# Home cinéma 7.1 Blu-ray Manuel d'utilisation

# imaginez les possibilités

Merci d'avoir acheté ce produit Samsung. Pour obtenir notre service complet, veuillez enregistrer votre produit sur www.samsung.com/register

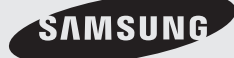

# Consignes de sécurité

#### **Avertissements de sécurité**

POUR RÉDUIRE LES RISQUES D'ÉLECTROCUTION, NE RETIREZ JAMAIS LE CAPOT (NI L'ARRIÈRE).

LES PIÈCES DE CE PRODUIT NE SONT PAS RÉPARABLES PAR L'UTILISATEUR. VEUILLEZ CONTACTER UN TECHNICIEN QUALIFIÉ POUR TOUTE RÉPARATION.

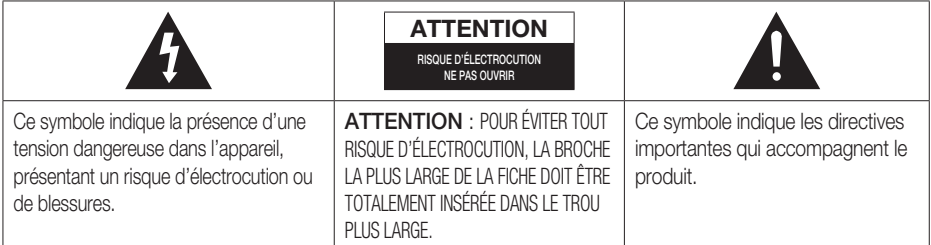

#### AVERTISSEMENT

• Afin de réduire tout risque d'incendie ou d'électrocution, n'exposez jamais cet appareil à la pluie ou à l'humidité.

### **ATTENTION**

- Évitez toute projection d'eau sur l'appareil et ne posez jamais d'objet contenant un liquide dessus (ex : un vase).
- La fiche permet de débrancher l'appareil et doit toujours être facilement accessible.
- Cet appareil doit toujours être branché à une prise de courant alternatif reliée à la terre.
- · Pour débrancher l'appareil, il convient de retirer la fiche de la prise murale, il faut donc que cette dernière soit facilement accessible.

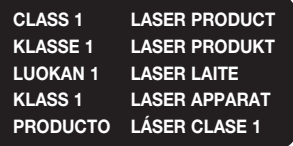

#### PRODUIT LASER DE CLASSE 1

Le lecteur de disque compact est homologué comme produit LASER DE CLASSE 1. L'utilisation des commandes, les réglages ou l'exécution de procédures autres que celles spécifiées ci-dessus peuvent conduire à une exposition à des radiations dangereuses.

### **ATTENTION**

DES RAYONS LASER INVISIBLES SONT PRÉSENTS • LORSQUE L'APPAREIL EST OUVERT OU QUE LES DISPOSITIFS DE VERROUILLAGE SONT CIRCONVENUS. ÉVITEZ L'EXPOSITION AUX RAYONS.

#### **Précautions**

- · Assurez-vous que l'alimentation en c.a. de votre habitation est conforme à la plaque d'identification située au dos de votre appareil.
- Posez votre appareil à plat sur un meuble stable en veillant à laisser un espace de 7,5 à 10 cm autour de l'appareil afin d'assurer sa ventilation correcte.
- Ne le posez pas sur des amplificateurs ou autre appareil qui risque de chauffer. Veillez à ne pas obstruer les orifices de ventilation.
- Ne posez rien sur l'appareil.
- Avant de déplacer l'appareil, assurez-vous que le compartiment du disque est vide. •
- · Pour couper complètement l'alimentation de l'appareil, en particulier lorsque vous prévoyez de ne pas l'utiliser pendant une période prolongée, retirez la fiche principale de la prise murale.
- · Pendant les orages, retirez la fiche principale alimentée par le c.a. de la prise murale. Les pointes de tension dues aux éclairs pourraient endommager l'appareil.
- N'exposez pas l'appareil à la lumière directe du soleil ni à d'autres sources de chaleur. L'appareil pourrait surchauffer et mal fonctionner.
- N'exposez pas l'appareil à l'humidité ni à aucune source de chaleur excessive et éloignez-le des appareils générant des ondes magnétiques ou des champs électriques intenses (ex. : haut-parleurs).
- Débranchez le câble d'alimentation de l'alimentation en c.a. en cas de dysfonctionnement. •
- Cet appareil n'est pas conçu pour un usage industriel. Il est uniquement réservé à un usage privé. •
- De la condensation peut se former si votre appareil ou votre disque a été entreposé dans un endroit exposé à des températures basses. Si l'appareil doit être transporté pendant l'hiver, attendez environ 2 heures pour qu'il s'adapte à la température de la pièce avant de l'utiliser.
- Les piles utilisées avec cet appareil contiennent des produits chimiques dangereux pour l'environnement. Ne les jetez pas avec les ordures ménagères.

## Regarder la télévision en 3D

Consignes de sécurité importantes. Lisez les avertissements suivants avant que vous ou votre enfant n'utilisiez la fonction 3D.

- Il est déconseillé aux femmes enceintes, aux personnes âgées et épileptiques ainsi qu'à celles ayant un cœur fragile ou atteintes d'une maladie cardiaque, de regarder des images en 3D.
- Le visionnage en 3D n'est pas recommandé aux personnes en mauvaise condition physique, en manque de sommeil ou alcoolisées. Certaines images 3D peuvent faire sursauter les spectateurs.
- Éloignez tout objet pointu ou fragile lorsque vous regardez une vidéo en 3D. Si vous avez le sentiment que la vidéo en 3D est réelle ou si votre corps réagit comme tel, vous risquez de vous blesser ou de provoquer des dégâts matériels.
- Avertissement relatif à la photosensibilité et aux autres risques sanitaires
	- Il existe un risque de crise d'épilepsie ou d'accident vasculaire cérébral (AVC) en cas d'exposition prolongée aux images ou lumières clignotantes des films ou jeux vidéo. Si vous ou un de vos proches a des antécédents d'épilepsie ou d'accident vasculaire cérébral, veuillez consulter un médecin avant d'utiliser la fonction 3D.
	- Si vous ressentez l'un des symptômes ou états suivants lorsque vous regardez des images en 3D, cessez immédiatement de regarder et reposez-vous : vertiges, instabilité des yeux ou du visage, mouvements involontaires, crampes, étourdissements, troubles mentaux, désorientation ou nausées. (Si les symptômes persistent, veuillez consulter un médecin).
	- Important : les parents doivent se montrer particulièrement vigilants lorsque leurs enfants ou adolescents regardent la télévision en 3D.
	- Ne regardez pas la télévision 3D lorsque vous ne vous sentez pas bien, fatigué ou malade. Évitez de regarder des images en 3D plusieurs heures d'affilée.

# Consignes de sécurité

#### **Manipulation et rangement des disques - Précautions**

De petites éraflures sur un disque risquent de réduire la qualité du son et de l'image ou de les faire sauter.

Prenez garde à ne pas rayer les disques lorsque vous les manipulez.

## Manipulation des disques

- Ne touchez pas la face de lecture du disque. •
- Tenez le disque par les tranches afin de ne pas laisser de traces de doigts sur la surface.
- Ne collez pas de papier ou de ruban adhésif sur le disque.

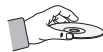

- Rangement des disques
- N'exposez pas les disques à la lumière directe du soleil.
- Rangez-les dans un endroit frais et aéré.
- Rangez-les dans des pochettes propres. Positionnez-les verticalement.

## **SALEMARQUE**

- Évitez les salissures sur les disques.
- N'insérez jamais de disques fendus ou rayés.

### Manipulation et rangement des disques

Si un disque présente des traces de doigts, nettoyez-le à l'aide d'un peu de nettoyant doux dilué dans de l'eau et essuyez avec un chiffon doux.

Lors du nettoyage, essuyez doucement de • l'intérieur vers l'extérieur du disque.

# **SALEMARQUE**

De la condensation peut de former lorsque de l'air chaud entre en contact avec des parties froides situées à l'intérieur de l'appareil. En cas de condensation à l'intérieur de l'appareil, celui-ci risque de ne pas fonctionner correctement. Si cela se produit, retirez le disque et attendez une à deux heures en laissant l'appareil sous tension.

#### **Licence**

- Ce produit utilise la technologie de protection des droits d'auteur protégée par des brevets américains et d'autres droits de propriété intellectuelle. L'utilisation de cette technologie de protection des droits d'auteur doit faire l'objet d'une autorisation de Rovi Corporation et réalisée dans un cadre privé et d'autres utilisations de visionnage limitées, sauf autorisation spéciale délivrée par Rovi Corporation. L'ingénierie inverse et le démontage sont interdits.
- À PROPOS DU FORMAT DIVX : DivX® est un format vidéo numérique créé par DivX,Inc. Cet appareil est un appareil

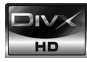

certifié DivX capable de lire des vidéos DivX. Rendez-

vous sur www.divx.com pour des informations complémentaires et des outils logiciels pour convertir vos fichiers au format DivX.

À PROPOS DE LA VIDÉO À LA DEMANDE DIVX : cet appareil certifié DivX® doit être enregistré pour pouvoir lire le contenu de vidéo à la demande (VOD) DivX. Pour générer le code d'enregistrement, rendez-vous dans la rubrique DivX VOD du menu d'installation de l'appareil. Une fois muni de ce code, allez sur vod.divx.com pour terminer la procédure d'enregistrement et en savoir plus sur DivX VOD.

DivX est certifié pour lire des vidéos DivX jusqu'à 1080p en HD, y compris le contenu prémium.

• iPod est une marque de commerce d'Apple Inc., déposée aux États-Unis et dans d'autres pays.

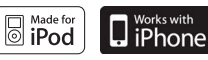

iPhone est une marque de commerce d'Apple Inc.

- Fabriqué sous licence par les laboratoires Dolby. Dolby, Pro Logic et le symbole représentant deux D sont des marques déposées de Dolby Laboratories.
- < Open Source Licence Notice > In the case of using open source software, Open Source Licences are available on the product menu.
- « Blu-ray 3D » et le logo « Blu-ray 3D » sont des marques de commerce de Blu-ray Disc Association.

#### **Droit d'auteur**

© 2010 Samsung Electronics Co., Ltd. Tous droits réservés.

# Table des matières

## **CONSIGNES DE SÉCURITÉ**

#### **PRISE EN MAIN**

2

7

### **BRANCHEMENTS**

### **CONFIGURATION**

28

17

- 2 Avertissements de sécurité<br>3 Précautions
- **Précautions** 
	- 4 Manipulation et rangement des disques Précautions
- 4 Licence
- 4 Droit d'auteur
- 7 Icônes utilisées dans ce guide
- 8 Types et caractéristiques des disques
- 12 Accessoires
- 13 Description<br>13 Panneau
- 13 Panneau avant<br>14 Panneau arrière
- 14 Panneau arrière<br>15 Télécommande
	- 15 Télécommande
- 17 Connexion des enceintes<br>22 Connexion des annareils exte
- 22 Connexion des appareils externes et de votre téléviseur via HDMI
- 23 Raccordement de l'antenne FM
- 24 Raccordement de la sortie Video Out à votre téléviseur
- 25 Raccordement audio des périphériques
- 26 Raccordement au réseau
- 28 Avant de démarrer (Paramètre initial))
- 29 Réglage du menu<br>30 Affichage
- Affichage
- 30 3D
- 31 Format écran<br>31 BD Wise (app
- 31 BD Wise (appareils Samsung uniquement)<br>31 Bésolution
- 31 Résolution<br>33 Format HD
	- 33 Format HDMI
- 33 Trame vidéo (24Fs)
- 33 Mode progressif
- 33 Mode image fixe<br>33 Couleur intense h
	- Couleur intense HDMI
- 34 Audio
- 34 Param. haut-parleur
- 35 Auto étalonnage musique
- 35 Optimiseur EQ<br>35 HDMI Audio
	- **HDMI Audio**
- 36 Sortie numérique
- 37 Contrôle de la dynamique
- 37 Sync AV
- 37 Système<br>37 Install
	- Installation initiale
- 37 Taille écran Internet@TV
- 37 Anynet+(HDMI-CEC)
- 37 Gestion données BD
- 38 Horloge<br>38 Enregist
	- Enregistrement DivX(R)
- 38 DivX(R) Désactivation
- 39 Config. Réseau
- 39 Paramètre réseau<br>42 État du réseau
	- État du réseau
- 42 Connexion internet BD-LIVE
- 42 Langue
- 43 Sécurité
- 43 Classement parental<br>43 Modifier le mot de pa
	- Modifier le mot de passe

# Table des matières

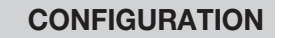

**FONCTIONS DE BASE**

43

45

58

64

#### 43 Général

- 43 Arrière-plan
- 43 Affichage du lecteur
- 43 Activer/Désactiver son
- 43 Effet lumineux
- 44 Assistance
- 44 Mise à niveau du logiciel
- 44 Contacter Samsung
- 45 Lecture d'un disque
	- 45 Utilisation du menu du disque, du menu des titres et du menu contextuel
	- 46 Utilisation des fonctions Rechercher et Ignorer
	- 47 Lecture en vitesse lente/en mode pas à pas
	- 47 Répétition de la lecture
	- 48 Utilisation du bouton TOOLS
	- 50 Écouter de la musique
	- 52 Mode sonore
	- 53 Lecture d'une image
	- 54 Lecture d'un périphérique de stockage USB
	- 55 Écoute de la radio
	- 56 Utilisation d'un iPod
	- 58 Utilisation du service Internet@TV
	- 62 BD-LIVE™
	- 62 Notification de mise à niveau de logiciel
	- 62 Utilisation de la fonction AllShare
- **AUTRES INFORMATIONS**

**SERVICES RÉSEAU**

- 64 Dépannage
- 67 Caractéristiques
- · Les figures et illustrations de ce manuel d'utilisation sont fournies à titre de référence et peuvent différer de l'apparence réelle de l'appareil.

01Prise en main Prise en main

# Prise en main

#### **Icônes utilisées dans ce guide**

Assurez-vous de consulter les définitions des termes suivants avant de lire le guide d'utilisation.

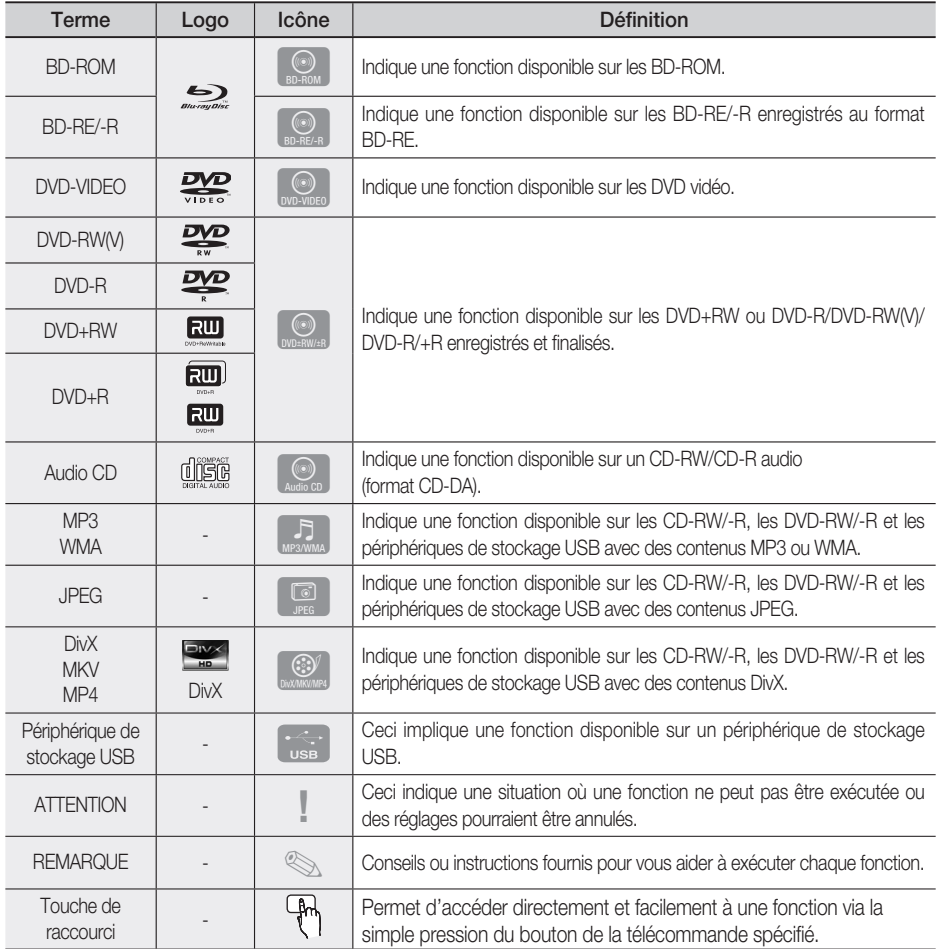

Cet appareil est compatible uniquement avec le système de couleurs PAL. •

Les disques NTSC ne sont pas lus. •

# Prise en main

#### **Types et caractéristiques des disques**

### Compatibilité des disques Blu-ray

Le disque Blu-ray est un nouveau format toujours en évolution. En conséquence, il peut exister certains problèmes de compatibilité. Tous les disques ne sont pas compatibles, donc tous les disques ne pourront pas être lus. Pour de plus amples renseignements, reportezvous à la section Types et caractéristiques des disques du présent manuel. Si vous rencontrez des problèmes de compatibilité, veuillez contacter votre centre de service à la clientèle SAMSUNG.

## **SALEMARQUE**

- La lecture de certains types de disques peut ne pas fonctionner, ou lorsque des opérations spécifiques sont effectuées, telles qu'un changement d'angle et un ajustement du format d'écran. Les informations concernant les disques sont mentionnées sur l'emballage. Veuillez vous y référer si nécessaire.
- Évitez les salissures ou les rayures sur les disques. Les empreintes digitales, les salissures, la poussière, les rayures ou les dépôts de fumée de cigarettes sur la surface d'enregistrement peuvent rendre le disque illisible.
- Lorsqu'un titre de BD-Java est lu, le chargement peut prendre plus de temps qu'un titre normal, ou certaines fonctions peuvent s'exécuter lentement.

### Les disques qui ne peuvent pas être lus

- Disque DVD HD
- DVD-RAM •
- Disque DVD-R 3,9 Go pour Système auteur.
- DVD-RW (mode VR)
- CD super audio (à l'exception de la couche CD) •
- Disques DVD-ROM/PD/MV, etc CVD/ CD-ROM/CDV/CD-G/CD-I/LD
- Disques CDG audio uniquement, non graphiques.

## **SA REMARQUE**

- Certains disques du commerce et des disques DVD achetés à l'extérieur de votre région peuvent être illisibles sur cet appareil. Pendant la lecture de ces disques, le message « Ce disque ne peut être lu. Merci de verifier le code régional du disque. » s'affiche.
- Si un disque DVD-R/-RW n'a pas été enregistré correctement au format DVD Vidéo, il ne pourra pas être lu.

## Logos des disques pouvant être lus

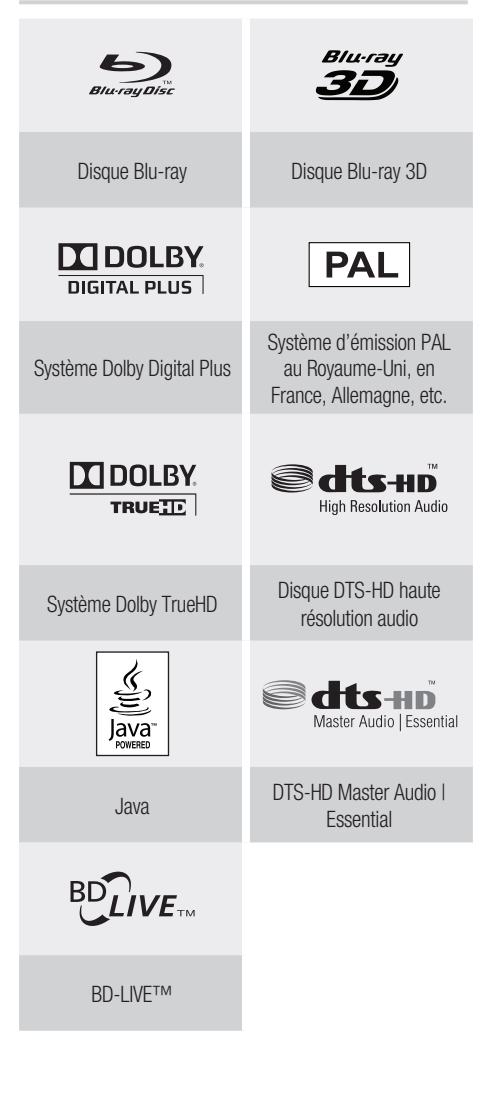

## Code régional

L'appareil et les disques possèdent des codes régionaux. Ces codes régionaux doivent correspondre pour pouvoir lire un disque. S'ils sont différents, le disque ne peut pas être lu.

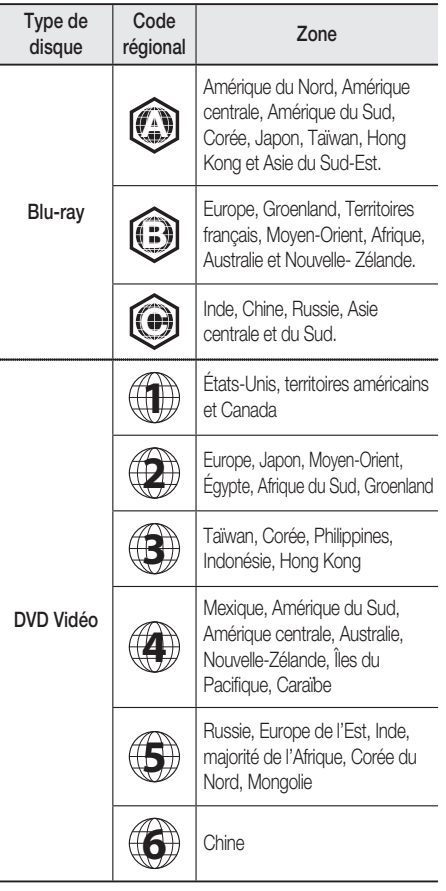

## Types de disque

#### BD-ROM

Le disque ROM Blu-ray (à mémoire morte). Un disque BD-ROM contient des données préenregistrées. Bien que les disques BD-ROM puissent contenir toutes sortes de données, la plupart contiennent des films en format haute définition pour lecture sur l'appareil. Cet appareil peut lire les disques BD-ROM du commerce préenregistrés.

### BD-RE/BD-R

Disque réenregistrable Blu-ray/Disque enregistrable Blu-ray. BD-RE/BD-R est le format idéal pour les copies de sauvegarde ou l'enregistrement de vidéos personnelles.

### DVD-VIDEO

- Un disque numérique universel (DVD) peut contenir jusqu'à 135 minutes d'images, 8 langues audio et 32 langues de sous-titres. Il est équipé avec une compression d'image MPEG-2 et un son ambiophonique Dolby Digital, vous permettant de profiter d'images de qualité aux couleurs vives et claires.
- Lors de la commutation de la première couche à la seconde d'un disque vidéo DVD double couche, il peut se produire une distorsion momentanée de l'image et du son. Il ne s'agit pas d'un dysfonctionnement de l'appareil.
- Une fois qu'un DVD-RW/-R enregistré en mode vidéo est finalisé, il devient un DVD-Vidéo. Les DVD du commerce préenregistrés avec des films sont également dénommés DVD-Vidéo. Cet appareil peut lire les disques DVD du commerce préenregistrés (disques DVD-Vidéo) avec des films.

#### DVD-R/-RW

- Une fois qu'un DVD-R/-RW enregistré en mode vidéo est finalisé, il devient un DVD-Vidéo. La capacité de lecture peut varier selon les conditions d'enregistrement.
- Cet appareil peut lire des disques DVD-R enregistrés et finalisés avec un enregistreur vidéo DVD Samsung.
- La lecture peut être effectuée uniquement avec des disques DVD-RW en mode Vidéo et finalisés.

### DVD+RW

• Cet appareil peut lire un disque DVD+RW enregistré avec un enregistreur DVD Vidéo. La capacité de lecture peut varier selon les conditions d'enregistrement.

### DVD+R

Cet appareil peut lire un disque DVD+R enregistré et • finalisé avec un enregistreur DVD Vidéo. La capacité de lecture peut varier selon les conditions d'enregistrement.

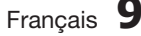

# Prise en main

#### CD audio

- Un disque audio sur lequel un signal audio MIC à 44,1 kHz est enregistré.
- Cet appareil peut lire des disques CD-R et CD-RW audio au format CD-DA.
- Cet appareil peut ne pas être en mesure de lire certains disques CD-R ou CD-RW du fait de leur condition d'enregistrement.

#### CD-R/-RW

- Utilisez un disque CD-R/-RW 700 Mo (80 minutes). Si possible, n'utilisez pas de disque de 800 Mo (90 minutes) ou plus, ce disque pourrait ne pas être lu.
- Si un disque CD-R/-RW n'a pas été enregistré en tant que session fermée, vous pouvez subir des retards lors de la lecture au début du disque ou bien tous les fichiers enregistrés peuvent ne pas être lus.
- Certains disques CD-R/-RW peuvent ne pas être lus avec cet appareil, en fonction du dispositif utilisé pour les graver. Pour les contenus enregistrés sur un support CD-R/-RW à partir de CD pour votre usage personnel, leur capacité à être lus peut varier en fonction du contenu et des disques.

## Format du disque

#### Utilisation d'un disque MP3

- Les CD-R/-RW, DVD-RW/-R enregistrés au format UDF, ISO9660 ou JOLIET peuvent être lus.
- Seuls les fichiers MP3 possédant les extensions « mp3 » et « MP3 » peuvent être lus.
- La plage de débit de lecture est de 56 kbit/s à 320 kbit/s.
- La fréquence des tests de lecture est de 32 kHz à 48 kHz.
- L'appareil peut prendre en charge un maximum de 1500 fichiers et dossiers sous un dossier parent. Pour les fichiers MP3 enregistrés au format VBR (débit binaire variable), des coupures de son peuvent se produire.

#### Utilisation d'un disque JPEG

- Les CD-R/-RW, DVD-RW/-R enregistrés au format UDF, ISO9660 ou JOLIET peuvent être lus.
- Seuls les fichiers ayant les extensions « .jpg », « .JPG », « .jpeg » ou « JPEG » peuvent être affichés.
- Le JPEG progressif est pris en charge.

### DVD-RW/-R (V)

- Il s'agit d'un format utilisé pour l'enregistrement de données sur un disque DVD-RW ou DVD-R ; une fois finalisé, le disque peut être lu par l'appareil.
- Si un disque a été enregistré en mode Video (Vidéo) par un enregistreur d'un autre fabricant mais n'a pas été finalisé, il ne pourra pas être lu par cet appareil.

### DivX(Digital Video Express)

Le format DivX est un format de fichier vidéo mis au point par Microsoft et basé sur la technologie de compression MPEG4. Ce format permet de fournir des données audio et vidéo sur Internet en temps réel.

La technologie MPEG4 est utilisée pour l'encodage vidéo, tandis que la technologie MP3 est utilisée pour l'encodage audio, ce qui permet aux utilisateurs de regarder un film en bénéficiant d'une qualité vidéo et audio pratiquement similaire à celle d'un DVD.

#### Formats pris en charge (DivX)

Cet appareil ne prend en charge que les formats de support suivants. Si aucun des formats, vidéo ou audio, n'est pris en charge, l'utilisateur pourrait être privé de son et les images pourraient être médiocres.

#### Formats vidéo pris en charge

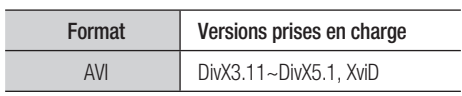

#### Formats audio pris en charge

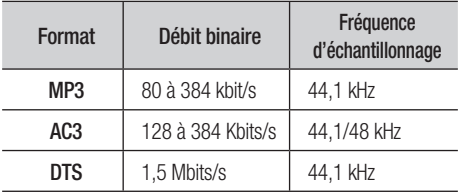

- Les fichiers DivX, y compris les fichiers audio et vidéo, créés au format DTS ne peuvent accepter que 6 Mbits/s maximum.
- Format de l'image : Bien que la résolution DivX par défaut soit 640x480 pixels (4:3), cet appareil peut prendre en charge un format allant jusqu'à 800x600 pixels (16:9). Les résolutions d'écran TV supérieures à 800 ne sont pas prises en charge.
- Si la fréquence d'échantillonnage de votre disque est supérieure à 48 kHz ou à 320 Kbits/s, vous pouvez percevoir des tremblements à l'écran pendant la lecture.
- Les formats Qpel et gmc ne sont pas pris en charge. •

#### MKV, MP4

- CD-R/RW, DVD-R/-RW, USN, lecture en continu via l'ordinateur
- Seuls les fichiers vidéo possédant les extensions suivantes peuvent être lus. : .avi, . divx, .mkv, .mp4, .AVI, .DIVX, .MKV, .MP4

## **EMARQUE**

■ Certains disques au format DivX, MKV et MP4 peuvent ne pas être lus, en fonction de la résolution vidéo et de la vitesse de défilement.

## Formats de fichiers pris en charge

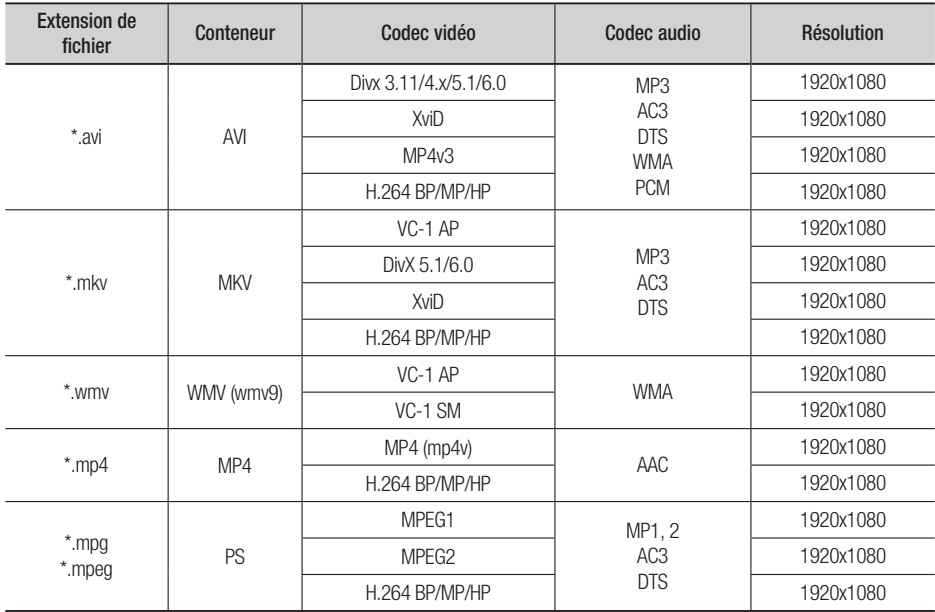

#### Prise en charge des fichiers vidéo

### Prise en charge des fichiers musicaux

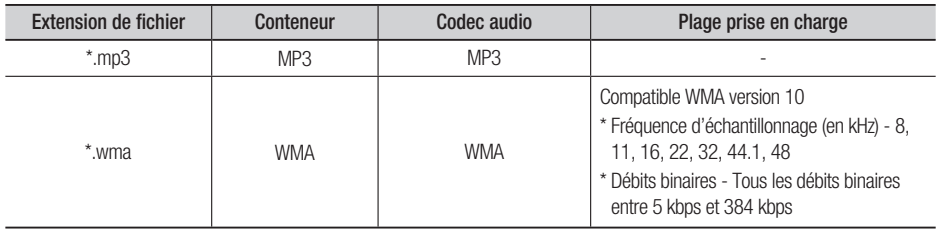

# Prise en main

### Caractéristiques de la fonction Hôte USB

#### **Caractéristiques de la fonction Hôte USB**

- Prend en charge les périphériques compatibles USB 1.1 ou USB 2.0.
- Prend en charge les périphériques connectés à l'aide d'un câble USB de type A.
- Prend en charge les périphériques compatibles UMS (USB Mass Storage) V1.0.
- Prend en charge le formatage utilisant le système de fichiers FAT (FAT, FAT16, FAT32).

#### **Incompatibilités**

- Ne prend pas en charge les périphériques qui nécessitent l'installation d'un autre lecteur sur le PC (Windows).
- Ne prend pas en charge la connexion à un concentrateur USB.
- Un périphérique USB connecté au moyen d'un câble d'extension USB peut ne pas être reconnu.

#### **Limites de fonctionnement**

- Si le périphérique connecté est pourvu de plusieurs lecteurs (ou partitions) installés, il n'est possible de connecter qu'un seul lecteur (ou une seule partition).
- Un périphérique prenant uniquement en charge USB 1.1 risque de modifier, selon le périphérique, la qualité de l'image.

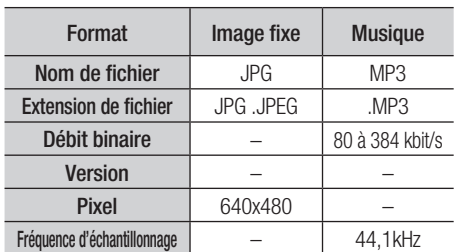

#### Formats de fichiers pris en charge

- Le protocole CBI (Control/Bulk/Interrupt) n'est pas pris en charge.
- Les appareils photo numériques qui utilisent le protocole PTP ou qui nécessitent l'installation d'un programme supplémentaire lorsqu'ils sont connectés à un PC ne sont pas pris en charge.
- Les périphériques utilisant le système de fichiers NTFS ne sont pas pris en charge. (Seul le format FAT 16/32 (table d'allocation de fichiers 16/32) est pris en charge.)
- Ne fonctionne pas avec les périphériques MTP (Media Transfer Protocol) Janus.

#### Périphériques USB pouvant être utilisés avec cet appareil

- 1. Périphérique de stockage USB
- 2. Lecteur MP3
- Appareil photo numérique **3.**
- Lecteur de disque dur amovible **4.**
	- Les lecteurs de disque amovibles de moins de 160 Go sont pris en charge. Les disques durs amovibles de 160 Go ou plus peuvent, selon le périphérique, ne pas être reconnus.
	- Si le périphérique connecté ne fonctionne pas parce que la source d'énergie est insuffisante, vous pouvez utiliser un câble d'alimentation distinct pour le faire fonctionner correctement. Le connecteur du câble USB peut différer, selon le fabricant du périphérique USB.
- Lecteur de carte USB : Lecteurs de carte USB à **5.** fente unique et à plusieurs fentes.
	- Les lecteurs de carte USB peuvent ne pas être pris en charge, en fonction du fabricant.
	- Vous pourriez éprouver des problèmes si vous installez des unités de stockage multiples sur un lecteur multicartes.

#### **Accessoires**

Vérifiez que vous disposez bien des accessoires suivants.

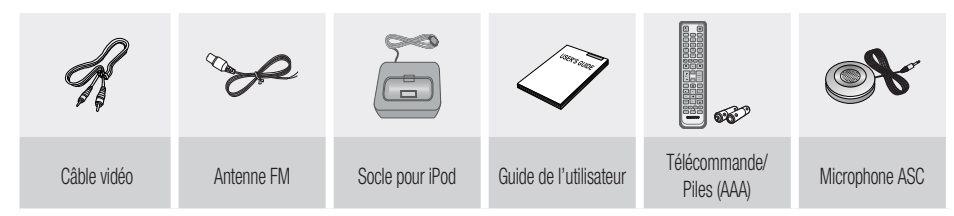

**Description**

#### Panneau avant

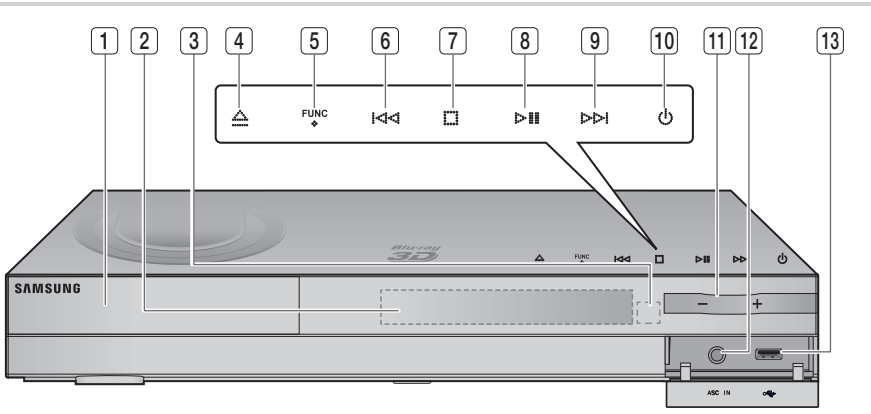

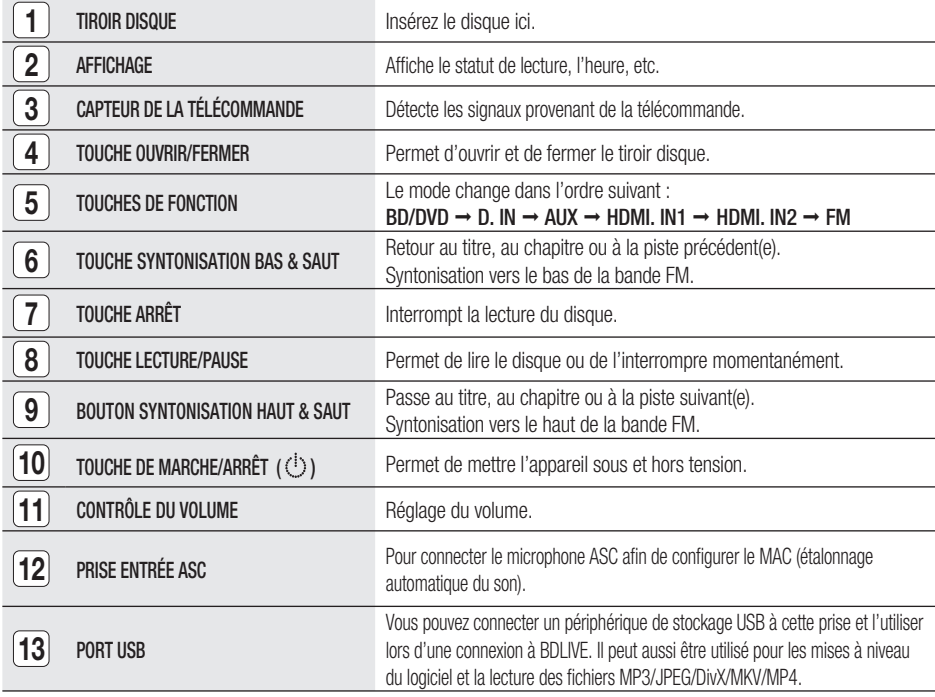

## **SALEMARQUE**

- Les mises à niveau logicielles via la prise Hôte USB doivent être effectuées uniquement à l'aide d'une carte mémoire flash USB.
- Un périphérique USB d'une puissance supérieure à 500 mA nécessite une alimentation séparée pour fonctionner normalement.
- Un disque dur USB ne pourra pas être utilisé pour le stockage de données BD (BD-LIVE).

01

# Prise en main

### Panneau arrière

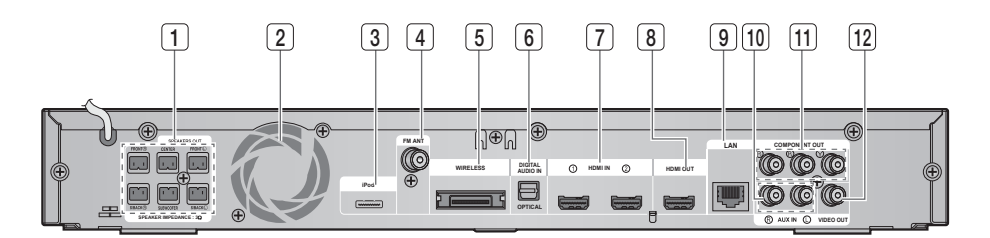

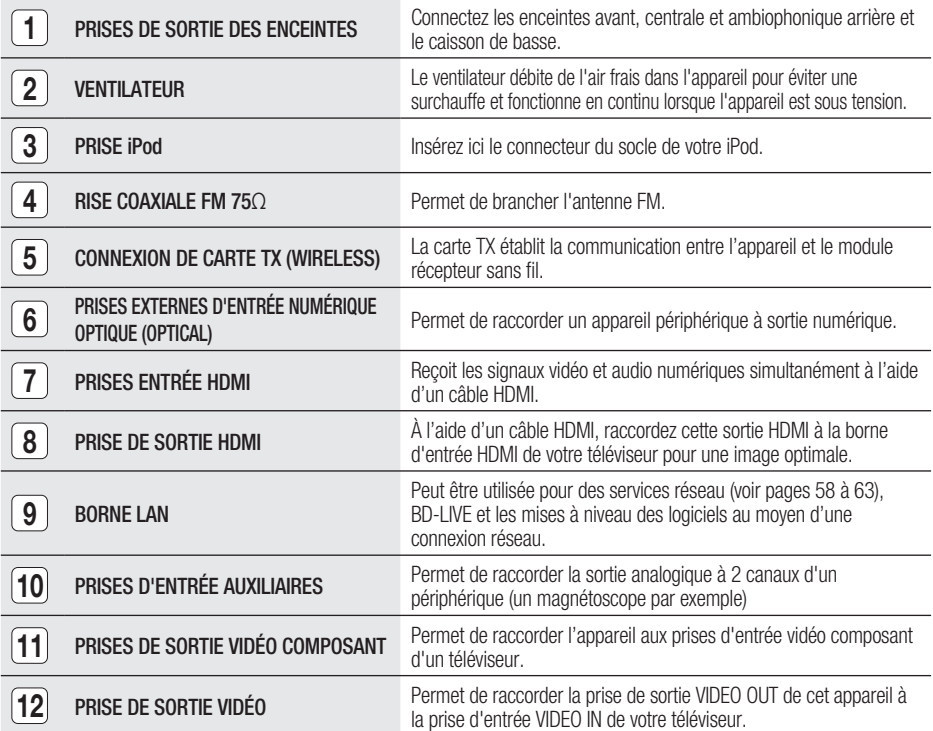

## ATTENTION **!**

- Veillez à prévoir un minimum d'espace libre de 10 cm sur tous les côtés du ventilateur lors de l'installation de l'appareil.
- N'obstruez pas le ventilateur ou les orifices de ventilation.

#### **Télécommande**

### Boîtier de la télécommande

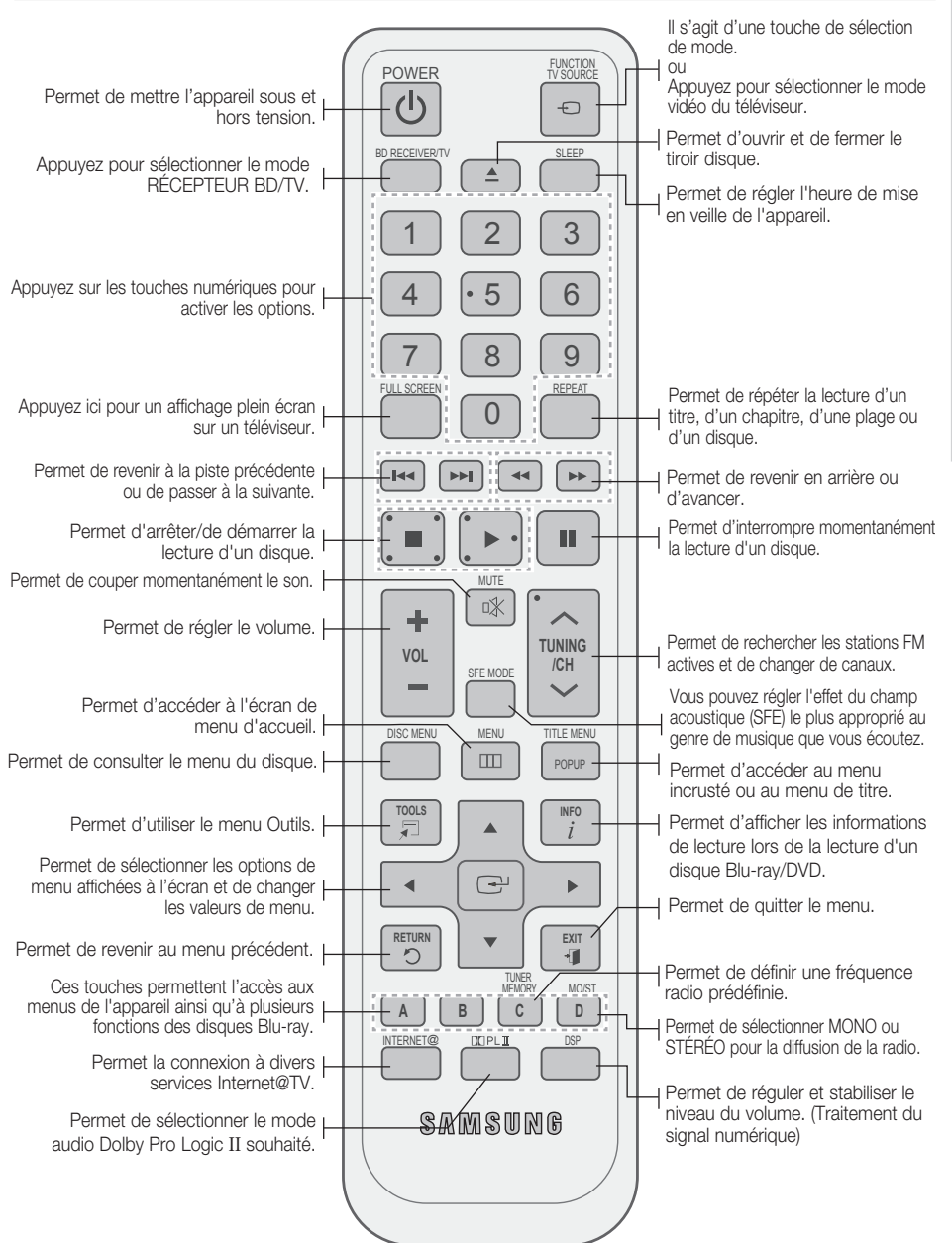

# Prise en main

### Installation des piles dans la télécommande

\* Type de piles : AAA

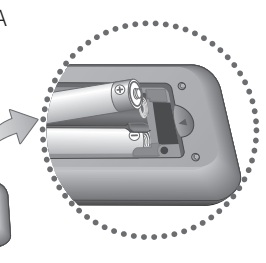

## **SALEMARQUE**

- Assurez-vous que la position des extrémités « + » et « – » des piles correspond à la position illustrée dans le compartiment.
- Pour une utilisation normale du téléviseur, les piles devraient durer environ un an.
- La portée de la télécommande est d'environ 7 mètres en ligne droite.

### Réglage de la télécommande

Vous pouvez contrôler certaines fonctions de votre téléviseur à l'aide de cette télécommande.

#### Pour contrôler un téléviseur à l'aide de la télécommande

- 1. Appuyez sur la touche **BD RECEIVER/TV** pour régler la télécommande sur le mode TV.
- Appuyez sur la touche de MARCHE/ARRÊT **2.** pour allumer le téléviseur.
- **3.** Tout en maintenant la touche **MARCHE**/ ARRÊT enfoncée, saisissez le code correspondant à la marque de votre téléviseur.
	- Si plusieurs codes correspondant à votre téléviseur figurent dans le tableau. saisissez-les les uns après les autres pour trouver le code approprié.
	- Exemple : Pour un téléviseur Samsung Tout en maintenant le bouton **MARCHE/ARRET** enfoncé, utilisez les touches numériques pour entrer 00, 15, 16, 17 et 40.
- 4. Si le téléviseur s'éteint, cela signifie que le réglage est terminé.
	- Vous pouvez utiliser les touches MARCHE/ ARRÊT TV, VOLUME, CHAÎNE, ainsi que les touches numériques (0 à 9).

## **SALEMARQUE**

- Il est possible que la télécommande ne fonctionne pas avec certaines marques de téléviseur. Il se peut également que certaines fonctions ne soient pas disponibles en fonction de la marque de votre téléviseur.
- Par défaut, la télécommande fonctionne avec les téléviseurs Samsung.

### Liste des codes par marque de téléviseur

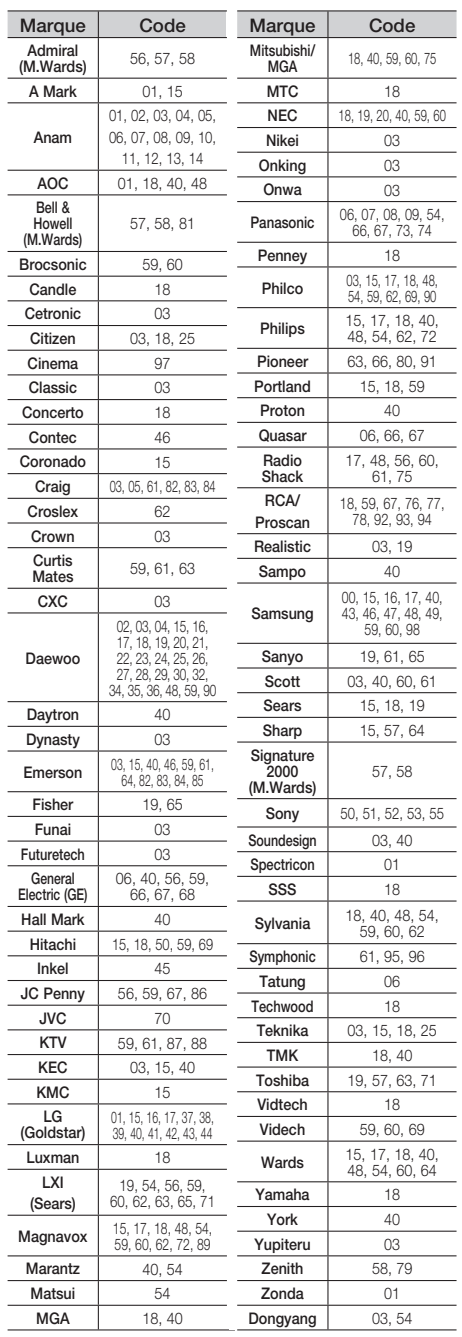

# **Branchements**

Cette section décrit différentes méthodes de connexion de l'appareil aux autres périphériques externes. Avant de déplacer ou d'installer l'appareil, assurez-vous de le mettre hors tension et de débrancher le cordon d'alimentation.

#### **Connexion des enceintes**

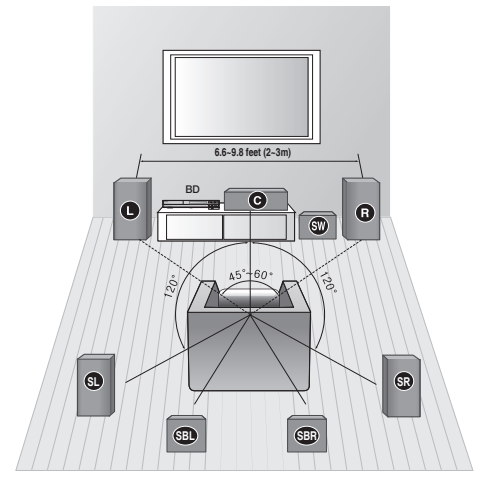

#### Position de l'appareil

Placez-le sur un pied, sur la tablette d'un meuble, ou sous le support du téléviseur.

#### Choix de la position d'écoute

La position d'écoute (distance entre l'utilisateur et le téléviseur) doit être située à environ 2,5 à 3 fois la taille de l'écran du téléviseur.

Exemple : Téléviseurs 32" : 2 à 2,4 m Téléviseurs 55" : 3,5 à 4 m

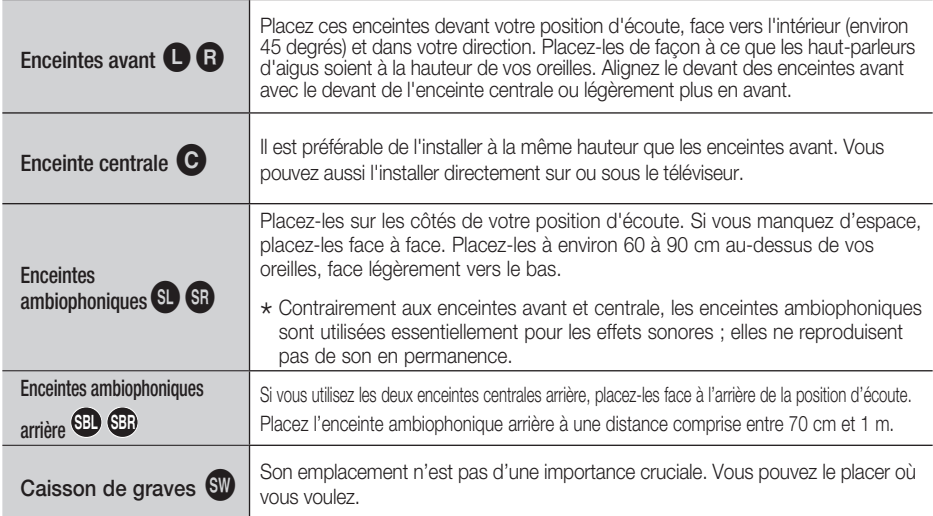

# **Branchements**

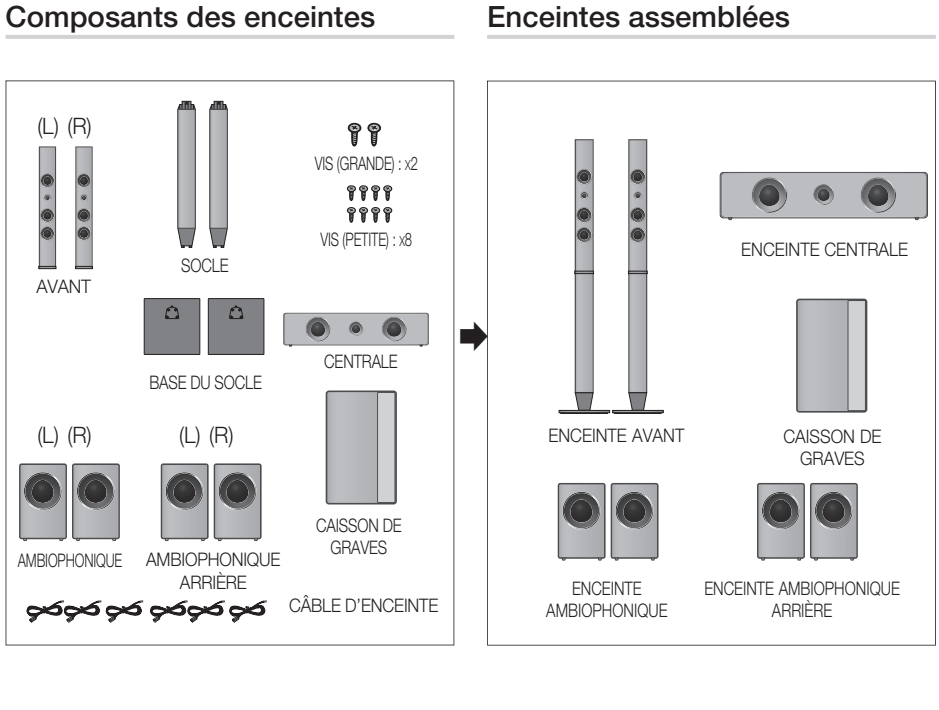

**Connexion des enceintes**

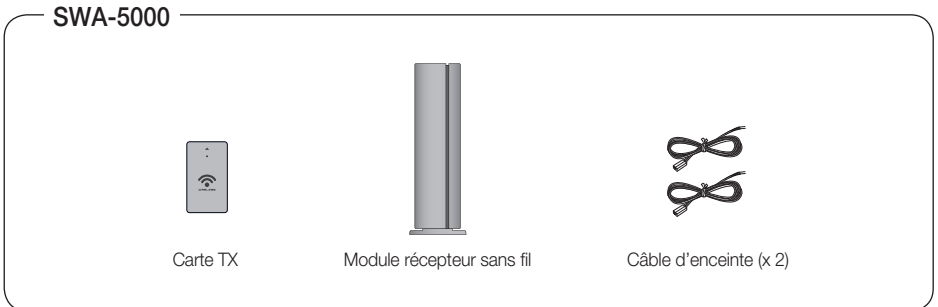

# **SALEMARQUE**

Reportez-vous à la page 19 pour installer les enceintes sur un socle Tallboy.

## Installations des enceintes sur le socle Tallboy

**1.** Retournez la base du socle et fixez-la au socle.

- **2.** Vissez quatre petites vis dans le sens des aiguilles d'une montre dans les quatre trous indiqués à l'aide d'un tournevis comme illustré sur la figure.
- 3. Installez l'enceinte supérieure sur le support assemblé.

À l'aide d'un tournevis, vissez une autre grande vis dans le sens des **4.** aiguilles d'une montre dans le trou situé à l'arrière de l'enceinte.

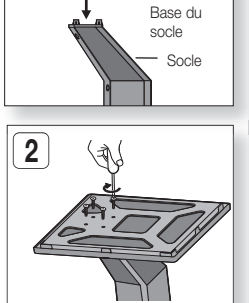

**1**

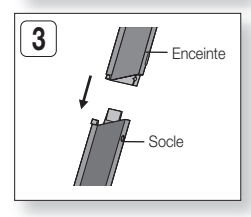

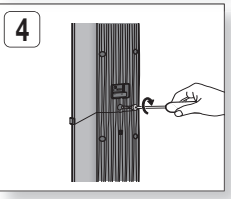

# **Branchements**

#### **Connexion des enceintes**

## Connexion des enceintes

- Appuyez sur la languette de la borne située à l'arrière de l'enceinte. **1.**
- **2.** Insérez le fil noir dans la borne noire (-) et le fil rouge dans la borne rouge (+), puis relâchez la languette.
- **3.** Branchez les fiches de contact situées à l'arrière de l'appareil en faisant concorder les couleurs des fiches et des prises des enceintes.
- L'appareil étant hors tension, insérez la carte TX dans le port de **4.** connexion de carte TX (SANS FIL) situé à l'arrière de l'appareil.
	- Tenez la carte TX de façon à ce que l'étiquette « WIRESS » soit orientée vers le haut, puis insérez-la dans le port.
	- La carte TX établit la communication entre l'appareil et le module récepteur sans fil.
- **5.** Raccordez les enceintes ambiophoniques gauche et droite au module récepteur sans fil.
- 6. Branchez le cordon d'alimentation du module récepteur sans fil dans une prise murale.
- 7. Allumez l'appareil. L'appareil et le module récepteur sans fil sont maintenant en communication et vous pouvez entendre le son des enceintes ambiophoniques.

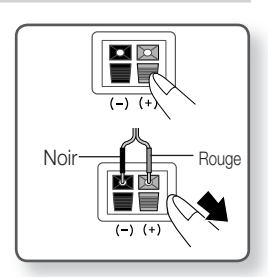

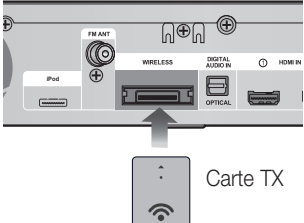

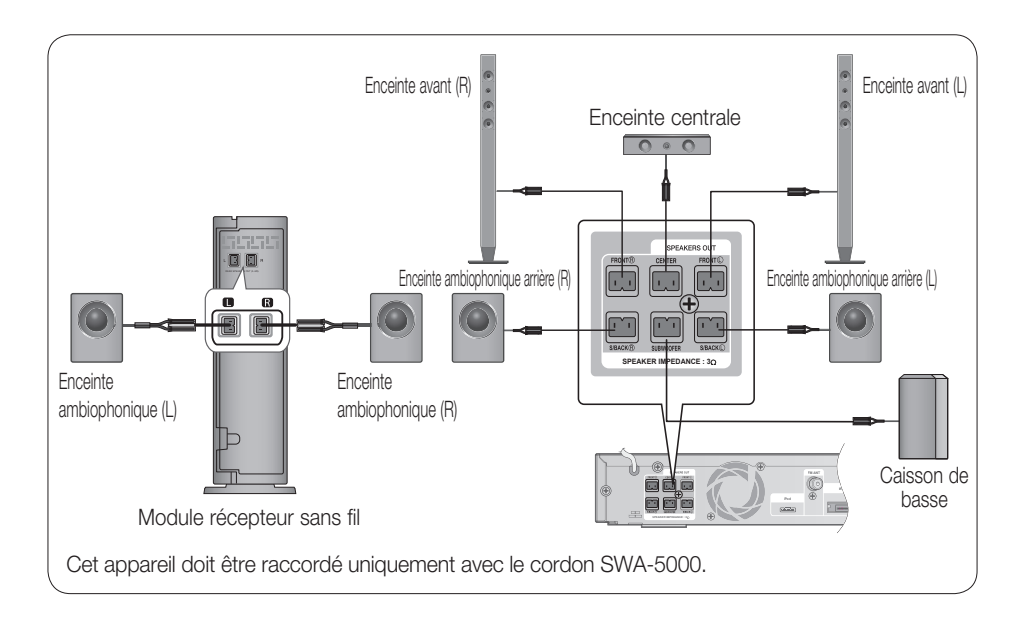

## ATTENTION **!**

- Ne laissez pas les enfants jouer avec les enceintes ou à proximité. Ils pourraient se blesser si une enceinte tombait.
- Lorsque vous branchez les fils aux enceintes, assurez-vous de respecter les polarités (+/-).
- Conservez le caisson de basse hors de portée des enfants afin d'éviter qu'ils ne mettent leurs mains ou des objets dans l'évent (ouverture) du caisson.
- Ne suspendez pas le caisson de basse au mur par l'évent (ouverture).
- N'insérez jamais d'autre carte TX que celle conçue pour le produit. Si une carte TX différente est utilisée, vous pourriez endommager l'appareil ou avoir des difficultés à la retirer.
- N'insérez pas la carte TX à l'envers ou en sens inverse.
- Insérez la carte TX lorsque l'appareil est hors tension. L'insertion de la carte alors qu'il est sous tension pourrait générer des problèmes.
- L'antenne de réception sans fil est intégrée au module récepteur sans fil. Ne l'exposez pas à l'eau et à l'humidité.
- Pour une performance d'écoute optimale, assurez-vous que la zone autour du module récepteur sans fil n'est pas obstruée.
- Si aucun son n'est émis par les enceintes ambiophoniques sans fil, activez le mode DVD 5.1 ou Dolby Pro Logic II.
- En mode 2 canaux (2-CH), les enceintes ambiophoniques sans fi l ne génèrent pas de son.

## **SALEMARQUE**

- Si vous placez une enceinte près de votre téléviseur, la couleur de l'écran pourrait s'altérer en raison du champ magnétique généré par l'enceinte. Dans ce cas, éloignez l'enceinte.
- Placez le module récepteur sans fi l à l'arrière de la position d'écoute. Si le module récepteur sans fi l est situé trop près de l'appareil, des interruptions du son peuvent alors se produire en raison d'interférences.
- Si vous utilisez un appareil tel qu'un four micro-ondes, une carte réseau LAN sans fil, un appareil Bluetooth ou un autre appareil utilisant la même fréquence (2,4/5,8 GHz) à proximité, des interruptions du son peuvent alors se produire en raison d'interférences.
- La portée des ondes radio est d'environ 10m depuis l'appareil au module récepteur sans fil ; toutefois, elle varie en fonction de votre environnement d'exploitation. Un mur de béton armé ou un mur métallique situé entre l'appareil et le module récepteur sans fil peut provoquer un arrêt complet du système en raison des ondes radio qui ne peuvent pas traverser le métal.
- Si l'appareil n'établit pas la connexion sans fi l, ses paramètres ID doivent être réglés entre lui-même et le module récepteur sans fil. Éteignez le produit, appuyez sur les touches numériques « 0 »  $\rightarrow$  « 1 »  $\rightarrow$  « 3 »  $\rightarrow$  « 5 » de la télécommande et rallumez le produit. Le module récepteur sans fi l étant sous tension, appuyez pendant 5 secondes sur la touche "ID SET" située à l'arrière du module récepteur sans fil.

# **Branchements**

#### **Connexion des appareils externes et de votre téléviseur via HDMI**

Le HDMI est une interface numérique standard qui permet de connecter des appareils tels qu'un téléviseur, un projecteur, un lecteur de DVD, un lecteur de disques Blu-ray, un décodeur, etc.

Elle élimine les pertes de signal découlant de la conversion analogique et vous permet de bénéficier d'une qualité sonore vidéo et audio comme si le son avait été créé à l'origine dans la source numérique.

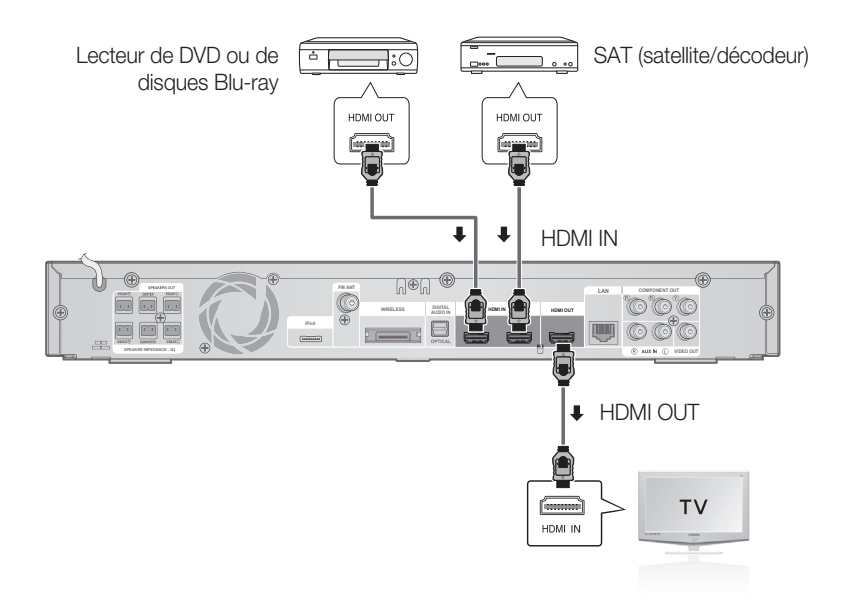

## SORTIE HDMI : Raccordement à un téléviseur grâce à un câble HDMI (QUALITÉ OPTIMALE)

Connectez la prise de sortie HDMI OUT située à l'arrière de l'appareil à la prise d'entrée HDMI IN de votre téléviseur au moyen d'un câble HDMI (non fourni).

## **SA REMARQUE**

- Certaines résolutions de sortie HDMI peuvent ne pas être compatibles avec votre téléviseur.
- Si le câble HDMI est branché ou débranché en cours de lecture d'un fichier CD-DA, MP3 ou JPEG, l'appareil s'arrête.
- Après avoir effectué la connexion vidéo, faites correspondre la source d'entrée vidéo de votre téléviseur à la sortie vidéo (HDMI, Composant ou Composite) de l'appareil. Reportez vous au guide d'utilisation de votre téléviseur pour plus de détails concernant le choix de la source d'entrée vidéo.
- Si vous avez réglé la télécommande pour commander votre téléviseur, appuyez sur la touche SOURCE de la télécommande et sélectionnez HDMI comme source externe du téléviseur.
- Vous devez disposer d'une connexion HDMI pour visionner des vidéos en 3D.
- HDMI trop long risque de provoquer du bruit à l'écran. Dans ce cas, réglez l'option Deep Color (Couleur sombre) sur Off (Désactivé) dans le menu.

## ENTRÉE HDMI : Raccordement à un périphérique à l'aide d'un câble HDMI

- Connectez la prise d'entrée HDMI IN située à l'arrière de l'appareil à la prise de sortie HDMI OUT de votre **1.** appareil numérique au moyen d'un câble HDMI (non fourni).
- 2. Appuyez sur la touche FUNCTION pour sélectionner l'entrée HDMI. IN1 ou HDMI. IN2. Le mode change dans l'ordre suivant : BD/DVD → D. IN → AUX → HDMI. IN1 → HDMI. IN2 → FM

### Fonction de détection HDMI automatique

La sortie vidéo du produit passe automatiquement en mode HDMI lorsque vous tentez de brancher un câble HDMI avant de mettre l'appareil sous tension. Voir page 32 pour la liste des résolutions HDMI disponibles.

- La fonction sera indisponible si le câble HDMI ne prend pas en charge CEC. •
- Description du raccordement HDMI
	- L'interface HDMI transmet uniquement un signal numérique pur au téléviseur.
	- Si votre téléviseur ne prend pas en charge la norme HDCP, un bruit aléatoire apparaît à l'écran.
- Qu'est-ce que la technologie HDCP ?

Le HDCP (Protection du contenu numérique à large bande passante) est un système de protection contre la copie du contenu BD/DVD transmis par l'interface HDMI. Il offre un lien numérique sécuritaire entre une source vidéo (ordinateur, DVD, etc.) et un dispositif d'affichage (téléviseur, projecteur, etc.). Le contenu est crypté à la source pour empêcher les copies non autorisées.

## ATTENTION **!**

■ La fonction Anynet+ n'est prise en charge que lorsqu'un câble HDMI est connecté sur la prise de sortie HDMI OUT de l'appareil.

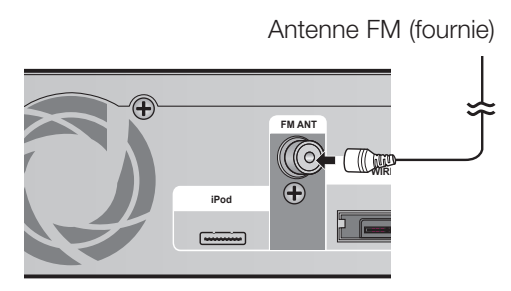

- **Raccordement de l'antenne FM**
	- Connectez l'antenne FM fournie à la prise **1.**  $COAXIALE FM$  de 75 $\Omega$ .
	- 2. Déplacez lentement le fil de l'antenne jusqu'à ce que vous trouviez un emplacement permettant une bonne réception. Fixez-le ensuite sur le mur ou sur toute autre surface rigide.

## **SALEMARQUE**

Cet appareil ne capte pas les ondes AM.

# Branchements

#### **Raccordement de la sortie Video Out à votre téléviseur**

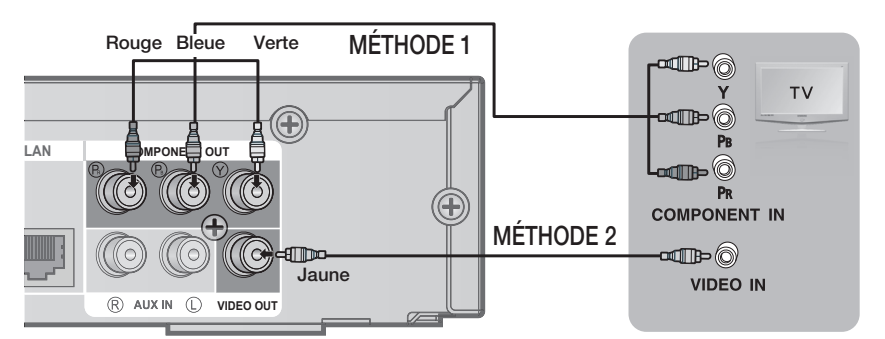

## MÉTHODE 1 : Vidéo en composant (TYPE DE CONNEXION DE BONNE QUALITÉ) É

Si votre téléviseur est doté de prises d'entrée vidéo en composant, branchez les trois fiches de l'une des extrémités d'un câble vidéo composant (non fourni) aux prises de sortie vidéo composant (Pr, Pb et Y) situées à l'arrière de l'appareil, puis branchez les trois fiches de l'autre extrémité aux prises d'entrée vidéo en composantes de votre téléviseur.

## **EXAMPLE**

- Vous avez le choix entre plusieurs résolutions (1080i, 720p, 576p(480p) et 576i(480i) selon le type de disque (Voir page 32)
- La résolution réelle peut varier par rapport à celle définie dans le menu de configuration si vous avez raccordé à la fois les câbles Composant et HDMI. La résolution peut également varier selon le type de disque. (Voir page 32)
- Après avoir effectué la connexion vidéo, faites correspondre la source d'entrée vidéo de votre téléviseur à la sortie vidéo (HDMI, Composant ou Composite) de l'appareil. Reportez vous au guide d'utilisation de votre téléviseur pour plus de détails concernant le choix de la source d'entrée vidéo.
- Si vous avez réglé la télécommande pour commander votre téléviseur, appuyez sur la touche TV SOURCE de la télécommande et sélectionnez COMPOSANT comme source externe du téléviseur.
- Pour la lecture de DVD, si les prises HDMI et Composant sont connectées et si vous sélectionnez le mode composant 1080p, 1080i, 720p ou 576p(480p), le menu Display Setup (Configuration de l'affichage) montre la résolution de sortie 1080p, 1080i, 720p ou 576p(480p). En fait, la résolution est de 576i(480i).

## MÉTHODE 2 : Vidéo composite (TYPE DE CONNEXION SATISFAISANTE)

Connectez la prise de sortie VIDEO OUT située à l'arrière de l'appareil à la prise d'entrée VIDEO IN de votre téléviseur au moyen du câble vidéo fourni.

# ®REMARQUE

- La résolution de la source VIDÉO est toujours 576i(480i) quelle que soit la valeur réglée dans le menu Setup (Réglage). (Voir page 32)
- Après avoir effectué la connexion vidéo, faites correspondre la source d'entrée vidéo de votre téléviseur à la sortie vidéo (HDMI, Composant ou Composite) de l'appareil. Reportez vous au guide d'utilisation de votre téléviseur pour plus de détails concernant le choix de la source d'entrée vidéo.
- Si vous avez réglé la télécommande pour commander votre téléviseur, appuyez sur la touche TV SOURCE de la télécommande et sélectionnez VIDEO comme source externe du téléviseur.

## ATTENTION **!**

Les signaux vidéo distribués à travers un magnétoscope peuvent être affectés par des systèmes de protection des droits d'auteur et l'image peut être déformée sur le téléviseur.

#### **Raccordement audio des périphériques**

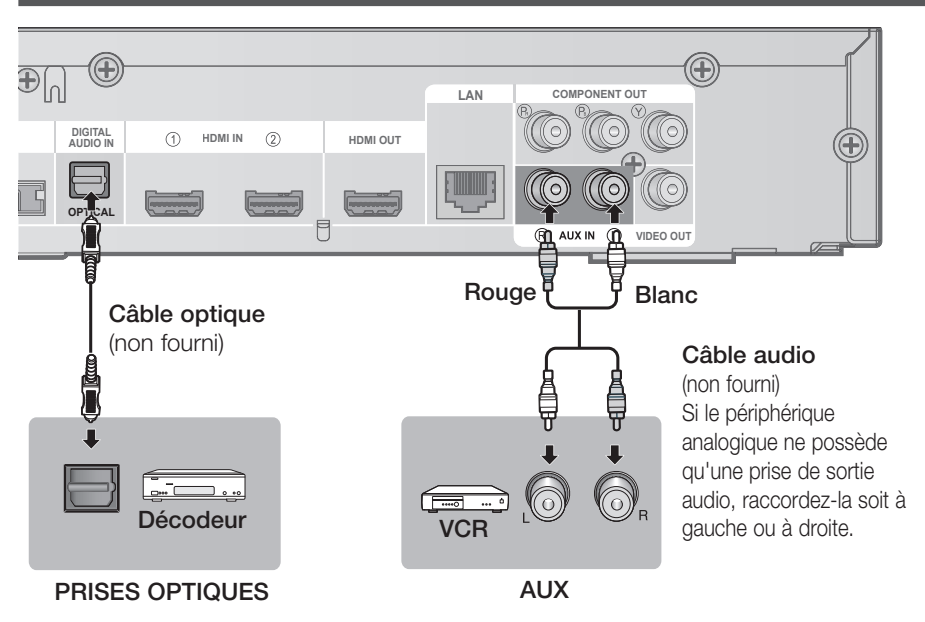

### PRISES OPTIQUES : Raccordement d'un périphérique numérique

Pour le raccordement de périphériques à signal numérique tels que les décodeurs ou les récepteurs satellites :

- **1.** Raccordez l'entrée numérique (OPTICAL) de l'appareil à la sortie numérique du périphérique.
- Appuyez sur la touche FUNCTION pour sélectionner l'entrée D.IN. **2.**
	- Le mode change dans l'ordre suivant : BD/DVD  $\rightarrow$  D. IN  $\rightarrow$  AUX  $\rightarrow$  HDMI. IN1  $\rightarrow$  HDMI. IN2  $\rightarrow$  FM

## **SALEMARQUE**

- Pour visionner le signal vidéo de votre boîtier décodeur ou récepteur de signaux de satellite, vous devez raccorder sa sortie vidéo à un téléviseur.
- Ce système prend en charge les fréquences d'échantillonnage numériques de 32 kHz ou plus à partir e des périphériques numériques.
- Ce système prend en charge uniquement DTS et Dolby Digital audio ; MPEG audio qui est un flot de données strictement numériques n'est pas pris en charge.

## AUX : Raccordement d'un périphérique analogique

Périphériques à signal analogique tels qu'un magnétoscope.

- 1. Raccordez l'entrée audio AUX IN de l'appareil à la prise de sortie audio du périphérique analogique. Assurez-vous de faire correspondre les couleurs des connecteurs. •
- 2. Appuyez sur la touche FUNCTION pour sélectionner l'entrée AUX.
	- Le mode change dans l'ordre suivant : BD/DVD  $\rightarrow$  D. IN  $\rightarrow$  AUX  $\rightarrow$  HDMI. IN1  $\rightarrow$  HDMI. IN2  $\rightarrow$  FM

## **SALEMARQUE**

Vous pouvez aussi raccorder la prise de sortie vidéo de votre magnétoscope au téléviseur et raccorder les prises de sortie audio du magnétoscope à cet appareil.

# **Branchements**

#### **Raccordement au réseau**

Cet appareil vous permet d'accéder aux services réseau (voir pages 58 à 63) tels qu'Internet@TV et BD-Live et de recevoir des mises à niveau logicielles lorsque vous êtes connecté au réseau. Nous conseillons l'utilisation d'un point d'accès ou d'un routeur IP pour la connexion au réseau. Pour plus d'informations sur la connexion du routeur, reportez-vous au manuel d'utilisation du routeur ou contactez l'assistance technique du fabricant du routeur.

### Réseau filaire

1. A l'aide d'un câble LAN direct (câble UTP), reliez la borne LAN de l'appareil à la borne LAN de votre modem.

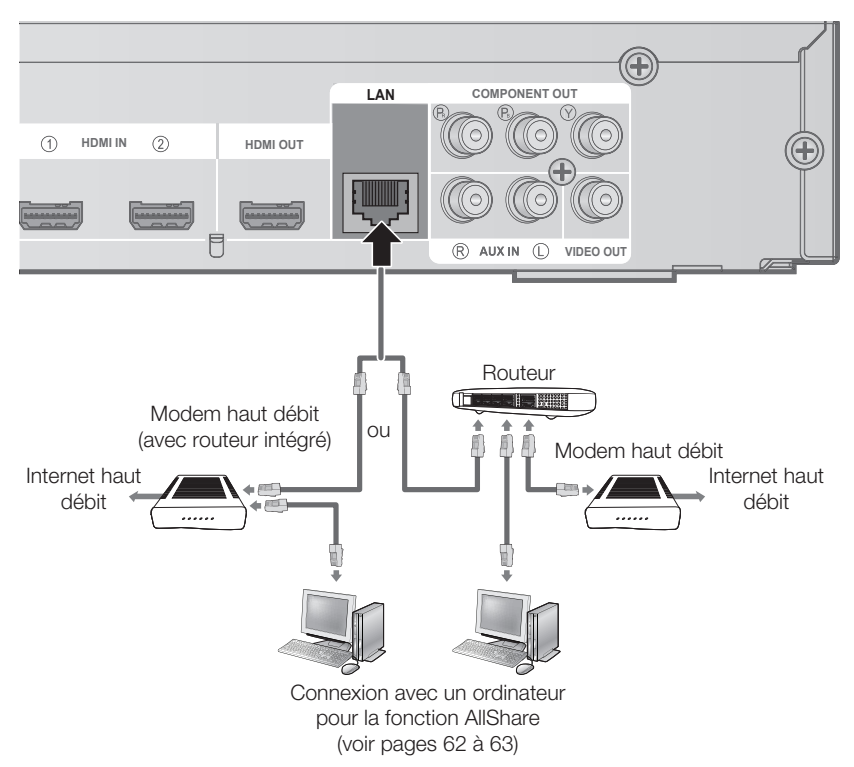

2. Réglez les options de réseau. (Reportez-vous à la page 39.)

## **SALEMARQUE**

- Il est possible que l'accès Internet au serveur de mise à jour Samsung ne soit pas autorisé, selon le routeur que vous utilisez ou le contrat avec votre fournisseur d'accès. Pour de plus amples informations, contactez votre fournisseur d'accès Internet.
- Si accédez à Internet par une connexion DSL, passez par un routeur pour la connexion au réseau.
- Pour la fonction AllShare, il faut qu'un ordinateur soit connecté au réseau comme indiqué sur le schéma.

### Réseau sans fil

Vous pouvez vous connecter au réseau avec un séparateur IP sans fil. Un routeur sans fil AP/IP est nécessaire pour effectuer une connexion sans fi l au réseau. Réglez les options du réseau. (Voir page 39.)

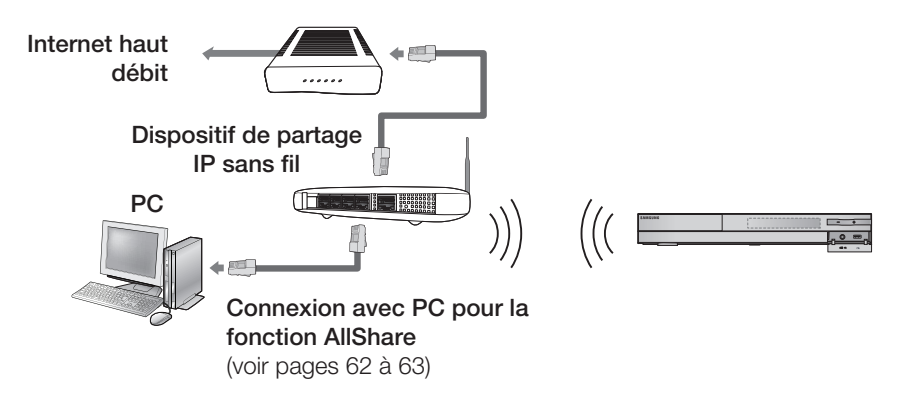

## **SALEMARQUE**

- <sup>1</sup> Pour utiliser un réseau sans fil, votre lecteur doit être connecté à un dispositif de partage IP sans fil. Si le dispositif de partage IP sans fil prend en charge le protocole DHCP, votre lecteur pourra utiliser une adresse DHCP ou une adresse IP fixe pour la connexion au réseau sans fil.
- Ce lecteur prend en charge les normes IEEE 802.11B, IEEE 802.11G et IEEE 802.11N. Lorsque vous lisez des données vidéo via la connectivité IEEE 802.11B/G, la lecture vidéo peut ne pas s'effectuer de manière aisée.
- Sélectionnez un canal pour le dispositif de partage IP sans fil actuellement inutilisé Si le canal défini pour le dispositif de partage IP sans fil est en cours d'utilisation par un autre dispositif à proximité, il pourra en résulter des interférences et un échec de communication.
- Lorsque le mode Pure High-throughput (Greenfield) 802.11n est sélectionné et le type de cryptage défini sur WEP, TKIP ou TKIP-AES (WPS2Mixed) pour votre point d'accès, ce lecteur ne gère pas les connexions compatibles avec les nouvelles spécifications de certification Wi-Fi.
- Si votre point d'accès prend en charge le protocole WPS (Wi-Fi Protected Setup), vous pourrez effectuer la connexion au réseau par le biais de l'option PBC (Configuration via le bouton-poussoir) ou de votre code PIN (Numéro d'identification personnel). Le protocole WPS configure automatiquement le nom de réseau sans fil SSID et la clé WPA sous l'un des deux modes.
- Méthodes de branchement : Vous pouvez configurer la connexion au réseau sans fil de trois manières différentes : - PBC (WPS)
	- Auto Setup (Configuration automatique) à l'aide de la fonction Auto Network Search (Recherche réseau automatique)
	- Manuel Setup (Configuration manuelle)
- Une connexion LAN sans fi l peut, par nature, provoquer des interférences selon les conditions d'utilisation (performances du point d'accès, distance, obstacles, interférences avec les autres appareils radio, etc.).
- Mettez le dispositif de partage IP en mode infrastructure. Le mode ad-hoc n'est pas pris en charge.
- Si vous verrouillez le point d'accès (dispositif de partage IP), seuls les modes suivants sont pris en charge :
	- 1) Mode d'authentification : WEP, WPAPSK, WPA2PSK
	- 2) Type de cryptage : WEP, AES
- Pour la fonction AllShare, il faut qu'un ordinateur soit connecté au réseau comme indiqué sur le schéma.

# Configuration

#### **Avant de démarrer (Paramètre initial)**

Allumez votre téléviseur après avoir branché **1.** l'appareil. (À sa première connexion au téléviseur, l'appareil s'allume automatiquement et l'écran Initial Settings (Paramètre initial) s'affiche.)

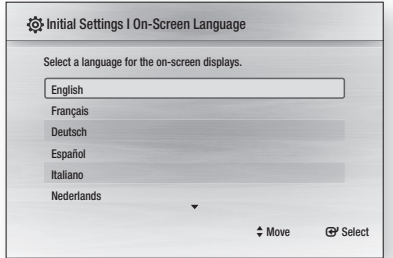

- Appuyez sur les boutons ▲▼ pour sélectionner **2.** la langue souhaitée, puis appuyez sur le bouton ENTRÉE.
- **3.** Appuyez sur le bouton **ENTRÉE** pour sélectionner le bouton Démarrage.

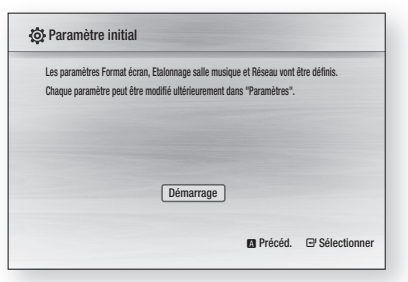

- 4. Appuyez sur les boutons ▲▼ pour sélectionner le format d'écran voulu, puis sur le bouton ENTRÉE. (Reportez-vous à la page 31.) L'écran Auto étalonnage musique s'affiche.
- **5.** Branchez le microphone ASC sur la prise d'entrée ASC IN sur l'appareil. (Voir page 35)
- **6.** Appuyez sur la touche **ENTRÉE** pour sélectionner la touche Départ.

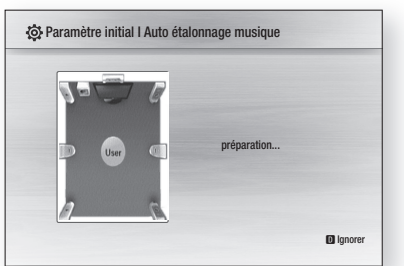

Le réglage de la fonction Étalonnage automatique du son demande environ 3 minutes.

Appuyez sur les boutons ◄► pour **7.** sélectionner les paramètres de réseau voulus - Câble, Sans fil ou PBC (WPS) -, puis appuyez sur le bouton ENTRÉE. (Reportez-vous aux pages 39 à 42.) Le test du réseau démarre et le paramétrage initial se termine.

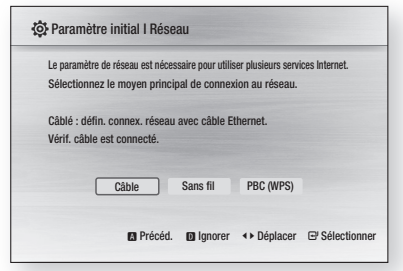

- 8. Appuyez sur le bouton OK. Le menu d'accueil s'affiche. (Pour plus d'informations sur le menu d'accueil, reportez-vous à la page 29).
- Menu d'accueil •

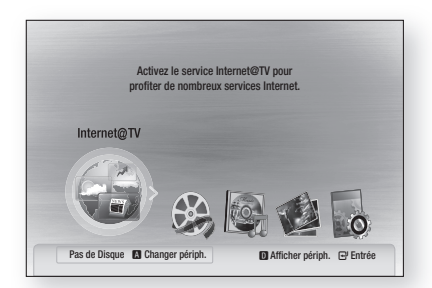

## **SA REMARQUE**

- À sa première connexion au téléviseur, l'appareil s'allume automatiquement. Il ne s'agit pas d'un dysfonctionnement.
- Le menu d'accueil ne s'affiche pas si vous n'avez pas fait le paramétrage initial.
- Si vous appuyez sur le bouton **BLEU(D)** pendant le paramétrage du réseau, vous pouvez accéder au menu d'accueil même si le paramétrage du réseau n'est pas encore terminé.
- Lorsque vous retournez au menu principal, le mode plein écran est automatiquement annulé.
- Si vous souhaitez réafficher l'écran Initial Settings (Paramètre initial) pour apporter des modifications, maintenez le bouton **ARRÊT** ( $\blacksquare$ ) situé sur la face avant de l'appareil appuyé pendant plus de 5 secondes en l'absence de tout disque dans le tiroir disque.
- Servez-vous du câble HDMI pour connecter l'appareil à un téléviseur Samsung compatible Anynet+(HDMI-CEC). Si le téléviseur utilise une langue prise en charge par l'appareil, c'est cette langue qui sera automatiquement définie comme langue préférée. Cependant, la fonctionnalité Anynet+(HDMI-CEC) doit être sur Activé à la fois sur le téléviseur et sur l'appareil.
- Si l'appareil est laissé en mode d'arrêt pendant plus de 5 minutes sans aucune intervention, un économiseur d'écran apparaît sur l'écran du téléviseur. Si l'appareil est laissé en mode d'économiseur d'écran pendant plus de 25 minutes, il se met automatiquement hors tension, sauf pendant la lecture d'un CD audio (CD-DA) (Fonction de mise hors tension automatique).

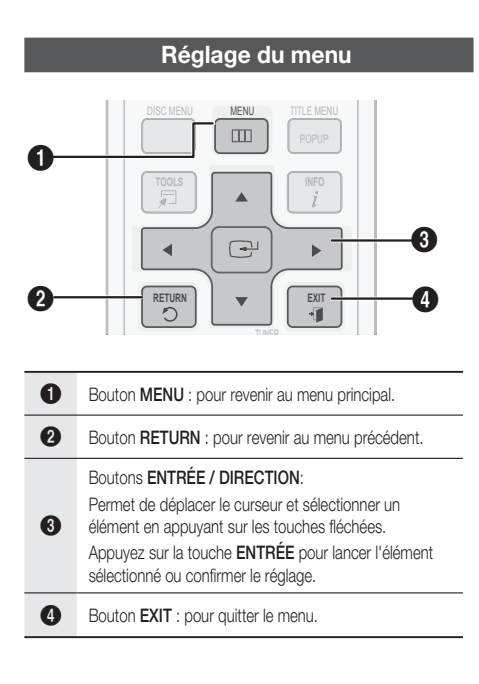

**1.** Appuyez sur le bouton **MARCHE/ARRÊT**. Le menu d'accueil s'ouvre.

#### • Menu d'accueil

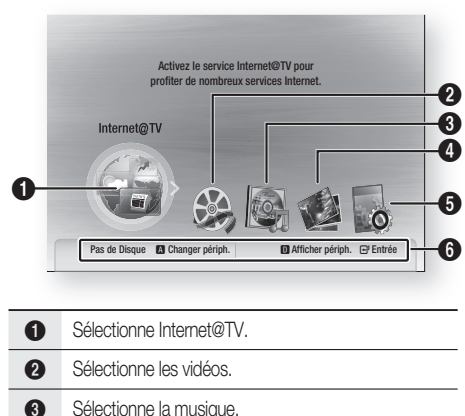

- **4** Sélectionne les photos. **6** Sélectionne les paramètres.
- **6** Affiche les boutons disponibles.
- Appuyez sur les boutons ◄► pour ouvrir le **2.** menu **Paramètres**, puis appuyez sur le bouton ENTRÉE.
- Appuyez sur les boutons ▲▼ pour **3.** sélectionner le sous-menu voulu, puis appuyez sur le bouton **ENTRÉE**.
- 4. Appuyez sur les boutons ▲▼ pour sélectionner l'entrée voulue, puis appuyez sur le bouton **ENTRÉE**.
- **5.** Appuyez sur le bouton **EXIT** pour sortir du menu.

## **SALE** REMARQUE

Lorsque l'appareil est connecté au réseau, sélectionnez Internet@TV dans le menu d'accueil. Téléchargez le contenu souhaité depuis

#### Samsung AppS.

- L'accès diffère selon le menu choisi.
- L'affichage à l'écran peut varier avec cet appareil après une mise à niveau de la version du logiciel. L

# Configuration

#### **Affichage**

Vous pouvez configurer les différentes options de menu, telles que, Format TV, Résolution ou 3D, etc.

### **3D**

Spécifiez si vous souhaitez ou non lire un disque Blu-ray comportant du contenu en 3D en mode 3D.

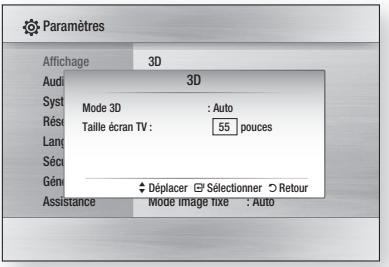

#### Mode 3D

- Auto : Le disque Blu-ray 3D sera lu en mode 3D si votre produit détecte un téléviseur prenant en charge cette fonctionnalité. Le disque sera lu en mode 2D si le téléviseur détecté par votre produit ne prend pas en charge cette fonctionnalité.
- 3D : Le disque Blu-ray 3D est lu en mode 3D dans tous les cas de figure. Si le téléviseur ne prend pas en charge les disques 3D Blu-ray, un écran noir pourra s'afficher.
- 2D : Le disque Blu-ray 3D est lu en mode 2D dans tous les cas de figure. Choisissez cette option pour afficher une image sans effet 3D ou lorsque le téléviseur utilisé ne prend pas en charge les disques Blu-ray 3D.

## **SALE** REMARQUE

Si vous appuyez une fois sur la touche **ARRÊT** (■) pendant la lecture du disque 3D, le mode 3D n'est pas désactivé.

Appuyez deux fois sur la touche  $ARRÊT$  ( $\blacksquare$ ) pour désactiver le mode 3D pendant la lecture du disque 3D.

■ En fonction du contenu et de la position de lecture, il est possible que des barres noires verticales s'affichent à gauche ou à droite ou des deux côtés.

#### Taille écran TV

Cette option vous permet d'accéder au réglage de la taille réelle de votre téléviseur, afin de permettre au produit d'adapter l'image à la taille de l'écran et d'afficher une image 3D optimisée. (La taille maximale de l'écran autorisée pour ce produit est de 116 pouces.)

## ATTENTION **!**

- Si vous souhaitez regarder un contenu en 3D, connectez un périphérique 3D (téléviseur ou récepteur AV compatible 3D) au produit et munissez-vous de lunettes 3D.
- Pendant la diffusion des images 3D, tous les signaux composants et composites analogiques seront bloqués automatiquement.
- Tous les signaux 3D sont émis uniquement à l'aide d'un câble HDMI et via le port HDMI OUT (SORTIE HDMI).
- La résolution vidéo en mode lecture 3D se faisant en fonction de la résolution de la vidéo en 3D d'origine, vous ne pouvez pas la modifier selon vos préférences.
- Certaines fonctions telles que BD Wise, le réglage de la taille de l'écran ou la résolution peuvent ne pas fonctionner correctement en mode de lecture 3D.
- Vous devez utiliser un câble HDMI haut débit pour avoir une bonne transmission du signal 3D.
- Maintenez-vous à une distance égale ou supérieure à trois fois la taille de l'écran.
	- Il est recommandé de placer l'écran vidéo 3D au niveau des yeux.
- Si le produit est connecté à des périphériques 3D, l'effet 3D peut ne pas fonctionner correctement.
- Cet appareil de permet pas de passer de 2D en 3D.

## **Format écran**

Selon le type de téléviseur que vous possédez, vous pouvez régler les paramètres de l'écran.

#### • 16:9 Normal

Certains films (source 4:3) s'affichent dans un encadrement horizontal 4:3 (bandes noires sur les côtés de l'image) si le format 16:9 normal est sélectionné.

#### • 16:9 Entier

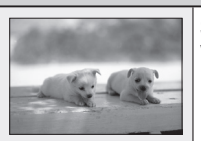

Si vous possédez un écran large, vous pouvez visionner une image 16:9 complète.

#### • 4:3 Letter Box

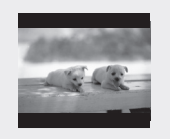

Sélectionnez cette option lorsque vous souhaitez visionner l'image au format 16:9 d'un disque Blu-ray/DVD, même si votre téléviseur a un écran 4:3. Des barres noires apparaîtront en haut et en bas de votre écran.

#### • 4:3 Pan-Scan

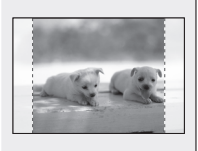

Sélectionnez cette option si vous souhaitez visionner l'image au format 16:9 d'un disque Bluray/DVD sans bordure noire en haut et en bas, même si votre téléviseur a un écran 4:3 (les images seront tronquées à gauche et à droite).

## **SA REMARQUE**

- Suivant le type de disque, certains formats d'affichage peuvent ne pas être disponibles.
- Si vous sélectionnez un format d'affichage différent de celui de votre téléviseur, il est possible que l'image affichée soit déformée.
- Si vous sélectionnez le format 4:3 Pan-Scan ou 4:3 Letter Box, vous ne pouvez pas afficher l'image en plein écran en appuyant sur le bouton FULL SCREEN de la télécommande.

## BD Wise (appareils Samsung uniquement)

BD Wise est la dernière fonction d'interconnectivité de Samsung.

Lorsque vous reliez entre eux via HDMI des appareils Samsung dont la fonction BD Wise est activée, la résolution optimale est réglée automatiquement.

- · Non : la résolution de sortie est définie en fonction de la résolution précédemment définie. sans tenir compte de la résolution du disque.
- Oui : la résolution d'origine du disque BD/DVD apparaît directement sur le téléviseur.

## **SA REMARQUE**

- Si vous voulez modifier la résolution sous BD Wise, pensez à régler préalablement la fonction BD Wise sur **Non**.
- Si vous désactivez la fonction BD Wise, la résolution du téléviseur connecté est automatiquement réglée sur la résolution maximale.
- Si l'appareil est connecté à un périphérique non compatible avec BD Wise, vous ne pouvez pas utiliser cette fonction.
- Pour un bon fonctionnement de la fonction BD Wise, réglez l'option BD Wise de l'appareil et du téléviseur sur Activé.

### Résolution

Cette fonction vous permet de régler la résolution de sortie des signaux vidéo HDMI et Composant. Le nombre dans les expressions 1080p, 1080i, 720p, 576p/480p et 576i/480i indique le nombre de lignes de vidéo.

Les lettres i et p signifient balayage entrelacé (i) et progressif (p).

- Auto : Permet de vérifier et de régler automatiquement la résolution optimale. (HDMI uniquement)
- BD Wise : Permet de régler automatiquement la résolution optimale lors de la connexion via HDMI à un téléviseur avec la fonction BD Wise. (L'élément de menu BD Wise apparaît uniquement si BD Wise est réglé sur Activé.) (HDMI uniquement)
- 1080p : Permet de générer 1080 lignes en vidéo progressive. (HDMI uniquement)
- 1080i : Permet de générer 1080 lignes en vidéo entrelacée.
- 720p : Permet de générer 720 lignes en vidéo progressive.
- 576p/480p : Permet de générer 576 (480) lignes en vidéo progressive.
- 576i/480i : Permet de générer 576 (480) lignes en vidéo entrelacée. (Composant & VIDEO uniquement)

# Configuration

#### Résolution en fonction du mode de sortie

#### Lecture d'un disque Blu-ray •

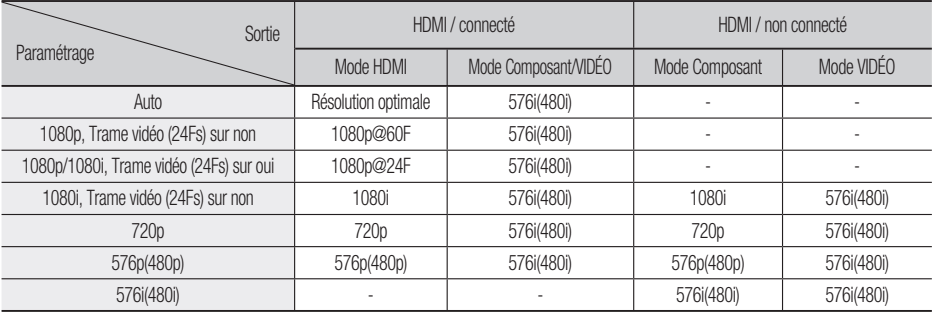

#### Lecture d'un disque DVD •

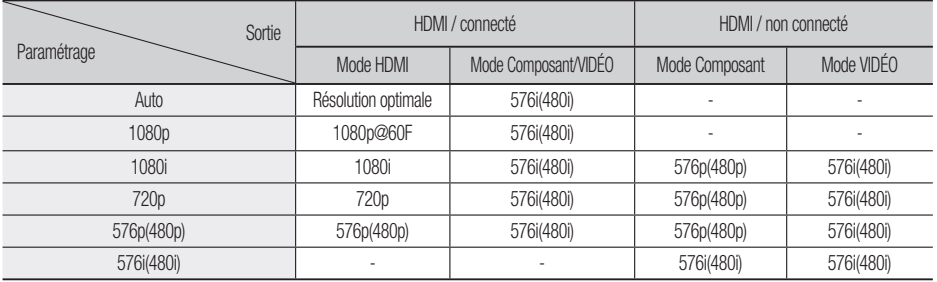

#### **S**REMARQUE

Si le téléviseur raccordé ne prend pas en charge la trame vidéo ou la résolution sélectionnée, le message suivant apparaîtra : « Si aucune image ne s'affiche après la sélection, veuillez attendre 15 secondes. La résolution reprend ensuite automatiquement la valeur précédente. Souhaitez-vous faire une sélection? ».

Si vous sélectionnez Oui et que la résolution n'est pas prise en charge, l'écran du téléviseur reste noir. La résolution revient automatiquement à la valeur précédente au bout de 15 secondes.

Si l'écran reste noir, appuyez sur le bouton  $ARRÊT (I)$  sur la face avant de l'appareil et maintenez-le enfoncé pendant plus de 5 secondes (en l'absence de tout disque inséré). Tous les réglages seront réinitialisés à leur valeur par défaut. Suivez la procédure décrite à la page précédente pour accéder à

chaque mode et sélectionner les options d'affichage prises en charge par votre téléviseur.

- Lorsque les paramètres par défaut sont restaurés, toutes les données utilisateur enregistrées dans les données BD sont supprimées.
- Le disque Blu-ray doit avoir la fonctionnalité 24 images par seconde pour pouvoir utiliser le mode Trame Vidéo (24Fs).
- Si les prises HDMI et Composant sont toutes les deux connectées et que vous êtes en train de visionner une sortie composant, la résolution réelle peut différer du tableau des résolutions en fonction de votre téléviseur.
- Si la fonction de détection automatique HDMI ne fonctionne pas, vous ne pouvez pas sélectionner la résolution 1080p ou Trame vidéo (24Fs).

## Format HDMI

Vous pouvez optimiser les paramètres des couleurs avec une sortie HDMI.

- **TV** : Sélectionnez un type de périphérique connecté
- **Monitor** : Sélectionnez cette option pour une connexion à un écran via HDMI.

## **SALEMARQUE**

Il faut brancher un téléviseur ou un moniteur au produit avant de sélectionner cette option.

## Trame vidéo (24Fs)

Lorsque la fonction Trame Vidéo (24Fs) est sur Oui, vous pouvez régler la sortie HDMI de l'appareil sur 24 images par seconde pour obtenir une meilleure qualité d'image.

Vous ne pouvez bénéficier de la fonction Trame Vidéo (24Fs) que sur un téléviseur compatible avec cette fréquence d'image. Ce menu ne peut être sélectionné que dans les modes de résolution de la sortie HDMI 1080i ou 1080p.

- **Non** : les fonctions Trame Vidéo (24Fs) seront activées.
- **Oui** : les fonctions Trame Vidéo (24Fs) seront désactivées.

## **SALEMARQUE**

- Deux types de vitesse de défilement peuvent être inclus, en fonction du disque. Matériel de cinéma (24 images) et matériel vidéo (30 images). Lorsque le réglage commute entre Cinéma (24 images) et Vidéo (30 images), l'écran peut clignoter pendant quelques secondes.
- Si votre téléviseur n'est pas compatible avec la fonction Trame Vidéo (24Fs), un message s'affichera.

## Mode progressif

Sélectionnez cette option pour améliorer la qualité de l'image lors de la diffusion de DVD.

- Auto : Sélectionnez cette option pour que l'appareil choisisse automatiquement le meilleur affichage pour le DVD que vous regardez.
- Vidéo : Sélectionnez cette option pour bénéficier de la meilleure qualité d'image pour les DVD de concerts ou de programmes TV.

## Mode image fixe

Définissez le type d'image affiché lorsque vous mettez en pause la lecture du DVD.

- **Auto**: Définissez automatiquement la meilleure image fixe en fonction du contenu.
- **Image** : Sélectionnez cette option lorsque vous mettez en pause une scène avec un peu d'action.
- **Champ** : Sélectionnez cette option lorsque vous mettez en pause une scène avec beaucoup d'action.

### Couleur intense HDMI

Vous pouvez régler la transmission d'image depuis la prise HDMI OUT sur Couleur intense. L'option Couleur intense permet un rendu des couleurs plus fidèle avec une meilleure profondeur des couleurs.

- **Auto**: L'image va être diffusée avec couleur intense sur la TV connectée qui prend en charge Couleur intense HDMI.
- **Non** : L'image va être diffusée sans couleur intense.

# Configuration

#### **Audio**

### Param. haut-parleur

#### DPL llz

- Non : lorsque vous positionnez les enceintes ambiophoniques arrière comme indiqué.
- Oui : offre un son 3D plus pur grâce au système ambiophonique vertical.

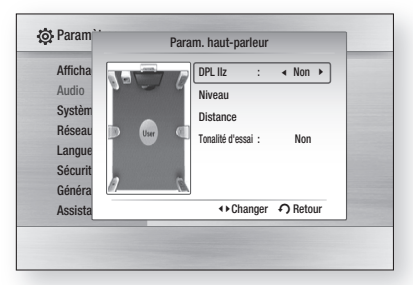

# REMARQUE<br>Lorsque vous

Lorsque vous sélectionnez le mode DPLII, vous pouvez écouter le son 7.1 canaux en sortie 2CH, 5.1CH audio. Le format 7.1 canaux audio vous permet d'écouter le son 7.1 canaux tel quel.

#### Niveau

Vous pouvez régler la balance et le niveau de chacune des enceintes.

#### Réglage du niveau des enceintes avant/ centrale/ambiophonique/ ambiophonique arrière et du caisson de basses

- Le volume sonore peut être réglé par pas dans une plage comprise entre +6 dB et –6 dB.
- Le volume augmente lorsque vous approchez de +6 dB et diminue lorsque vous approchez de -6 dB.

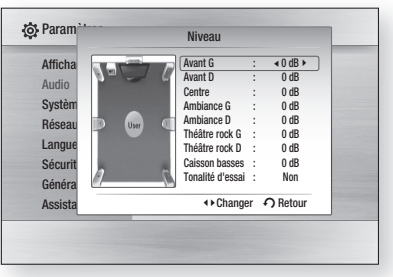

#### **Distance**

Si les enceintes ne peuvent être positionnées à égale distance du point d'écoute, vous pouvez régler la vitesse des signaux audio émis depuis les enceintes avant, centrale, ambiophoniques, ambiophoniques arrière et le caisson de basse.

La distance entre les enceintes peut varier • entre 0,3 m et 9,0 m.

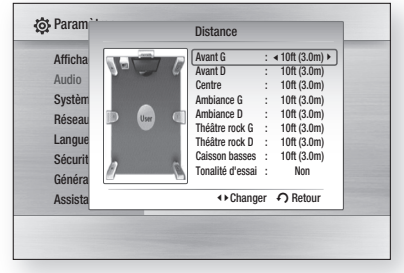

#### Tonalité d'essai

La fonction Tonalité d'essai permet de vérifier les connexions des enceintes.

Appuyez sur les boutons ◄, ► pour sélectionner Tout.

Une tonalité d'essai est envoyée vers les • enceintes, dans l'ordre Avant gauche -Centre  $\rightarrow$  Avant droite  $\rightarrow$  Ambiance droite  $\rightarrow$ Théâtre rock gauche → Théâtre rock droite  $\rightarrow$  Ambiance gauche  $\rightarrow$  Caisson basses, afin de garantir que les enceintes aient été correctement installées.

Pour arrêter la tonalité d'essai, appuyez sur les boutons ◄, ► pour sélectionner Non.

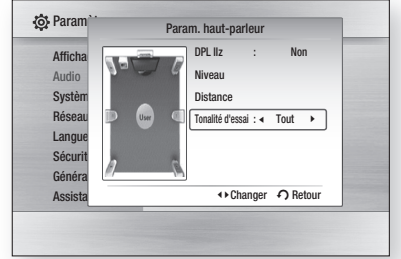

## **SALEMARQUE**

Si la fonction HDMI Audio (AUDIO HDMI) est activée (le son est émis depuis les enceintes du téléviseur), la fonction Test Tone (Tonalité d'essai) ne sera pas disponible.

## Auto étalonnage musique

Si vous réglez une seule fois la fonction Étalonnage automatique du son lorsque vous déplacez ou installez l'appareil, celle-ci reconnaîtra automatiquement la distance entre les enceintes, les niveaux de puissance entre les canaux et les caractéristiques de fréquence afin de reproduire un champ sonore 7.1 optimisé pour votre environnement d'écoute.

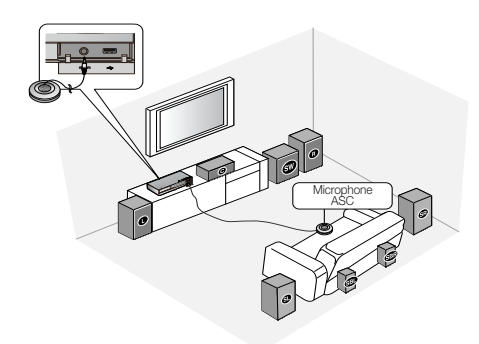

#### Auto étalonnage musique

Vous pouvez écouter soit le mode Étalonnage automatique du son soit les réglages d'enceintes utilisateur.

- **Non:** Vous écouterez le son selon la valeur de réglage des enceintes.
- **· Oui:** Vous écouterez le son en mode Étalonnage automatique du son.

#### Paramètre Etalonnage salle musique

- 1. Branchez le microphone ASC à la prise d'entrée ASC IN.
- 2. Installez le microphone ASC à la position d'écoute.
	- L'étalonnage automatique du son sera réglé automatiquement selon la séquence suivante : Avant gauche → Centre → Avant droite → Ambiance droite → Théâtre rock gauche → Théâtre rock droite → Ambiance gauche → Caisson basses
	- Appuyez sur la touche RETURN pour annuler le réglage de la fonction Étalonnage automatique du son.

## **SALEMARQUE**

- Le réglage de la fonction Étalonnage automatique du son demande environ 3 minutes.
- Le réglage de la fonction Étalonnage automatique du son peut être lancée sans qu'un disque ne se trouve dans l'appareil.
- Si le microphone ASC est déconnecté pendant le réglage de la fonction Étalonnage automatique du son, le réglage est annulé.
- **Lorsque la fonction Étalonnage automatique du** son est activée, les modes DSP, Dolby Pro Logic ll et SFE ne fonctionnent pas.
- Si l'appareil est raccordé à des périphériques externes ou à d'autres composants (tels qu'un iPod, AUX, D.IN), le réglage de la fonction Étalonnage automatique du son peut ne pas fonctionner correctement.

## Optimiseur EQ

Permet de régler l'égaliseur à l'optimal automatiquement en fonction de la région.

- Non : Permet de désactiver l'optimiseur EQ.
- Oui : Permet d'activer l'optimiseur EQ.

## HDMI Audio

Les signaux audio transmis par le câble HDMI peuvent être commutés Activé/Arrêt.

- Non : La vidéo est transmise par le câble de connexion HDMI uniquement, tandis que le signal audio est émis par les enceintes de l'appareil uniquement.
- Oui : Les signaux audio et vidéo sont transmis par le câble de connexion HDMI, et le signal audio est émis par les enceintes de votre téléviseur uniquement.

## **SALEMARQUE**

L'audio HDMI est automatiquement mixé dans les 2 canaux pour les enceintes du téléviseur.

# Configuration

## Sortie numérique

Définissez la sortie numérique en fonction du récepteur connecté. (Pour plus d'informations, veuillez vous reporter aux options de sortie numérique à la page suivante).

- PCM
- Bitstream (Re-encode) •
- Bitstream (Audiophile)

Les disques Blu-ray peuvent contenir trois flux de données audio.

- Son principal : la bande son de la fonction principale.
- Son secondaire : bande son supplémentaire, comme par exemple le commentaire du réalisateur ou d'un acteur.
- Son interactif : des sons interactifs sont émis si ce flux est sélectionné. Le son interactif diffère selon les disques Blu-ray.

## **SALEMARQUE**

- Assurez-vous de bien sélectionner la Sortie numérique appropriée, sinon vous n'entendrez aucun son ou un son très fort.
- Si le périphérique HDMI (récepteur, téléviseur) n'est pas compatible avec les formats compressés (Dolby Digital, DTS), le signal audio sort en PCM.
- Les sons secondaire et d'effet ne seront pas diffusés avec des DVD normaux.
- Certains disques Blu-ray ne sont pas dotés de sons secondaire et d'effet.
- Le réglage de la sortie numérique n'affecte pas la sortie audio analogique (L/R) ou HDMI de votre téléviseur. Il affecte la sortie audio optique et HDMI lorsque le récepteur est connecté.
- Si vous lisez des pistes son audio MPEG, le signal de sortie audio sera émis au format PCM indépendamment des sélections de sortie numérique (PCM ou Bitstream).

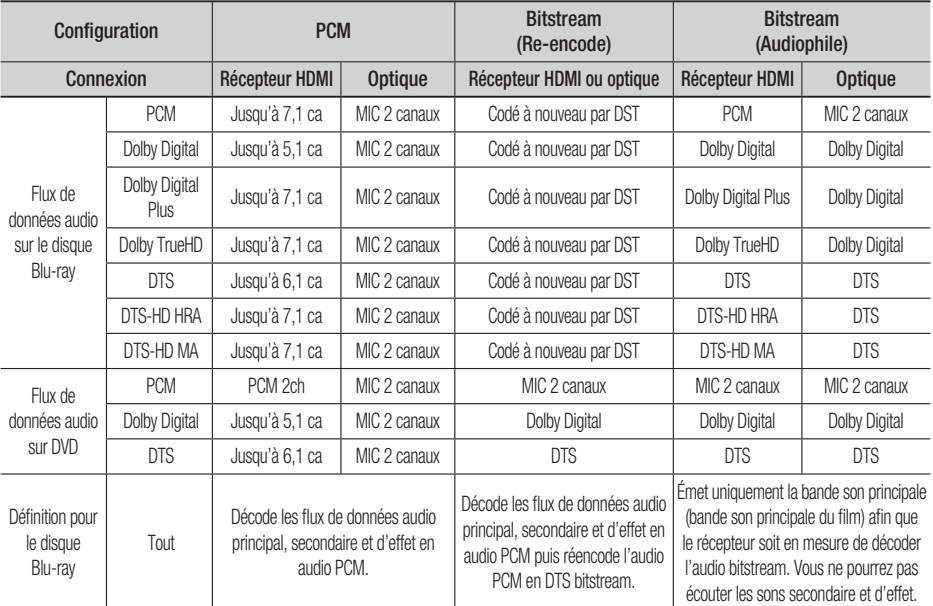

#### **Options de sortie numérique**

## Contrôle de la dynamique

Vous pouvez regarder un film à un faible volume sonore tout en comprenant parfaitement les dialogues. Cette compression n'est active que lorsque le signal Dolby Digital est détecté.

- Auto : Le Contrôle de la gamme dynamique est automatiquement réglé en fonction des informations fournies par la bande son Dolby True HD.
- · Non : Cette option désactive le contrôle de la gamme dynamique.
- · Oui : Cette option vous permet d'écouter le film à un volume plus faible sans rien perdre de la clarté des dialogues.

## Sync AV

La vidéo peut paraître plus lente que l'audio si l'appareil est raccordé à un téléviseur numérique. Si cela se produit, corrigez ce décalage pour les synchroniser.

Vous pouvez régler le temps de propagation • audio entre 0 ms et 300 ms. Réglez-le dans l'état optimal.

#### **Système**

### Installation initiale

En utilisant l'installation initiale, vous pouvez régler la langue, le format d'écran, l'Étalonnage automatique du son et le réglage du réseau, etc. Pour plus d'information concernant ces réglages, reportez-vous à la section correspondante dans ce manuel d'utilisation.

## Taille écran Internet@TV

Réglez la taille de l'écran Internet@TV pour un affichage optimal.

- Taille 1 : affiche de petites icônes pour les applications. Il se peut qu'il y ait des bords noirs sur les côtés de l'écran.
- · Taille 2 : affiche des icônes de taille normale pour les applications.
- Taille 3 : affiche de grosses icônes pour les applications. Il se peut que l'image soit trop large pour l'écran de votre téléviseur.

## Anynet+ (HDMI-CEC)

Anynet+ est une fonction pratique qui propose des opérations conjointes avec d'autres appareils Samsung possédant cette fonction.

Pour utiliser cette fonction, connectez cet appareil à un téléviseur Samsung TV avec un câble HDMI.

Vous pouvez contrôler cet appareil à l'aide d'une télécommande de téléviseur Samsung et démarrer la lecture d'un disque en appuyant tout simplement sur le bouton LECTURE (►) de la télécommande du téléviseur.

Pour plus d'informations, reportez-vous au manuel d'utilisation du téléviseur.

- Non : les fonctions Anynet+ sont opérationnelles.
- Oui : les fonctions Anynet+ ne sont pas opérationnelles.

# **REMARQUE**<br>Cette fonction

- Cette fonction n'est pas disponible si le câble HDMI ne prend pas en charge CEC.
- Si votre téléviseur Samsung porte le logo  $A_{\text{nynet}}^*$ , il prend en charge la fonction Anynet+. L
- Selon votre téléviseur, il est possible que certaines résolutions de sortie HDMI ne fonctionnent pas. Veuillez vous reporter au manuel d'utilisation de votre téléviseur. L
- La fonction Anynet+ est uniquement prise en charge lorsqu'un câble HDMI est relié à la SORTIE HDMI du produit.
- Si le câble HDMI ou le cordon d'alimentation est débranché ou si le produit s'est anormalement éteint en raison d'une panne de courant, il faudra d'abord reconnecter le câble HDMI ; mettez tous les périphériques sous tension, y compris le produit, puis utilisez la fonction ANYNET+ sous le menu TV pour activer à nouveau tous les périphériques connectés.

## Gestion données BD

Vous permet de gérer les contenus téléchargés depuis un disque Blu-ray qui prend en charge le service BD-LIVE

Vous pouvez vérifier les informations du périphérique. comme la taille de stockage, et supprimer des données BD ou changer la mémoire flash. La fonction Changer de périphérique vous permet de sélectionner la mémoire interne ou la mémoire externe du produit (périphérique USB connecté) Si le volume de données à enregistrer depuis BD-LIVE est supérieur à l'espace restant sur la mémoire ou que la mémoire interne est pleine, connectez un périphérique USB externe et sélectionner l'option Périphérique externe dans le menu.

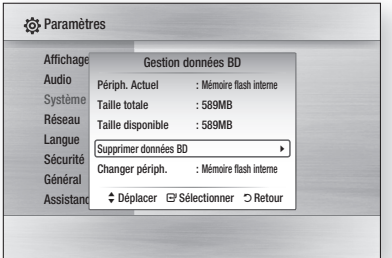

# Configuration

#### Description du périphérique (stockage) informations sur l'appareil

- **Taille totale :** taille totale du périphérique (stockage).
- Taille disponible : espace disponible sur le périphérique (stockage).

## **SA REMARQUE**

- En mode de mémoire externe, la lecture du disque s'arrête si vous déconnectez le périphérique USB en cours de lecture.
- Seuls les périphériques USB avec système de fichiers FAT (étiquette de volume DOS 8.3) sont pris en charge et il est conseillé d'utiliser un périphérique USB compatible avec le protocole USB 2.0 et doté d'une vitesse de lecture/écriture d'au moins 4 Mo/seconde.
- Un disque dur USB ne pourra pas être utilisé pour le stockage de données BD (BD-LIVE).
- La fonction de reprise de lecture Resume Play peut ne pas fonctionner après le formatage du périphérique de stockage.
- La capacité totale de gestion des données BD peut varier selon la version du logiciel.

## **Horloge**

Définissez des fonctions relatives à l'heure.

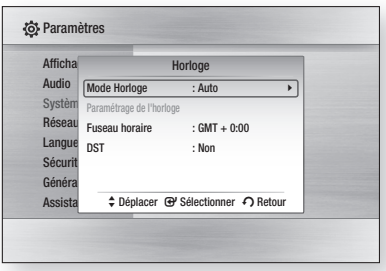

- Mode Horloge : vous pouvez sélectionner Auto ou Manuel. Si vous sélectionnez Manuel, le menu Paramétrage de l'horloge sera activé alors que **DST** sera désactivé.
- Paramétrage de l'horloge : cette fonction vous permet de régler manuellement la date et l'heure actuelles.
- **· Fuseau horaire** : vous pouvez spécifier le fuseau horaire de votre région.
- · DST : Vous pouvez régler DST (heure d'été) sur 1 heure, 2 heures et désactivé.

## Enregistrement DivX(R)

Affichez le code d'enregistrement de DivX(R) VOD à acheter et lisez le contenu DivX(R) VOD.

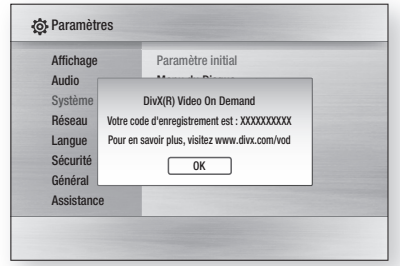

## **SA REMARQUE**

■ Cette option ne s'active pas en appuyant sur le bouton OK Pour activer cette option, sélectionnez la fonction DivX(R) Désactivation.

## DivX(R) Désactivation

Sélectionnez cette option pour obtenir un nouveau code d'enregistrement.

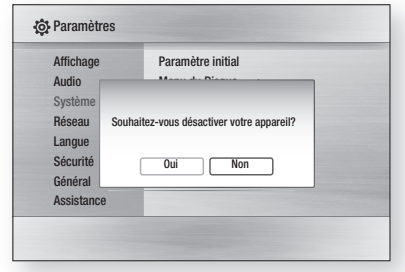

## **SA REMARQUE**

Cette fonction peut être exécutée lorsque la fonction Enregistrement DivX(R) est désactivée.

# **38** Français

#### **Confi g. Réseau**

Pour démarrer le paramétrage de la connexion réseau de votre appareil, suivez les étapes ci-dessous :

- 1. Dans le menu d'accueil, appuyez sur les boutons ◄► pour sélectionner Paramètres, puis sur le bouton ENTRÉE.
- Appuyez sur les boutons ▲▼ pour **2.** sélectionner Réseau, puis sur le bouton ENTRÉE.
- **3.** Appuyez sur les boutons ▲▼ pour sélectionner Paramètre réseau, puis sur le bouton ENTRÉE.
- 4. Appuyez sur les boutons ▲▼ pour sélectionner Type de réseau, puis sur le bouton ENTRÉE.
- **5.** Appuyez sur les boutons ▲▼ pour sélectionner Câble ou Sans fil, puis sur le bouton ENTRÉE.
- Passez à la section suivante. **6.**

### Paramètre réseau

Veuillez contacter votre fournisseur d'accès Internet pour savoir si votre adresse IP est statique ou dynamique. Si c'est une adresse dynamique, nous recommandons l'utilisation de l'option Auto. C'est le réglage le plus facile et cela fonctionnera dans la majorité des cas. Si c'est une adresse statique, vous devez suivre la procédure de configuration manuelle. Les consignes pour les réseaux filaires sont données ci-dessous. Les consignes pour les réseaux sans fil sont données après celles pour les réseaux filaires.

#### Réseau filaire

- **1.** L'écran Config. prot. Internet apparaît. Dans le menu **Paramètre réseau**, appuyez sur les boutons ▲▼ pour sélectionner Paramètre réseau, puis sur le bouton ENTRÉE. L'écran Internet Config. prot. Internet apparaît.
- Appuyez sur le bouton ► pour sélectionner **2.** Auto ou Manuel, puis sur le bouton ENTRÉE.

#### Paramétrage d'une connexion filaire - Auto

1. Si vous avez sélectionné Auto, la fonction Réseau acquiert et remplit automatiquement les valeurs pour Adresse IP, Masque sous- réseau, etc.

## **SALEMARQUE**

■ Ce processus peut prendre jusqu'à cinq minutes.

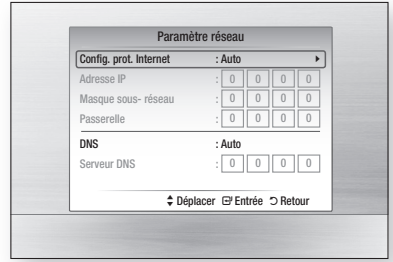

- **2.** Une fois que la fonction Network (Réseau) a acquis les paramètres du réseau, appuyez sur le bouton RETURN. Puis faites un Test réseau pour vous assurer que l'appareil s'est connecté à votre réseau (reportez-vous à la page 42).
- Si la fonction Réseau n'acquiert pas les **3.** paramètres du réseau ou si vous avez sélectionné Manuel, reportez-vous aux consignes pour la configuration manuelle.

#### Paramétrage d'une connexion filaire - Manuel

Si la fonction Auto ne marche pas, vous devez configurez les paramètres du réseau manuellement.

Pour obtenir les paramètres du réseau sur la plupart des ordinateurs fonctionnant sous Windows, vous devez suivre les étapes suivantes :

- Faites un clic droit sur l'icône de la connexion **1.** réseau en bas à droite de l'écran.
- **2.** Dans le menu contextuel, cliquez sur État.
- **3.** Dans la boîte de dialogue qui s'affiche, cliquez sur l'onglet Support.
- Dans l'onglet Support, cliquez sur le bouton Détails. **4.** Les paramètres du réseau s'affichent.

Pour saisir les paramètres du réseau dans votre appareil, suivez les étapes ci-dessous :

- **1.** Dans l'écran Internet Config. prot. Internet, appuyez sur le bouton ENTRÉE.
- Appuyez sur les boutons ▲▼ pour sélectionner **2.** Manuel, puis sur le bouton ENTRÉE.
- **3.** Appuyez sur le bouton ▼ pour aller dans le premier champ de saisie (Adresse IP).

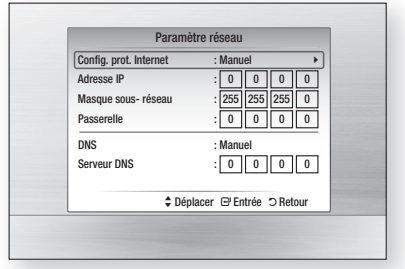

# Configuration

- Utilisez les touches numériques de votre **4.** télécommande pour saisir les chiffres.
- **5.** Quand vous avez rempli un champ, passez au champ suivant avec le bouton ►. Vous pouvez aussi utiliser les autres touches avec les flèches pour vous déplacer vers le haut et le bas et pour revenir en arrière.
- 6. Renseignez les champs Adresse IP, Masque sous- réseau et Passerelle.
- **7.** Appuyez sur le bouton ▼ pour passer au DNS.
- **8.** Appuyez sur le bouton ▼ pour aller dans le premier champ de saisie du DNS.
- 9. Appuyez sur le bouton RETURN de votre télécommande.
- 10. Faites un Test réseau pour vous assurer que l'appareil s'est connecté à votre réseau (reportez-vous à la page 42).

#### Réseau sans fil

Il y a trois manières de configurer un réseau sans fil :

- Avec un bouton PBC (WPS).
- Avec la fonction de recherche automatique de réseau. •
- Manuellement.

Chacune de ces méthodes est décrite ci-dessous.

#### Configuration de la connexion au réseau sans fil - bouton PBC (WPS)

La méthode la plus simple pour configurer la connexion au réseau sans fil, c'est d'utiliser le bouton PBC (WPS).

Si votre routeur sans fil a un bouton PBC (WPS). suivez les étapes suivantes :

- 1. Dans le menu Paramètre réseau, appuyez sur les boutons ▲▼ pour sélectionner Paramètre réseau, puis sur le bouton **ENTRÉE.** L'écran Internet Config. prot. Internet apparaît.
- Appuyez sur le bouton ROUGE(A) de la **2.** télécommande.
- **3.** Appuyez sur le bouton PBC (WPS) de votre routeur dans les deux minutes qui suivent. Votre appareil affiche l'écran Sélection réseau et acquiert automatiquement tous les paramètres du réseau dont il a besoin, puis il se connecte à votre réseau. Quand il a terminé, il affiche un bouton OK. Appuyez sur le bouton **ENTRÉE** de votre télécommande.

4. Une fois la connexion au réseau configurée, appuyez sur le bouton RETURN pour quitter l'écran Paramètre réseau.

#### **Confi guration de la connexion au réseau**  sans fil - recherche automatique du réseau

La plupart des réseaux sans fil ont un système de sécurité optionnel qui oblige les périphériques accédant au réseau à transmettre un code de sécurité chiffré appelé clé d'accès ou clé de sécurité. La clé de sécurité est basée sur un mot de passe, en général un mot ou une suite de lettres et de chiffres d'une longueur déterminée qu'il vous a été demandé de renseigner lorsque vous avez paramétré la sécurité de votre réseau sans fil. Si vous utilisez cette méthode pour configurer la connexion au réseau et que votre réseau sans fil est protégé par une clé de sécurité, vous devrez renseigner ce mot de passe.

#### • Configuration de la connexion au réseau

Pour configurer la connexion au réseau sans fil avec la fonction de recherche automatique du réseau, suivez les étapes suivantes :

- Dans le menu Paramètre réseau, appuyez sur les boutons ▲▼ pour sélectionner Paramètre réseau, puis sur le bouton ENTRÉE. L'écran Internet Config. prot. Internet apparaît. **1.**
- Appuyez sur les boutons ▲▼ pour **2.** sélectionner Internet Config. prot. Internet, puis sur le bouton ENTRÉE.
- **3.** Appuyez sur les boutons ▲▼ pour sélectionner Auto ou Manuel, puis sur le bouton ENTRÉE.
- 4. Si vous sélectionnez Auto, appuyez sur le bouton ▲ pour accéder à Sélection réseau, puis appuyez sur le bouton ENTRÉE. La fonction Réseau recherche les réseaux sans fil présents.

Une fois la recherche terminée, elle affiche la liste des réseaux détectés.

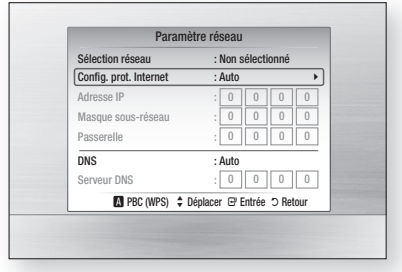

- **5.** Dans la liste des réseaux, appuyez sur les boutons ▲▼ pour sélectionner le réseau, puis sur le bouton ENTRÉE.
- Si le message PIN(PIN)/Security(Sécurité) **6.** apparaît, passez à l'étape 7. Si c'est l'écran de connexion au réseau qui apparaît, passez à l'étape 11.
- **7.** Appuyez sur les boutons ▲▼ pour sélectionner PIN ou Sécurité. Pour la plupart des réseaux résidentiels, il faut sélectionner Sécurité (pour Clé de sécurité).
- Sur l'écran Sécurité, saisissez le mot de **8.** passe de votre réseau.

## **S**REMARQUE

Vous devriez normalement pouvoir trouver votre mot de passe dans une des fenêtres de configuration de votre routeur ou de votre modem.

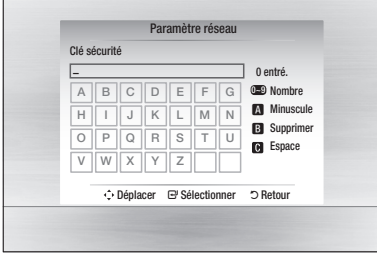

- **9.** Pour saisir le mot de passe, suivez ces consignes générales :
	- Utilisez les touches numériques de votre télécommande pour saisir les chiffres.
	- Utilisez les touches de flèches de votre télécommande pour naviguer entre les boutons sur l'écran Clé sécurité.
	- Appuyez sur le bouton ROUGE (A) de la télécommande pour changer le mode d'affichage du texte apparaissant sur les boutons en affichage de lettres majuscules/minuscules, de chiffres ou d'icônes. Pour entrer une lettre ou un symbole, positionnez le curseur sur la lettre ou le symbole en question, puis appuyez sur le bouton ENTRÉE.
	- Pour supprimer la dernière lettre ou le dernier chiffre saisi, appuyez sur le bouton VERT (B).
- **10.** Lorsque vous avez terminé, appuyez d'abord sur le bouton BLEU (D) de la télécommande, puis sur le bouton ENTRÉE.
- **11.** Attendez le message de confirmation de la connexion et appuyez sur le bouton ENTRÉE. L'écran Paramètre réseau apparaît.
- **12.** Pour tester la connexion, appuyez sur le bouton ▼ pour sélectionner Test réseau. puis appuyez sur le bouton **ENTRÉE**.

#### Configuration de la connexion au réseau sans fil - Manuelle

Si la fonction Auto (Auto) ne marche pas, vous devez configurez les paramètres du réseau manuellement.

Pour obtenir les paramètres du réseau sur la plupart des ordinateurs fonctionnant sous Windows, vous devez suivre les étapes suivantes :

- Faites un clic droit sur l'icône de la **1.** connexion réseau en bas à droite de l'écran.
- Dans le menu contextuel, cliquez sur État. **2.**
- **3.** Dans la boîte de dialogue qui s'affiche, cliquez sur l'onglet Support.
- 4. Dans l'onglet Support, cliquez sur le bouton Détails. Les paramètres du réseau s'affichent.

Pour saisir les paramètres du réseau dans votre appareil, suivez les étapes ci-dessous :

- **1.** Dans l'écran Config. prot. Internet, appuyez sur le bouton **ENTRÉE**.
- Appuyez sur les boutons ▲▼ pour **2.** sélectionner Manuel, puis sur le bouton ENTRÉE.
- Appuyez sur le bouton ▼ pour aller dans le **3.** premier champ de saisie (Adresse IP).

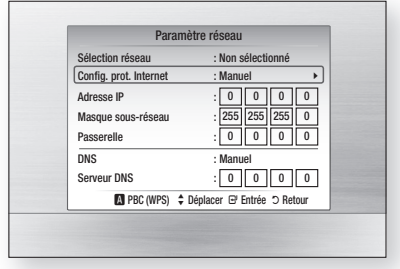

Utilisez les touches numériques pour saisir **4.** les chiffres.

# Configuration

- **5.** Quand vous avez rempli un champ, passez au champ suivant avec le bouton ►. Vous pouvez aussi utiliser les autres touches avec les flèches pour vous déplacer vers le haut et le bas et pour revenir en arrière.
- 6. Renseignez les champs Adresse IP, Masque sous-réseau et Passerelle.
- **7.** Appuyez sur le bouton ▼ pour passer au champ DNS.
- **8.** Appuyez sur le bouton ▼ pour aller dans le premier champ de saisie du DNS. Saisissez les chiffres comme pour les champs précédents.
- 9. Quand vous avez terminé, appuyez sur le bouton ▲ pour retourner à Point d'accès Sélection. Sélectionnez le réseau, puis appuyez sur le bouton ENTRÉE.
- 10. Passez à l'étape 6 de la procédure de configuration automatique du réseau sans fil ci-dessus et suivez les consignes à partir de ce point.

#### Test réseau

Utilisez ce menu pour vous connecter au réseau filaire ou contrôler si votre connexion au réseau fonctionne.

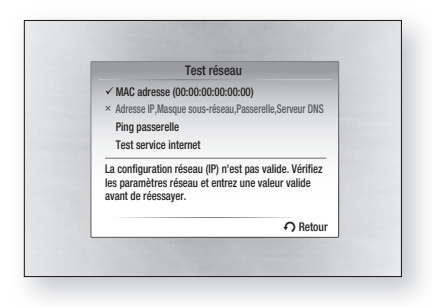

## État du réseau

Vérifiez qu'une connexion au réseau et à Internet a été établie.

## Connexion internet BD-LIVE

Choisissez cette option pour autoriser la connexion à Internet en cas d'utilisation du service **BD-LIVE**.

- Autoriser (Tout) : la connexion Internet est autorisée pour tous les contenus BD-LIVE.
- Autoriser(Valide uniquement) : la connexion Internet est autorisée uniquement pour les contenus BD-LIVE auxquels un certificat valide est associé.
- Interdire : aucune connexion Internet n'est autorisée pour les contenus BD-LIVE.

## **SA REMARQUE**

- Qu'est-ce qu'un certificat valide ? Lorsque l'appareil utilise BD-LIVE pour envoyer les données du disque et demander au serveur de certifier le disque, le serveur utilise les données transférées pour vérifier la validité du disque et renvoie le certificat à l'appareil.
- La connexion Internet peut être restreinte lors de l'utilisation d'un contenu BD-LIVE.

#### **Langue**

Vous pouvez sélectionnez la langue que vous préférez pour le menu d'accueil, le menu du disque, etc.

- Menu A l'écran : Sélectionnez la langue pour l'affichage.
- Menu du Disque : Sélectionnez la langue pour les menus du disque.
- Audio : Sélectionnez la langue du son du disque.
- **· Sous-titre** : Sélectionnez la langue des soustitres du disque.

# **REMARQUE**<br>La langue sélec

La langue sélectionnée n'apparaîtra que si elle est prise en charge par le disque.

#### **Sécurité**

Lorsque vous ouvrez ce menu pour la première fois, l'écran de configuration du mot de passe s'affiche. Renseignez ce code à 4 chiffres à l'aide des boutons numériques. (Le mot de passe par défaut est 0000.)

### Classement parental

Cette fonction dépend des disques Blu-ray/DVD utilisés. Un niveau leur est attribué qui vous permet de contrôler le type de disque Blu-ray/DVD que vos enfants peuvent regarder. Sélectionnez le niveau de contrôle que vous souhaitez définir. Un niveau élevé indique que le programme est destiné exclusivement aux adultes. Par exemple, si vous désirez sélectionner le niveau 6, les disques dont le contenu

est de niveau 7 ou 8 ne pourront pas être lus.

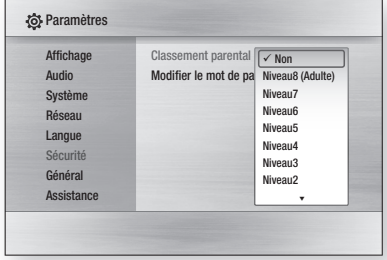

## Modifier le mot de passe

Changez le code à 4 chiffres protégeant l'accès aux fonctions de sécurité.

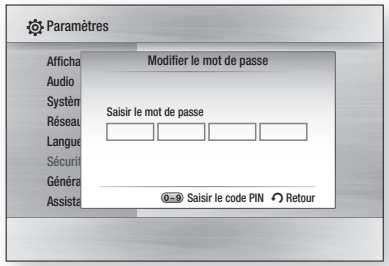

#### En cas d'oubli de votre mot de passe

- **1.** Retirez le disque.
- **2.** Appuyez sur le bouton **ARRÊT** (■) de la face avant pendant 5 secondes minimum. Tous les réglages seront réinitialisés.

# REMARQUE<br>Lorsque les para

Lorsque les paramètres par défaut sont restaurés, toutes les données utilisateur enregistrées dans les données BD sont supprimées.

#### **Général**

### Arrière-plan

Vous pouvez changer le thème d'arrière-plan de l'écran du menu.

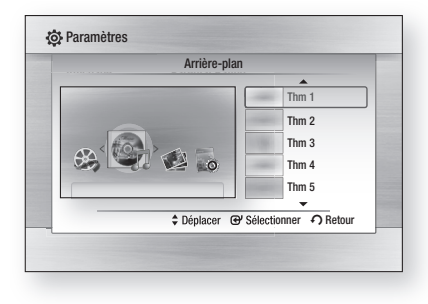

## Affichage du lecteur

Modifiez la luminosité du panneau frontal.

- **Auto** : réduisez la luminosité pendant la lecture.
- · Réduite : réduisez la luminosité de la fenêtre d'affichage.
- · Normale : augmentez la luminosité de la fenêtre d'affichage.

### Activer/Désactiver son

Joue une musique lorsque vous allumez ou éteignez l'appareil.

- Non : désactivez le son.
- Oui : activez le son.

## Effet lumineux

Vous permet d'activer ou de désactiver l'effet d'éclairage sur le haut du produit.

- · Toujours activé : l'effet d'éclairage reste activé en permanence. Idéal pour les expositions en vitrine.
- Auto : s'active lors de la mise sous et hors tension du produit ou lorsque le plateau est utilisé. Idéal pour un usage dans un cadre privé.
- · Non : l'effet d'éclairage est désactivé en permanence.

# Configuration

#### **Assistance**

## Mise à niveau du logiciel

Ce menu vous permet de mettre à niveau le logiciel pour améliorer les performances ou avoir accès aux services supplémentaires. Vous pouvez vérifier la version actuelle du logiciel, le mettre à niveau par Internet et activer la fonction Auto upgrade notification (Notification de mise à niveau automatique). Si l'appareil est correctement connecté au réseau par câble ou via la technologie sans fil, il se connectera automatiquement au site Web Samsung à chaque fois que vous l'allumerez et il téléchargera toutes les mises à jour éventuelles.

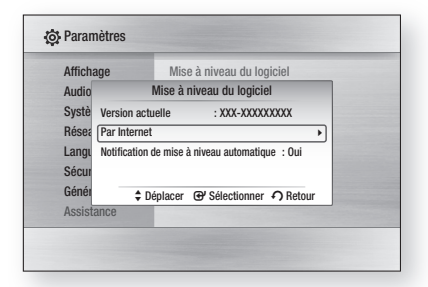

- 1. Pour sélectionner Par Internet, appuyez sur le bouton ENTRÉE. Un message apparaîtra si une mise à jour est disponible.
- 2. Si vous sélectionnez Oui, l'appareil s'éteindra et redémarrera automatiquement. (Ne le rallumez pas manuellement !)
- **3.** La barre de progression de la mise à jour s'affichera L'appareil s'éteindra automatiquement une fois la mise à jour effectuée.
- 4. Appuyez sur le bouton MARCHE/ARRÊT pour allumer l'appareil.

## **SALE** REMARQUE

- La mise à jour sera terminée une fois que l'appareil se sera à nouveau éteint après le redémarrage automatique. Appuyez sur le bouton MARCHE/ARRÊT si vous souhaitez allumer l'appareil mis à jour. Ne jamais éteindre ni allumer l'appareil manuellement pendant le processus de mise à jour.
- Samsung Electronics n'assume aucune responsabilité légale à l'égard des appareils dont le mauvais fonctionnement est provoqué par une connexion Internet instable ou une négligence de la part de l'utilisateur pendant la procédure de mise à niveau du logiciel.

Vous pouvez également mettre à jour le logiciel d'une des deux manières suivantes, la mise à jour étant la même que par le biais du menu Par Internet.

- USB : visitez le site www.samsung.com/ bluraysupport, puis téléchargez et enregistrez le logiciel le plus récent (fichier de lecture RUF) sur une mémoire flash USB. Connectez la mémoire flash USB au port USB de l'appareil (le tiroir disque doit être vide) afin de mettre à jour le logiciel, puis suivez les instructions qui s'affichent à I écran.
- CD : visitez le site www.samsung.com/ bluraysupport, puis téléchargez et enregistrez le logiciel le plus récent (fichier de lecture RUF) sur un disque. Insérez celui-ci dans l'appareil et lisez-le afin de lancer la mise à jour, puis suivez les instructions qui s'affichent à l'écran.

## **SA REMARQUE**

- Pour effectuer la mise à niveau logicielle via la prise USB Host, aucun disque ne doit être inséré dans l'appareil.
- Si vous souhaitez annuler la mise à niveau en cours de téléchargement des données de mise à niveau, appuyez sur ENTRÉE.
- Une fois la mise à niveau du système terminée, vérifiez les informations relatives au logiciel dans le menu Mise à niveau du logiciel.
- N'éteignez pas l'appareil pendant la mise à niveau du système car cela risquerait d'entraîner un dysfonctionnement de l'appareil.
- N'utilisez pas des dispositifs USB autres que les lecteurs flash USB pour effectuer les mises à niveau des logiciels, en cas d'utilisation de la prise USB Host.

## Contacter Samsung

Informations de contact si vous avez besoin d'une assistance pour l'appareil.

#### **Lecture d'un disque**

### Lecture

- 1. Appuyez sur le bouton OUVRIR/FERMER (A) pour ouvrir le tiroir disque.
- Placez délicatement un disque dans le tiroir, **2.** face imprimée dirigée vers le haut.
- **3.** Appuyez sur la touche LECTURE (▶) ou la touche OUVRIR/FERMER (A) pour fermer le tiroir du disque.

#### Boutons de lecture :

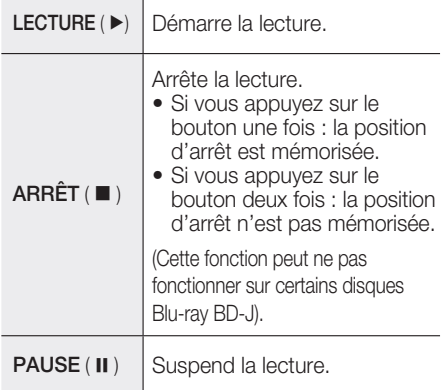

## **SALEMARQUE**

■ La mention « Indisponible » apparaît lorsque vous appuyez sur un bouton non valide.

### Structure des disques

Les contenus des disques sont en général organisés comme suit :

#### · Disques Blu-ray, DVD Vidéo

- titre 1 → → → → titre 2 →  $\blacktriangle$  chapitre 1  $\blacktriangleright$  chapitre 2  $\blacktriangleright$  chapitre 1  $\blacktriangleright$  chapitre 2  $\blacktriangleright$  chapitre 3  $\blacktriangleright$ 

#### • CD audio (CD-DA)

 $\leftarrow$  piste 1  $\leftarrow$  piste 2  $\leftarrow$  piste 3  $\leftarrow$  piste 4  $\leftarrow$  piste 5  $\leftarrow$ 

#### • MP3, WMA, DivX, MKV et MP4

dossier (groupe) 1-ble dossier (groupe) 2- $\frac{1}{2}$  fichier 1  $\frac{1}{2}$  fichier 2  $\frac{1}{2}$  fichier  $\frac{1}{2}$  fichier 3  $\frac{1}{2}$ 

**Utilisation du menu du disque, du menu des titres et du menu contextuel**

### Utilisation du menu du disque

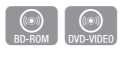

 En cours de lecture, appuyez sur le **1.** bouton DISC MENU de la télécommande.

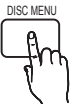

Appuyez sur les boutons ▲▼◄► **2.** pour faire votre choix, puis appuyez sur le bouton ENTRÉE.

## **SA REMARQUE**

Selon les disques, les entrées du menu peuvent varier et il est possible que ce menu ne soit pas disponible.

# Fonctions de base

## Utilisation du menu des titres

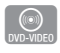

En cours de lecture, appuyez sur le **1.** bouton TITLE MENU de la télécommande.

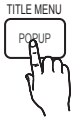

Appuyez sur les boutons ▲▼◄► **2.** pour sélectionner le titre voulu, puis sur le bouton ENTRÉE.

# **SA REMARQUE**

- Selon les disques, les entrées du menu peuvent varier et il est possible que ce menu ne soit pas disponible.
- Le menu Titre ne s'affichera que s'il y a au moins deux titres sur le disque.

## Lecture de la liste de titres

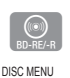

En cours de lecture, appuyez sur **1.** le bouton DISC MENU ou TITLE MENU.

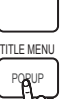

Appuyez sur les boutons ▲▼ **2.** pour sélectionner le titre voulu dans la liste des titres et appuyez sur le bouton ENTRÉE.

## Utilisation du menu contextuel

En cours de lecture, appuyez sur le **1.** bouton **POPUP** de la télécommande.

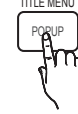

 $h(\odot)$ <br>BD-ROM

Appuyez sur les boutons ▲▼◄► **2.** ou sur le bouton ENTRÉE pour sélectionner le menu de votre choix.

## **SALEMARQUE**

Selon les disques, les entrées du menu peuvent varier et il est possible que ce menu ne soit pas disponible.

#### **Utilisation des fonctions Rechercher et Ignorer**

Au cours de la lecture, vous pouvez effectuer une recherche rapide dans un chapitre ou une piste et utiliser la fonction Ignorer pour passer à la sélection suivante.

## Rechercher une scène

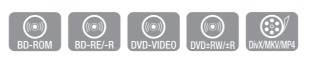

Pendant la lecture, appuyez sur le bouton •  $RECHERCHER$   $($   $\leftrightarrow$   $\rightarrow$   $)$  .

À chaque fois que vous appuyez sur le bouton RECHERCHER (<< >>>>>>>). les vitesses de lecture défilent dans l'ordre suivant :

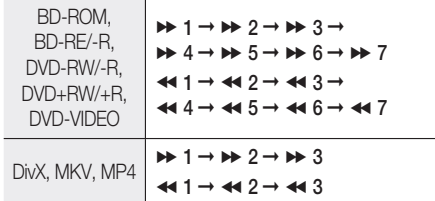

Pour reprendre la lecture à une vitesse • normale, appuyez sur le bouton LECTURE (►).

## **SA REMARQUE**

Aucun son n'est émis pendant la recherche.

## Ignorer des chapitres

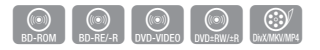

Pendant la lecture, appuyez sur le bouton • IGNORER (H4+H).

Si vous appuyez sur le bouton IGNORER ( $\blacktriangleright$ ). vous passez au chapitre suivant. Si vous appuyez sur le bouton IGNORER (I44). vous revenez au début du chapitre. Si vous appuyez une nouvelle fois, vous passez au début du chapitre précédent.

#### **Lecture en vitesse lente/en mode pas à pas**

#### Lecture en vitesse lente

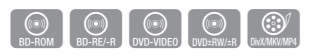

- En mode pause, appuyez sur le bouton  $RECHERCHER$  ( $\blacktriangleright$ ). Si vous appuyez sur le bouton RECHERCHER  $(\blacktriangleright)$ , la vitesse de lecture est réduite à  $\blacktriangleright$  1/8  $\blacktriangleright$  1/4  $\blacktriangleright$  1/2
- Pour reprendre la lecture à une vitesse normale, appuyez sur le bouton LECTURE (►).

## **SALE** REMARQUE

- Aucun son n'est émis pendant la lecture en vitesse lente.
- La vitesse lente ne fonctionne que dans le sens normal de lecture.
- La vitesse lente ne fonctionne pas avec les disques DivX.

### Lecture en mode pas à pas

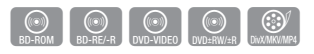

- En mode pause, appuyez sur le bouton PAUSE (II). Une nouvelle image s'affiche chaque fois que vous appuyez sur le bouton PAUSE ( II ).
- Pour reprendre la lecture à une vitesse normale, appuyez sur le bouton LECTURE (►).

## **SALEMARQUE**

- Aucun son n'est émis pendant le mode pas à pas.
- La fonction pas à pas ne fonctionne que dans le sens normal de lecture.
- Le mode pas à pas est inopérant sur les disques DivX.

#### **Répétition de la lecture**

### Répétition du titre ou du chapitre

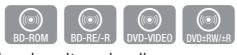

Répétition du titre ou du chapitre du disque.

**1.** Selon les disques, il est possible que la fonction REPEAT ne soit pas disponible. REPEAT

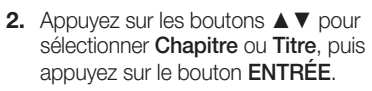

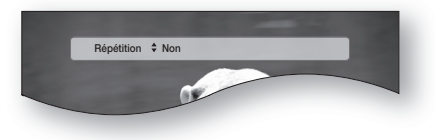

- **3.** Pour reprendre la lecture normale, appuyez une nouvelle fois sur le bouton REPEAT.
- 4. Appuyez sur les boutons ▲▼ pour sélectionner Non, puis appuyez sur le bouton ENTRÉE.

## **SALEMARQUE**

Selon les disques, il est possible que la fonction Répétition ne soit pas disponible.

### Répétition de la section

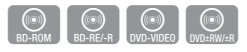

En cours de lecture, appuyez sur le **1.** bouton REPEAT de la télécommande.

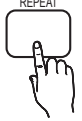

Appuyez sur les boutons ▲▼ pour **2.** sélectionner REPEAT A-B.

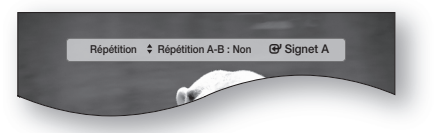

- Appuyez sur le bouton ENTRÉE au moment **3.** où vous souhaitez que la répétition commence (A).
- 4. Appuyez sur le bouton **ENTRÉE** au moment où vous souhaitez que la répétition se termine (B).
- **5.** Pour reprendre la lecture normale, appuyez une nouvelle fois sur le bouton REPEAT.
- Appuyez sur le bouton ENTRÉE. **6.**

## **SA REMARQUE**

 $\blacksquare$  Si vous configurez le point (B) dans les 5 secondes, le message d'interdiction s'affiche.

# Fonctions de base

#### **Utilisation du bouton TOOLS**

Pendant la lecture, vous pouvez accéder au menu du disque en appuyant sur le bouton TOOLS.

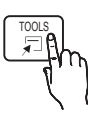

Écran du menu OUTILS. •

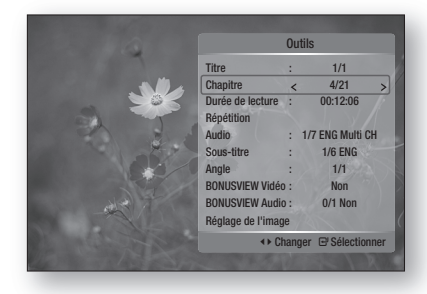

## **SA REMARQUE**

■ L'affichage du menu OUTILS peut varier d' un disque à l'autre.

## Accès direct à la scène souhaitée

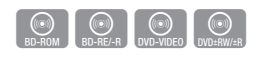

- 1. Pendant la lecture, appuyez sur le bouton TOOLS.
- Appuyez sur les boutons ▲▼ pour sélectionner **2.** Titre, Chapitre ou Durée de lecture.
- **3.** Renseignez le Titre, Chapitre ou la Durée de lecture souhaités avec les touches numériques et appuyez sur le bouton ENTRÉE.

### Sélection de la langue audio

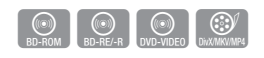

- **1.** Pendant la lecture, appuyez sur le bouton TOOLS.
- Appuyez sur les boutons ▲▼ pour **2.** sélectionner Audio.
- Appuyez sur les boutons ◄► de la **3.** télécommande pour sélectionner la bande-son de votre choix.

## **SALEMARQUE**

■ L'icône ◀▶ ne s'affiche pas à l'écran si la section BONUSVIEW ne contient pas de réglages BONUSVIEW audio.

- Les informations concernant le mode principal/ secondaire s'affichent également si le disque Blu-ray dispose d'une section BONUSVIEW. Utilisez le bouton ◄► pour basculer entre le mode audio principal et le mode audio secondaire.
- Cette fonction dépend des langues de la bande-son encodées sur le disque et peut ne pas être disponible.
- Un disque Blu-ray peut contenir jusqu'à 32 langues et un DVD jusqu'à 8.
- Certains disques Blu-ray peuvent vous permettre de sélectionner une bande son LPCM multicanal ou Dolby Digital en anglais.

### Sélection de la langue de sous-titrage

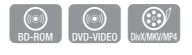

- **1.** Pendant la lecture, appuyez sur le bouton TOOLS.
- **2.** Appuyez sur les boutons ▲▼ pour sélectionner Sous-titre.
- Appuyez sur les boutons ◄► pour **3.** sélectionner la langue de sous-titrage de votre choix.

## **SA REMARQUE**

- Selon le type de disque Blu-ray ou DVD, vous pouvez modifier le sous-titrage souhaité dans le menu du disque. u.
	- Appuyez sur le bouton DISC MENU.
- Cette fonction dépend des sous-titres encodés sur le disque et peut ne pas être disponible sur tous les disques Blu-ray/DVD.
- Un disque Blu-ray peut contenir jusqu'à 255 langues de sous-titrage et un DVD jusqu'à 32.
- Les informations concernant le mode principal/ secondaire s'affichent également si le disque Blu-ray dispose d'une section BONUSVIEW (BONUSVIEW).
- $\blacksquare$  Cette fonction modifie à la fois les sous-titres principaux et secondaires.
- Le nombre total de sous-titres, c'est la somme des sous-titres principaux et des sous-titres secondaires.

#### **Fonction de sous-titrage**

Vous devez être familier avec l'extraction vidéo • et la mise en forme des données pour pouvoir utiliser correctement cette fonction.

DivX/MKV/MP4

 $\bigcirc$ <br>BD-ROM DVD-VIDEO

• Pour utiliser la fonction de sous-titrage, enregistrer le fichier des sous-titres  $(*.smi)$  sous le même nom que le fichier DivX (\*.avi), dans le même dossier. Exemple : Root Samsung\_007CD1.avi

Samsung\_007CD1.smi

Jusqu'à 60 caractères alphanumériques ou 30 • caractères asiatiques (caractères à deux octets tels que les caractères coréens et chinois) pour le nom du fichier.

### Changement d'angle de la caméra

Lorsqu'un disque Blu-ray/DVD propose plusieurs angles de vue pour une scène donnée, vous pouvez utiliser la fonction ANGLE.

- **1.** Pendant la lecture, appuyez sur le bouton TOOLS.
- Appuyez sur les boutons ▲▼ pour **2.** sélectionner Angle.
- Appuyez sur les boutons ◄► pour **3.** sélectionner l'angle souhaité.

## Sélection du réglage de l'image

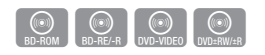

Cette fonction vous permet de régler la qualité vidéo lorsque votre appareil est relié à un téléviseur via HDMI.

- **1.** Pendant la lecture, appuyez sur le bouton TOOLS.
- **2.** Appuyez sur les boutons ▲▼ pour sélectionner Réglage de l'image, puis appuyez sur le bouton ENTRÉE.
- Appuyez sur les boutons ◄► pour **3.** sélectionner le Réglage de l'image voulu, puis appuyez sur le bouton ENTRÉE.
	- **· Dynamique** : sélectionnez ce réglage pour augmenter la netteté.
	- · Normal : sélectionnez ce réglage pour la plupart des applications d'affichage.
	- **· Film** : le meilleur réglage pour visionner des films.

• Utilisateur : l'utilisateur peut régler la netteté et la réduction du bruit.

### Réglage de la fonction BONUSVIEW

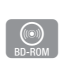

La fonction BONUSVIEW (BONUSVIEW) vous permet de visualiser des contenus supplémentaires (tels que des commentaires) dans une petite fenêtre pendant la lecture du film. Cette fonction n'est accessible que si le disque est doté de la fonction bonusview.

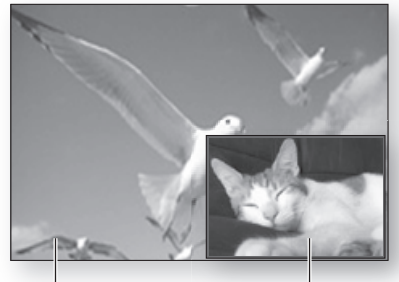

Audio/vidéo primaire Audio/vidéo secondaire

- **1.** Pendant la lecture, appuyez sur le bouton TOOLS.
- Appuyez sur les boutons ▲▼ pour sélectionner **2.** BONUSVIEW Vidéo ou BONUSVIEW Audio.
- Appuyez sur les boutons ◄► pour **3.** sélectionner la fonction bonusview de votre choix.

## **SA REMARQUE**

Si vous basculez depuis BONUSVIEW Vidéo, BONUSVIEW Audio change automatiquement en fonction de BONUSVIEW Vidéo.

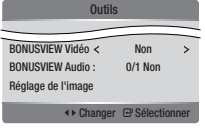

# Fonctions de base

### **Écouter de la musique**

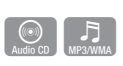

## Boutons de la télécommande servant à écouter de la musique

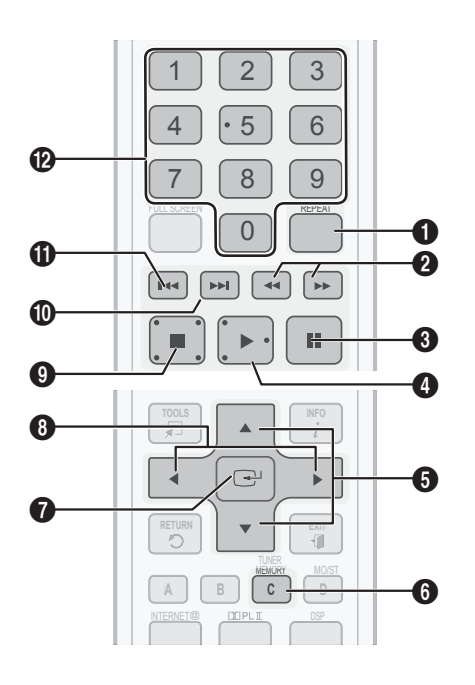

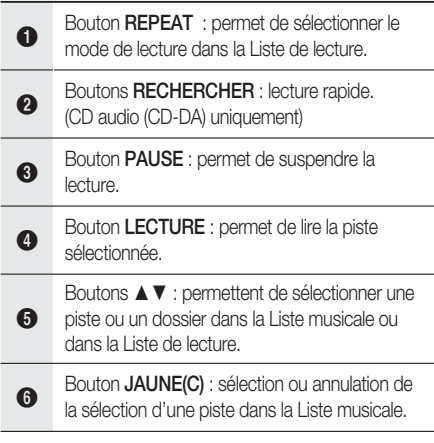

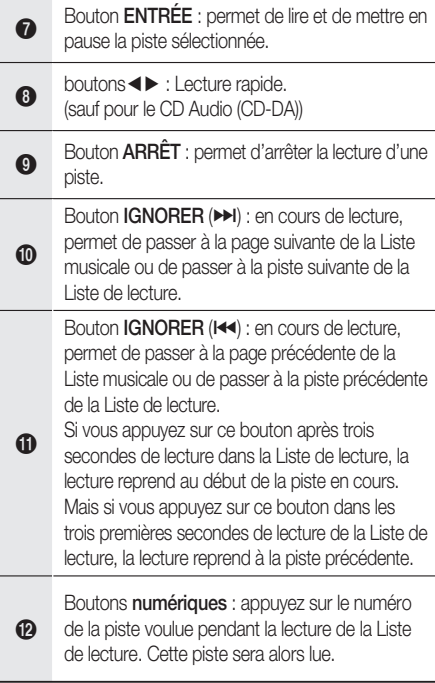

## Lecture d'un CD AUDIO (CD-DA)/MP3

- **1.** Insérez un CD audio (CD-DA) ou un disque MP3 dans le tiroir disque.
	- Pour un CD audio (CD-DA), la première piste est lue automatiquement.
	- Pour un disque MP3, appuyez sur les boutons ◄► pour sélectionner Musique, puis appuyez sur le bouton ENTRÉE.

#### Éléments de l'écran CD audio (CD-DA)/MP3

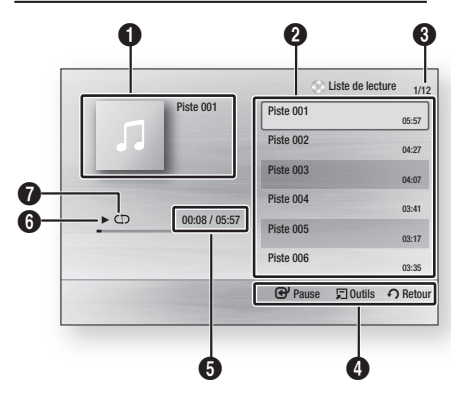

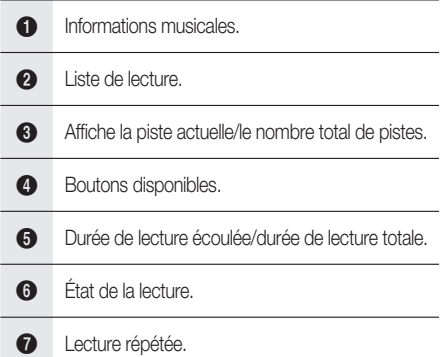

Appuyez sur les boutons ▲▼ pour **2.** sélectionner la piste voulue, puis appuyez sur le bouton ENTRÉE.

### Répétition d'un CD audio (CD-DA)/MP3

**1.** Appuyez sur le bouton REPEAT pendant la lecture de la Liste de lecture.

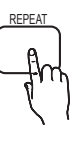

Sélectionnez le mode de lecture voulu en **2.** appuyant plusieurs fois sur le bouton **REPEAT** 

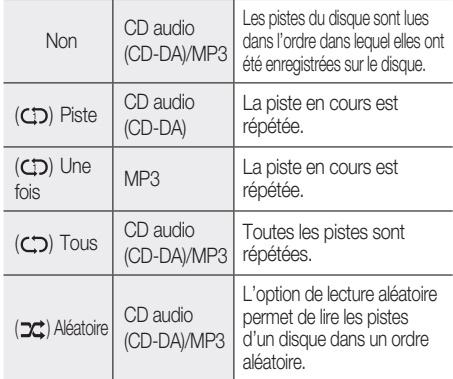

### Liste de lecture

- **1.** Insérez un CD audio (CD-DA) ou un disque MP3 dans le tiroir disque.
	- Pour un CD audio (CD-DA), la première piste est lue automatiquement.
	- Pour un disque MP3, appuyez sur les boutons ◄► pour sélectionner Musique, puis appuyez sur le bouton ENTRÉE.
- Pour accéder à la Music List (Liste musicale), **2.** appuyez sur le bouton  $ARRÊT$  ( $\blacksquare$ ) ou  $RETURN$ . L'écran Liste musicale s'affiche.
- Appuyez sur les boutons ▲▼◄► pour aller à la **3.** piste audio souhaitée, puis sur le bouton JAUNE(C) pour cocher la piste. Répétez cette procédure pour sélectionner d'autres pistes.

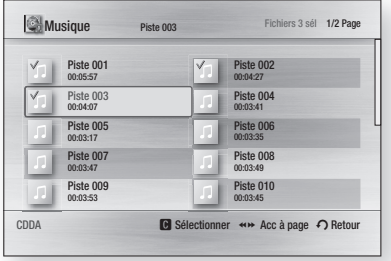

# Fonctions de base

- Si la liste de lecture contient une piste que **4.** vous ne souhaitez pas, appuyez à nouveau sur le bouton JAUNE(C). La piste sélectionnée est alors supprimée.
- **5.** Appuyez sur le bouton **ENTRÉE** pour lire les pistes sélectionnées.

La piste sélectionnée est lue automatiquement.

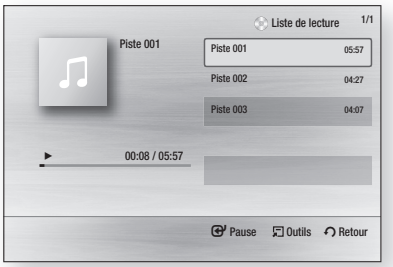

- **6.** Pour accéder à la Liste musicale, appuyez sur le bouton  $ARRÊT (I)$  ou RETURN.
- **7.** Pour accéder à la Liste de lecture, appuyez sur le bouton **ENTRÉE**.

## **SALE** REMARQUE

Vous pouvez créer une liste de lecture contenant jusqu'à 99 pistes sur CD audio (CD-DA).

#### **Mode sonore**

### Fonction DSP (Traitement de signal numérique)

Cette option permet de régler et de stabiliser le niveau du volume afin d'éviter les changements de niveau importants lorsque vous changez de chaîne ou pendant un changement de scène.

Appuyez sur la touche DSP.

SMART SOUND  $\rightarrow$  MP3 ENHANCER  $\rightarrow$ POWER BASS  $\rightarrow$  DSP MODE OFF

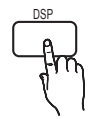

- **SMART SOUND** : Cette option permet de régler et de stabiliser le niveau du volume afin d'éviter les changements de niveau importants lorsque vous changez de chaîne ou pendant un changement de scène.
- MP3 ENHANCER : Cette option vous permet également d'améliorer votre expérience sonore (musique MP3 par ex.). Vous pouvez mettre à niveau le son MP3 (24 kHz, 8 bits) au son de CD (44,1 kHz, 16 bits).
- POWER BASS : Cette fonction améliore les graves pour un effet de son plus profond.

### MODE SFE (Effet du champ acoustique)

Vous pouvez régler le mode SFE le plus approprié au genre de musique que vous écoutez.

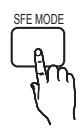

Appuyez sur la touche SFE MODE.

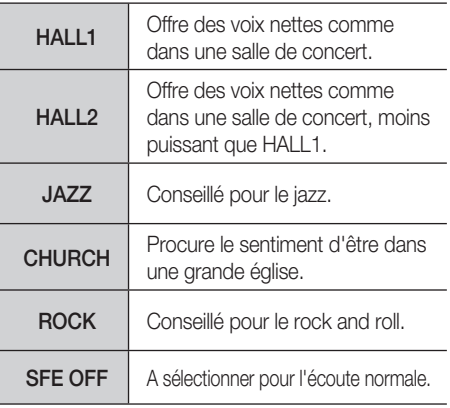

## Mode Dolby Pro Logic **II**

Vous pouvez sélectionner le mode audio Dolby Pro Logic II souhaité.

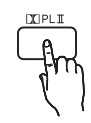

Appuyez sur la touche PL **II**I.

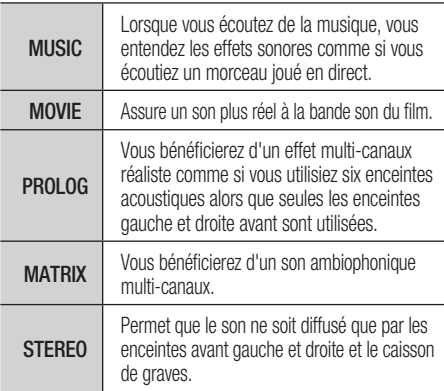

## **SALEMARQUE**

- Si vous sélectionnez le mode Dolby Pro Logic II, connectez votre périphérique aux prises d'entrée AUDIO INPUT (L et R) de l'appareil. Si vous ne connectez qu'une seule entrée (L ou R), l'écoute du son ambiophonique est impossible.
- Ce mode est disponible en sortie audio 2 canaux et 5.1 canaux. Le son émis sur 7.1ch audio est directement transmis sans aucune altération.

#### **Lecture d'une image**

### Lecture d'un disque JPEG

- **1.** Insérez un disque JPEG dans le tiroir disque.
- Appuyez sur les boutons ◄► pour **2.** sélectionner les **Photos**, puis appuyez sur le bouton ENTRÉE.
- Appuyez sur les boutons ▲▼◄► pour **3.** sélectionner le dossier à lire, puis appuyez sur le bouton **ENTRÉE**.
- 4. Appuyez sur les boutons **▲▼ ◀▶** pour sélectionner la photo que vous voulez lire, puis appuyez sur le bouton ENTRÉE.

## **SALEMARQUE**

Vous ne pouvez pas grossir les sous-titres et les symboles de classification des programmes en mode plein écran.

## Utilisation du bouton OUTILS

En cours de lecture du diaporama, vous pouvez accéder à différentes fonctions en appuyant sur le bouton TOOLS.

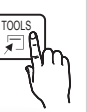

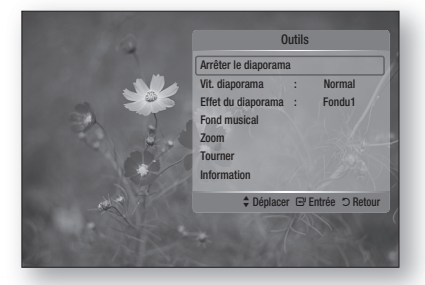

- Arrêter le diaporama : permet d'arrêter le diaporama.
- Vit. diaporama : permet de régler la vitesse d'affichage du diaporama.
- **· Effet du diaporama** : Sélectionnez cette option si vous souhaitez obtenir un effet de diaporama.
- Fond musical : permet d'écouter de la musique pendant l'affichage d'une photo.
- Zoom : permet de grossir la photo visionnée. (Grossissement jusqu'à 4 fois).
- Tourner : permet de faire pivoter la photo. (Dans le sens des aiguilles d'une montre ou en sens inverse).
- Information : permet d'afficher les informations relatives à la photo, telles que le nom, la taille, etc.

## **SA REMARQUE**

 $\odot$ 

Pour activer la fonction Fond musical, les fichiers musicaux et MP3 doivent se trouver dans le même dossier. Cependant, la qualité du son peut être affectée par le débit binaire du fichier MP3, la taille de la photo et la méthode d'encodage.

# Fonctions de base

#### **Lecture d'un périphérique de stockage USB**

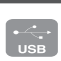

Vous pouvez utiliser la connexion USB pour la lecture des fichiers multimédia (MP3, JPEG, DivX, etc.) téléchargés depuis un périphérique de stockage USB.

- Allez au menu d'accueil. **1.**
- En mode Stop (Arrêt), connectez le périphérique **2.** de stockage USB au port USB situé sur la face avant de l'appareil. Le message « Accéder au périphérique ? » s'affiche.
- Appuyez sur les boutons ◄► pour **3.** sélectionner **Oui**, puis sur le bouton **ENTRÉE**.
- 4. Appuyez sur le bouton ROUGE(A).

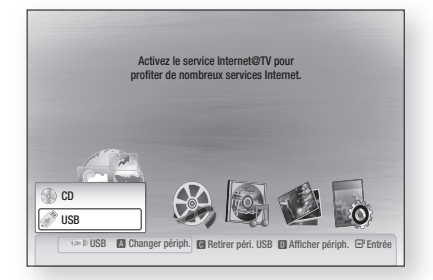

- Appuyez sur les boutons▲▼ pour sélectionner USB, puis appuyez sur le bouton ENTRÉE. **5.**
- Appuyez sur les boutons ◄► pour sélectionner les **6.** vidéos, la musique ou les photos désirées, puis sur le bouton ENTRÉE.
- **4-1.** Appuyez sur le bouton BLEU(D).

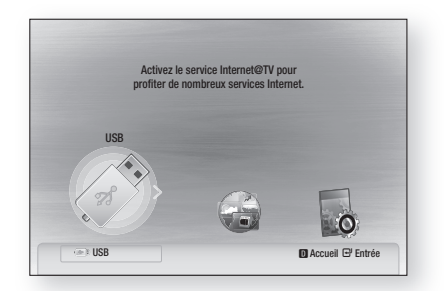

- **5-1.** Appuyez sur les boutons ◄► pour sélectionner USB, puis sur le bouton ENTRÉE.
- **6-1.** Appuyez sur les boutons ▲▼ pour sélectionner les vidéos, la musique ou les photos désirées, puis sur le bouton ENTRÉE.
- **7.** Pour lire les fichiers de vidéo, de musique ou de photo, reportez-vous aux pages 45 à 53.

**54** Français

## **SA REMARQUE**

- Vous devez retirer le périphérique de stockage USB en utilisant la fonction de retrait de périphériques en toute sécurité pour ne pas risquer d'endommager la mémoire USB. Appuyez sur le bouton **MENU** pour revenir au menu d'accueil, sélectionnez le bouton JAUNE(C) puis appuyez sur le bouton ENTRÉE.
- Lorsque les fichiers Audio-CD (CD-DA), MP3 et JPEG sont en mode Stop (Arrêt), vous ne pouvez pas afficher l'image en plein écran en appuyant sur le bouton FULL SCREEN de la télécommande.
- Si vous insérez un disque pendant la lecture d'un périphérique de stockage USB, le mode périphérique basculera automatiquement sur DVD ou CD.
- Pour écouter vos fichiers musicaux avec un son de canal 7,1, vous devez régler le mode Dolby Pro Logic II sur Matrix (Matrice). (Reportez-vous en page 53)

#### **Écoute de la radio**

#### Utilisation des touches de la télécommande

- 1. Appuyez sur la touche **FUNCTION** pour sélectionner FM.
- 2. Sélectionnez une station.
	- Syntonisation automatique 1 : Lorsque vous appuyez sur la touche  $\blacktriangleright$   $\blacktriangleright$   $\blacktriangleright$   $\blacktriangleright$  une station préréglée est sélectionnée.
	- Syntonisation automatique 2 : Maintenez la touche TUNING/CH ( $\sim$ ) enfoncée pour rechercher automatiquement les stations.
	- Syntonisation manuelle : Appuyez sur la touche TUNING/CH ( $\sim$   $\sim$ ) pour augmenter ou diminuer une fréquence.

#### Utilisation des touches présentes sur l'appareil

- **1.** Appuyez sur la touche **FUNCTION ( •** ) pour sélectionner FM.
- 2. Sélectionnez une station.
	- Syntonisation automatique 1 : Appuyez sur la touche ARRÊT ( ■ ) pour sélectionner PRESET, puis sur la touche  $\blacktriangleright$   $\blacktriangleright$  pour sélectionner la station préréglée.
	- Syntonisation automatique 2 : Appuyez sur la touche ARRÊT ( ■ ) pour sélectionner MANUAL et maintenez ensuite la touche  $\blacktriangleright$  $\blacktriangleright$  enfoncée pour rechercher automatiquement les stations.
	- Syntonisation manuelle : Appuyez sur la touche ARRÊT ( ■ ) pour sélectionner MANUAL, puis sur la touche  $\overline{144}$   $\rightarrow$  pour syntoniser une fréquence supérieure ou inférieure.

## Réglage Mono/Stéréo

#### Appuyez sur la touche MO/ST.

• Chaque fois que vous appuyez sur cette touche, le son est commuté entre STÉRÉO et MONO.

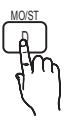

• Dans une zone de faible réception, sélectionnez **MONO** pour une réception claire sans interférence.

### Préréglage des stations

Exemple : Préréglage en mémoire du canal FM 89.10

- 1. Appuyez sur la touche **FUNCTION** pour sélectionner FM.
- **2.** Appuyez sur la touche TUNING/CH  $(\sim \sim)$ pour sélectionner <89.10>.
- **3.** Appuyez sur la touche TUNER MEMORY.
	- Le mot NUMÉRO clignote à l'écran. •
- 4. Appuyez sur la touche  $\blacktriangleright$   $\blacktriangleright$  pour sélectionner le numéro préréglé.

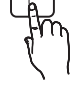

- Vous pouvez sélectionner entre 1 et 15 présélections.
- 5. Appuyez à nouveau sur la touche TUNER MEMORY.
	- Appuyez sur la touche TUNER MEMORY avant que NUMÉRO ne disparaisse de l'écran.
	- NUMÉRO disparaît de l'écran et la station est mémorisée.
- **6.** Pour prérégler une autre station, répétez les étapes 2 à 5.
	- Pour syntoniser une station préréglée, appuyez sur la touche  $\blacktriangleright$   $\blacktriangleright$  de la télécommande pour sélectionner un canal.

# Fonctions de base

#### **Utilisation d'un iPod**

Vous pouvez écouter de la musique ou regarder des vidéos depuis un iPod, par l'intermédiaire de l'appareil.

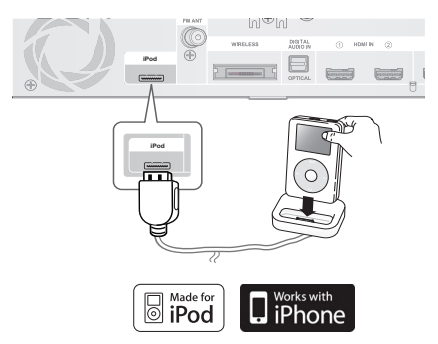

## Écouter de la musique

Vous pouvez écouter les fichiers de musique stockés dans votre iPod en connectant celui-ci à l'appareil.

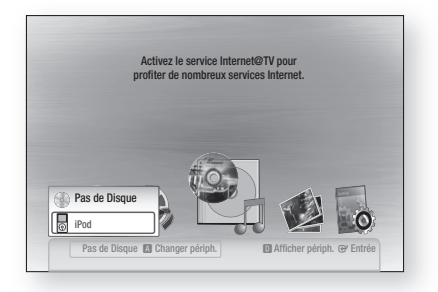

- Connectez le socle de l'iPod à la prise pour **1.** iPod située sur le panneau arrière de l'appareil.
- Placez l'iPod sur le socle. **2.**
	- Votre iPod se met automatiquement sous tension.
	- Le message « iPod » apparaît à l'écran du téléviseur.
- Appuyez ensuite sur la touche ROUGE (A). **3.**
- 4. Appuyez sur les touches ▲▼ pour sélectionner iPod, puis sur la touche ENTRÉE.
- **5.** Appuyez sur les touches ◀▶ pour sélectionner Musique, puis sur ENTRÉE.
- **6.** Sélectionnez le fichier musical à lire.
	- Vous pouvez utiliser la télécommande ou l'appareil pour exécuter les fonctions de lecture de base, notamment les touches LECTURE, PAUSE, ARRÊT, 144/ **>>**I, 44/ **EXECUTE:** Voir page 15.

## **SALEMARQUE**

- Réglez le volume à un niveau modéré avant de connecter votre iPod à l'appareil. L
- Si vous connectez un iPod lorsque l'appareil est sous tension, l'appareil charge la batterie de l'iPod.
- Assurez-vous de raccorder le connecteur du socle de sorte que le mot « SAMSUNG » soit dirigé vers le haut.
- « Made for iPod » signifie que le dispositif électronique a été conçu pour être connecté spécialement à un iPod et a été certifié conforme aux normes de performance Apple par le développeur.
- « Works with iPhone » signifie que le dispositif électronique a été conçu pour être connecté spécialement à un iPhone et a été certifié conforme aux normes de performance Apple par le développeur.

Catégories de fichiers musicaux iPod

Les renseignements liés au fichier, notamment le nom de l'artiste, le nom de l'album, le titre et le genre du morceau de musique s'affichent en fonction de l'étiquette ID3 du fichier de musique approprié.

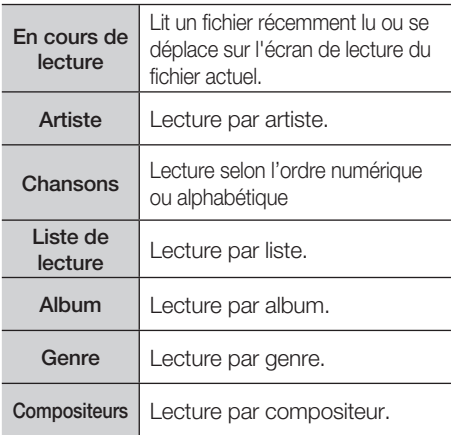

## **SALEMARQUE**

- La liste des catégories peut différer selon le modèle de l'iPod.
- Qu'est-ce qu'une étiquette ID3 ? Attaché à un fichier MP3, cet élément contient les renseignements sur le fichier tels que le titre, l'artiste, l'album, l'année, le genre, outre un champ réservé aux commentaires.

## Regarder un film

Vous pouvez visionner les fichiers vidéo stockés dans votre iPod en connectant celui-ci à l'appareil.

- Connectez le socle de l'iPod à la prise pour **1.** iPod située sur le panneau arrière de l'appareil.
- 2. Sur l'écran de l'iPOD, allez à Paramètres > Vidéos et réglez l'option de sortie de téléviseur TV Out et le signal TV.
- Placez l'iPod sur le socle. **3.**
	- Le message « iPod » apparaît à l'écran du téléviseur.
- 4. Appuyez ensuite sur la touche ROUGE (A).
- **5.** Appuyez sur les touches ▲▼ pour sélectionner iPod, puis sur la touche ENTRÉE.
- Appuyez sur les touches ◄► pour sélectionner **6.** Vidéos, puis sur ENTRÉE.
- **7.** Sélectionnez le fichier vidéo à visualiser.
	- Vous pouvez utiliser la télécommande ou l'appareil pour exécuter les fonctions de lecture de base telles que **LECTURE**. PAUSE. ARRÊT,  $\overline{A}$  / $\overline{A}$  et  $\overline{A}$  / $\overline{A}$ . (Voir page 15.)

### Modèles d'iPOD pouvant être utilisés avec cet appareil

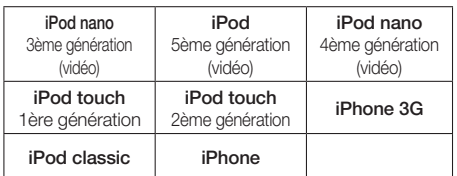

## **SALEMARQUE**

- La sortie VIDEO (composite) doit être connectée à votre téléviseur pour lire la vidéo stockée sur l'iPod (voir page 24).
- Si vous souhaitez lire la vidéo de votre iPod via la sortie VIDEO, désactivez Anynet+(HDMI-CEC).
- Aucun écran autre que l'écran de lecture n'apparaît sur l'écran du téléviseur. Vérifiez les autres écrans de l'iPod.
- Si l'iPod connecté ne prend pas en charge la lecture des vidéos, le message « Impossible de lire les fichiers vidéo enregistrés sur cet iPod » apparaît lorsque vous sélectionnez le menu Vidéo.
- Apple ne peut être tenue responsable du fonctionnement de ce dispositif ou de sa conformité aux normes de sécurité et aux normes réglementaires.

# Services réseau

Vous pouvez bénéficier de différents services tels qu'Internet@TV ou BD-LIVE en connectant l'appareil au réseau.

Lisez les consignes ci-dessous avant d'utiliser un des services réseau.

- 1. Connectez l'appareil au réseau. (Reportez-vous aux pages 26 à 27.)
- **2.** Configurez les paramètres du réseau. (Reportez-vous aux pages 39 à 42.)

#### **Utilisation du service Internet@TV**

Connectez l'appareil au réseau pour télécharger des applications payantes ou gratuites.

Internet@TV enrichit votre appareil de contenus et de services du Web utiles et divertissants.

Bénéficiez d'applications telles que les actualités, les prévisions météorologiques, la bourse, des jeux, des films et de la musique.

Vous pouvez également utiliser cette fonction en appuyant sur le bouton INTERNET@ de la télécommande.

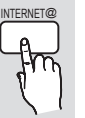

## Premiers pas avec Internet@TV

Allez au menu d'accueil. **1.**

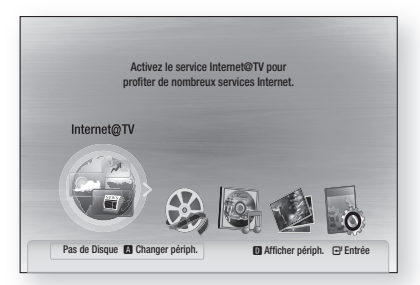

- Appuyez sur les boutons ◄► pour **2.** sélectionner Internet@TV puis appuyez sur le bouton ENTRÉE.
- **3.** Sur l'écran de démarrage du service Internet@TV, l'écran de contrat de service s'affiche. Avant de pouvoir bénéficier du service Internet@TV, vous devez accepter les conditions du service.

Une fois l'accord de service conclu, le service **4.** Internet@TV lance la mise à jour. Cela prend quelques minutes. Lorsque la connexion est effectuée, l'écran du menu d'Internet@TV s'affiche.

### Vue d'Internet@TV

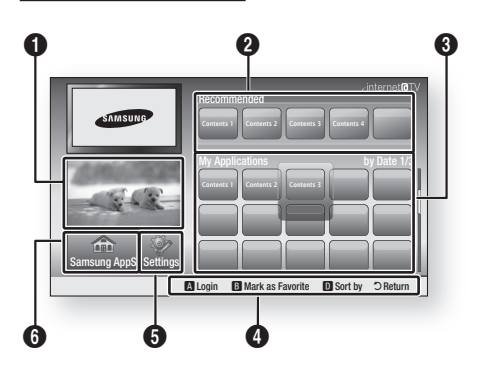

- $\mathbf 0$ Informations commerciales : Affichage du Guide Internet@TV, introduction à l'appareil et introduction aux nouvelles applications. **2** Recommandé : Affichage des contenus recommandés géré par Samsung. A Mon application : Affichage de la galerie personnalisée que vous pouvez ajouter ou supprimer. **4** • VERT(B) : pour ajouter une application Help (Aide) : boutons de la télécommande disponibles. • ROUGE(A) : pour se connecter au service Internet@TV. aux favoris. • BLEU(D) : pour trier les applications. • Retour : pour revenir au menu précédent. **6** Paramètres : Vous pouvez configurer le système, créer des comptes, etc.
- **6** Samsung AppS : Vous pouvez télécharger diverses applications payantes ou gratuites.

# **58** Français

#### Utilisation du clavier

Grâce à la télécommande, vous pouvez utiliser le clavier à l'écran avec plusieurs applications Internet@TV pour entrer du texte.

En appuyant sur le bouton FULL SCREEN de la télécommande lorsque vous utilisez le clavier de l'écran, vous pouvez faire basculer les champs de texte entre les lettres majuscules, les lettres minuscules, les chiffres et les icônes.

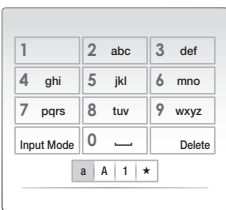

Voici par exemple comment rechercher une adresse dans Google Maps :

- Appuyez sur le bouton ENTRÉE de la **1.** télécommande sur l'icône Google Maps d'Internet@TV.
- 2. Appuyez sur le bouton VERT(B) pour pouvoir utiliser la fonction RECHERCHER.
- Appuyez sur les boutons ◄► pour passer à **3.** la fenêtre « Recherche ou adresse ».
- 4. Appuyez sur le bouton **ENTRÉE** pour pouvoir utiliser la fonction Recherche ou adresse.
- **5.** Par exemple, admettons que vous vouliez saisir l'adresse suivante : 105 Challenger Rd., Ridgefield Park NJ.
- 6. Appuyez deux fois sur le bouton FULL SCREEN de la télécommande pour faire basculer le mode de saisie des lettres minuscules aux chiffres.
- **7.** Appuyez sur «  $1 \times 0 \times 0 \times 5 \times 0$
- 8. Appuyez sur le bouton JAUNE(C) de la télécommande pour insérer un espace.
- 9. Appuyez 3 fois sur le bouton FULL SCREEN de la télécommande pour faire basculer le mode de saisie des chiffres aux lettres majuscules.
- **10.** Appuyez 3 fois sur le bouton « **2** » pour saisir **C**.
- 11. Appuyez 3 fois sur le bouton FULL SCREEN de la télécommande pour faire basculer le mode de saisie des lettres majuscules aux lettres minuscules.
- 12. Appuyez sur les boutons de la télécommande pour saisir le reste de l'adresse « Challenger Rd., Ridgefield Park NJ ».
- 13. Appuyez sur le bouton **ENTRÉE**.
- 14. La carte et l'adresse s'affichent à l'écran.

## **SA REMARQUE**

- Samsung Electronics n'assume aucune responsabilité légale en cas d'interruption du service Internet@TV provoquée par le fournisseur du service quelle qu'en soit la cause.
- Le service Internet@TV sert à télécharger et traiter des données via Internet pour vous permettre de bénéficier de contenus Internet sur l'écran de votre téléviseur. Si la connexion Internet n'est pas stable, le service peut être ralenti ou interrompu. De plus, l'appareil peut s'éteindre automatiquement. Dans pareil cas, vérifiez la connexion Internet et réessayez.
- Le service d'applications peut être fourni en anglais et les contenus disponibles peuvent varier en fonction de la zone.
- Pour plus d'informations sur le service Internet@TV, visitez le site Web du fournisseur du service concerné.
- Les services proposés peuvent varier en fonction du fournisseur du service Internet@TV.
- Les contenus du service Internet@TV peuvent varier en fonction de la version du micrologiciel.
- La lecture de contenus DivX payants, munis d'une protection contre la copie ne peut s'effectuer que via un câble HDMI. Si vous avez relié votre lecteur au téléviseur à l'aide de câbles Composant ou vidéo, le signal vidéo DivX ne sera pas émis ou les messages contextuels « Effectuez la connexion via un câble HDMI pour lire ce fichier » ou « Impossible de lire le fichier actuel » s'afficheront

# Services réseau

#### Connexion au compte

Pour mieux profiter des applications, inscrivezvous et connectez-vous à votre compte.

Pour cela, vous devez créer un compte. (Pour savoir comment créer un compte, reportez-vous à la section Internet@TV ID ci-dessous)

**1.** Sélectionnez l'application de votre choix à l'aide des boutons ▲▼◄►, puis appuyez sur le bouton ROUGE(A).

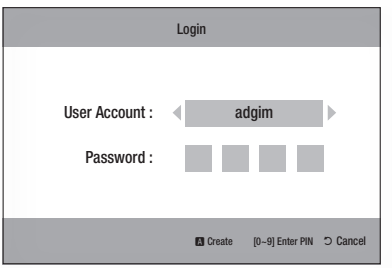

Saisissez votre nom d'utilisateur et votre mot **2.** de passe.

## Paramètres

Créez les identifiants et configurez les paramètres Internet@TV sur cet écran.

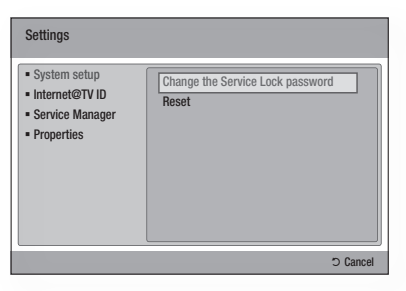

#### Configuration du système

#### Reset

Rétablit les paramètres par défaut d'Internet@TV.

## **SA REMARQUE**

Si vous avez oublié votre mot de passe, appuyez sur la touche  $ARRÊT (I)$  situé sur la façade de l'appareil pendant plus de cinq secondes, sans qu'un disque ne soit inséré.

#### Identifiant Internet@TV

Utilisez ce menu pour créer ou supprimer un compte, puis entrez ou supprimez les informations liées au compte.

Vous pouvez contrôler votre compte, y compris les informations relatives au compte du site de contenus.

Ce compte est exclusivement consacré à Internet@TV.

#### Créer

Créez un compte et reliez-le aux applications de votre choix.

## **SA REMARQUE**

- Le nom du compte doit comprendre au moins 1 caractère mais jamais plus de 8 caractères.
- Vous pouvez enregistrer jusqu'à 10 noms d'utilisateur.

#### Gestionnaire

- Site de service : enregistrez les informations de connexion aux sites de services.
- Modifier le mot de passe : modifiez le mot de passe du compte.
- Supprimer : supprimez le compte.

#### Gestionnaire des services

Suppression et verrouillage des applications installées sur Internet@TV.

#### Verrouiller

Verrouillage d'une application. L'accès à une application verrouillée nécessite la saisie du mot de passe.

#### Supprimer

Suppression d'une application.

#### Propriétés

Affichage des informations sur Internet@TV.

Utilisez la fonction de contrôle de la vitesse de votre connexion Internet pour tester votre connexion réseau.

## Samsung AppS

De nombreuses applications organisées en différentes catégories sont accessibles ici. Le téléchargement de certaines applications est payant.

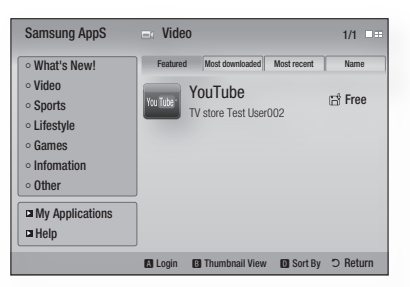

#### Mon application

Affichage de la liste des applications.

#### Aide

Si vous avez des questions sur Internet@TV, reportez-vous tout d'abord à cette section. Si aucune des informations fournies ne s'applique, visitez le site Web d'aide.

#### Utilisation des boutons de couleur dans Samsung Apps

- ROUGE(A) (Connexion) : pour se connecter aux services Internet.
- VERT(B) (Affichage de vignettes) : pour changer le mode d'affichage.
- BLEU(D) (Tri par) : pour trier les applications selon les catégories A la Une, Le plus téléchargé, Le plus récent ou Nom.

#### Services Internet@TV disponibles

- YouTube : vous pouvez lire des vidéos diffusées par YouTube.

## **SA REMARQUE**

Les contenus Internet disponibles peuvent être ajoutés ou supprimés de la liste.

# Services réseau

#### **BD-LIVE™**

Lorsque l'appareil est connecté au réseau, vous pouvez bénéficier de contenus Internet liés aux films visionnés si vous utilisez un disque compatible BD-LIVE.

- **1.** Vérifiez la taille de la mémoire disponible. Le périphérique de mémoire doit avoir au mois 1 Go d'espace disponible pour répondre aux besoins du service BD-LIVE.
- **2.** Insérez un disque Blu-ray prenant en charge la technologie BD-LIVE.
- Sélectionnez le contenu BD-LIVE parmi ceux **3.** proposés par le fabricant du disque.

## **SALE** REMARQUE

L'utilisation du BD-LIVE et les contenus proposés peuvent varier en fonction du fabricant du disque.

#### **Notifi cation de mise à niveau de logiciel**

Lorsqu'il est connecté au réseau, l'appareil vous informera de chaque nouvelle version du logiciel en affichant un message.

- 1. Allumez l'appareil.
- **2.** Dans le menu Mise à niveau du logiciel, réglez Notif. mise à niveau auto sur Oui. (Reportezvous à la page 44.) Lorsqu'une nouvelle version du logiciel est disponible, l'appareil vous en avisera en affichant un message.
- **3.** Pour mettre à jour le micrologiciel, sélectionnez **Oui**. Le système s'éteint et redémarre automatiquement. (Ne le rallumez pas manuellement !)
- La barre de progression de la mise à jour **4.** s'affichera. Le système s'éteindra automatiquement une fois la mise à jour effectuée.
- **5.** Appuyez sur le bouton **MARCHE/ARRÊT** pour allumer l'appareil.

## **SALE** REMARQUE

- La mise à jour sera terminée une fois que l'appareil se sera à nouveau éteint après le redémarrage automatique. Appuyez sur le bouton MARCHE/ARRÊT si vous souhaitez allumer l'appareil mis à jour. Ne jamais éteindre ni allumer l'appareil manuellement pendant le processus de mise à jour.
- Samsung Electronics n'assume aucune responsabilité légale à l'égard des appareils dont le mauvais fonctionnement est provoqué par une connexion Internet instable ou une négligence de la part de l'utilisateur pendant la procédure de mise à niveau du logiciel.

#### **Utilisation de la fonction AllShare**

La fonction AllSare vous permet de lire à l'aide de l'appareil les fichiers musicaux, les vidéos et les photos enregistrés sur votre ordinateur.

Pour utiliser la fonction AllShare, vous devez connecter l'appareil à votre ordinateur via un réseau (reportez-vous aux pages 26 et 27) et installer sur votre ordinateur le programme PC Share Manager de Samsung.

- **1.** Allez sur le site Web Samsung www. samsung.com.
- Téléchargez le programme PC Share Manager **2.** de Samsung et installez-le sur votre ordinateur.
- Une fois l'installation terminée, l'icône de PC **3.** Share Manager apparaîtra sur le bureau de votre ordinateur. Double-cliquez sur l'icône pour lancer l'application.
- Choisissez un dossier à partager dans la **4.** fenêtre Mon ordinateur et cliquez sur l'icône d'activation du **partage de dossier** ( $\Box$ ). (Pour supprimer un dossier partagé : choisissez le dossier à supprimer de la liste dossiers partagés et cliquez sur l'icône de désactivation du partage de dossier ( $\mathbb{R}$ ).
- **5.** Pour appliquer l'état de partage mis à jour au serveur, cliquez sur l'icône de mise à jour de l'état  $(\sqrt{5})$ .
- **6.** Pour permettre à l'appareil de localiser le serveur PC, cliquez sur **Partage** dans la barre de menu.

Cliquez sur Définir la politique des périphériques et appuyez sur Accept.

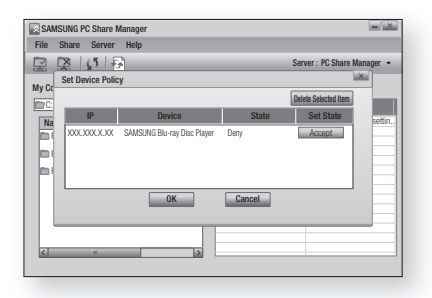

**7.** Cliquez sur l'icône mise à jour de l'état ( $\boxed{6}$ ) et passez au menu d'accueil du produit.

8. Pour choisir un périphérique, utilisez le bouton ROUGE(A) ou BLEU(D) pour sélectionner le fichier que vous souhaitez lire.

(Pour lire les fichiers de vidéo, musique ou photos, reportez-vous aux pages 45 à 53).

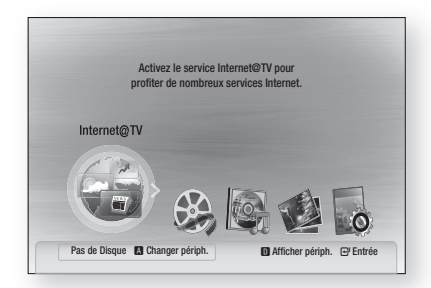

## **SA REMARQUE**

- La lecture des vidéos HD peut ne pas fonctionner correctement si le débit du modem externe ou du routeur n'est pas suffisant.
- Si votre système d'exploitation utilise un pare feu, l'appareil peut ne pas localiser votre ordinateur sur l'écran de votre téléviseur.
- La fonction Allshare ne prend pas en charge les fonctions suivantes :
	- Fonctions Fond musical et Background Paramètres de musique de fond.
	- Tri de fichiers par préférence dans les dossiers de photos, de musique et de films.
	- Fonction Changer de groupe.
	- Fonction Retrait sécurisé.
- La méthode de tri peut varier et dépend des fonctions du serveur.
- Les opérations Rechercher et Ignorer peuvent varier en fonction des fonctions du serveur.
- Pendant la lecture vidéo, le temps de lecture ne sera pas affiché.
- Pour utiliser la fonction AllShare, l'appareil et l'ordinateur doivent se trouver dans le même sous-réseau.

#### Vue de l'application

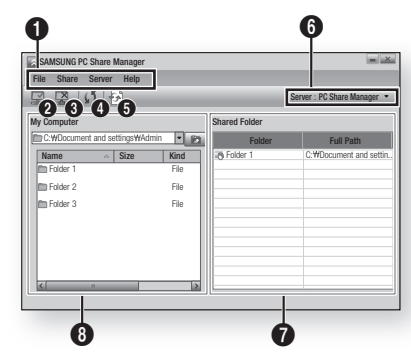

#### **1** Barre de menu  $\boldsymbol{Q}$ Icône d'activation de partage de dossier : utilisez cette fonction pour sélectionner un dossier à partager sur votre ordinateur.  $\Omega$ Icône de désactivation du partage du dossier : utilisez cette fonction pour désactiver le partage de dossier. **A** Icône actualiser : utilisez cette fonction pour actualiser la liste des dossiers et des fichiers dans Mon ordinateur.  $\mathbf{6}$ Icône Régler l'état modifié : sélectionnez un dossier à partager et n'oubliez pas de cliquer sur ce bouton. L'état mis à jour se ra appliqué au serveur. 6 Serveur : affichage du nom du serveur de partage. **Possier partagé :** affichage de la liste des dossiers partagés. **8** Mon ordinateur : Affichage de la liste des dossiers et des fichiers de votre ordinateur.

# Autres informations

#### **Dépannage**

Reportez-vous au tableau ci-dessous lorsque l'appareil ne fonctionne pas correctement. Si le problème que vous constatez ne figure pas dans la liste ci-dessous ou si les instructions ci-dessous ne vous aident pas, mettez l'appareil hors tension, déconnectez le cordon d'alimentation et contactez le distributeur le plus proche ou le centre de services Samsung Electronics.

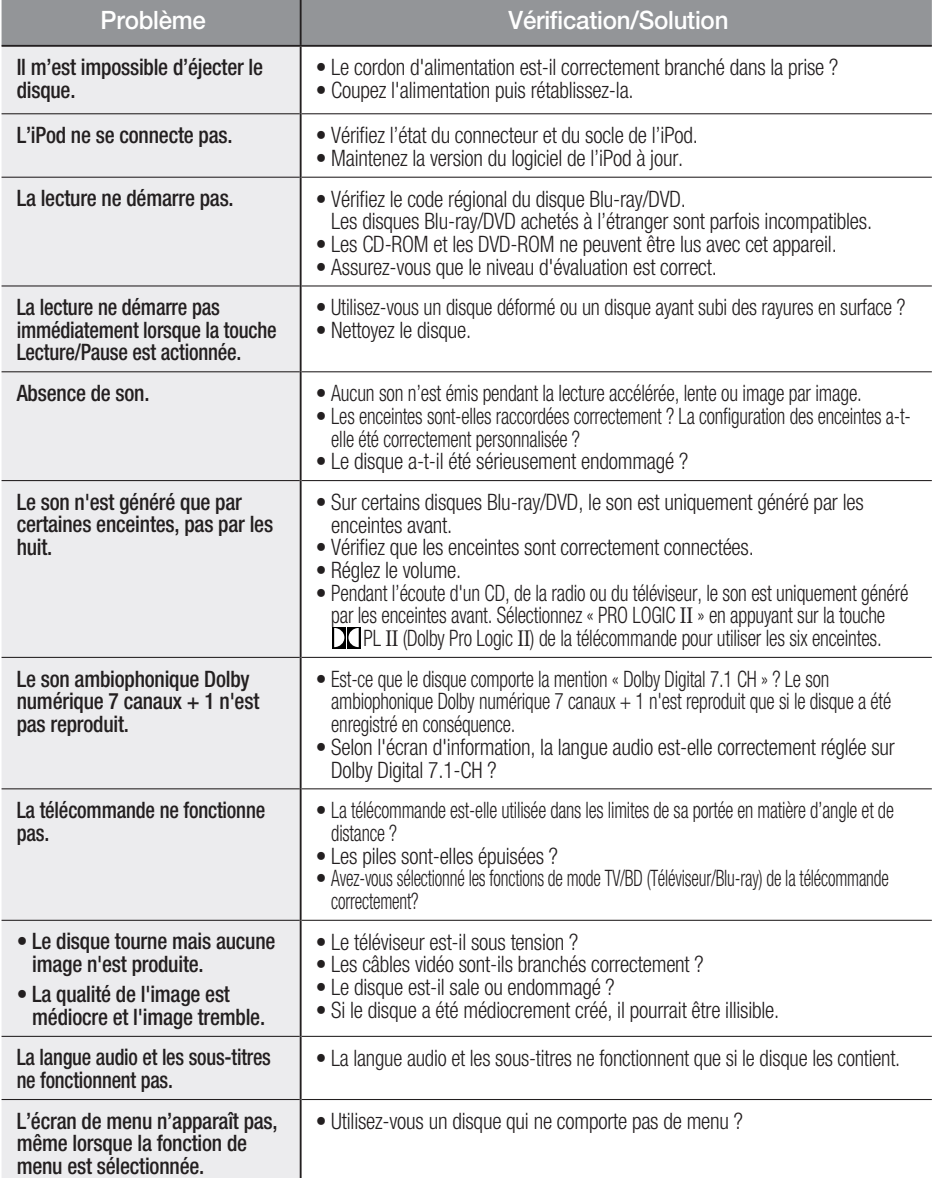

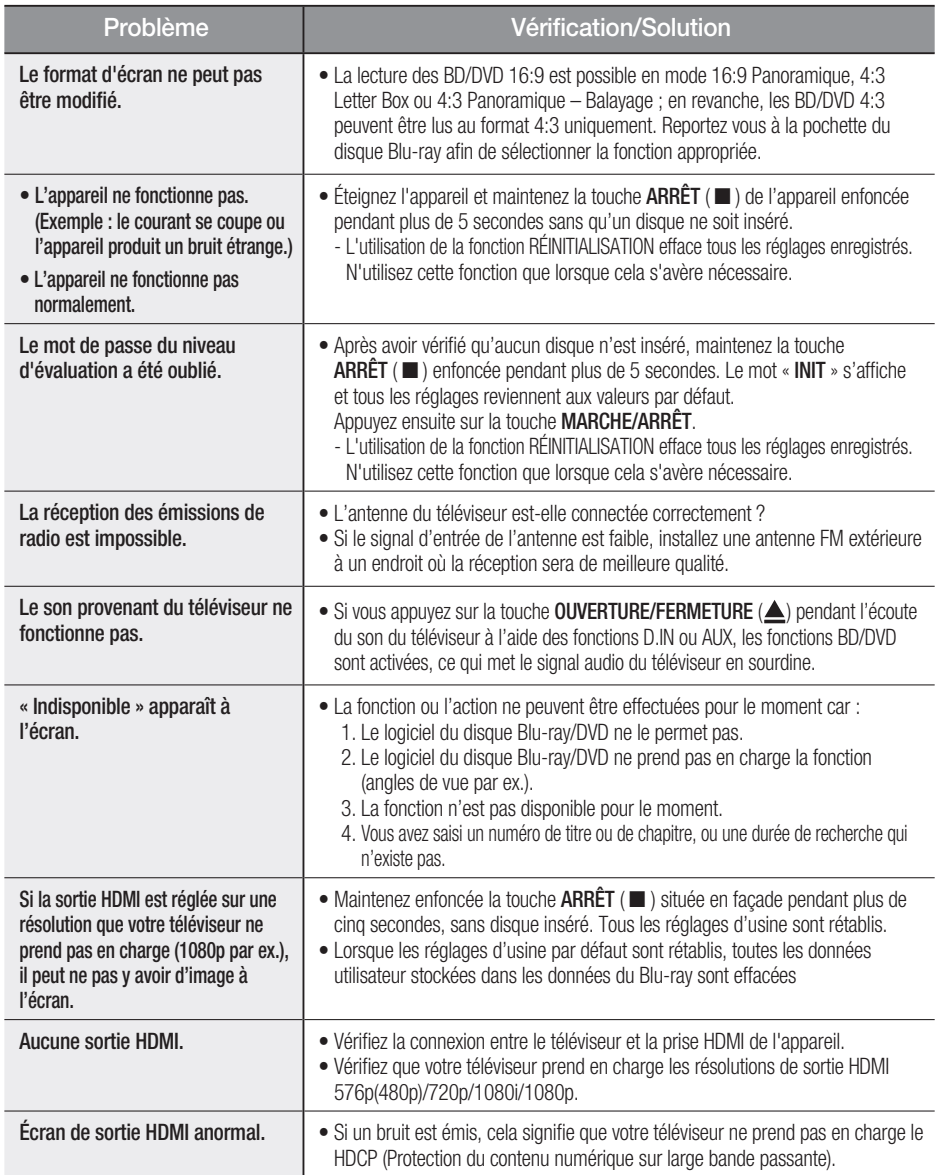

# Autres informations

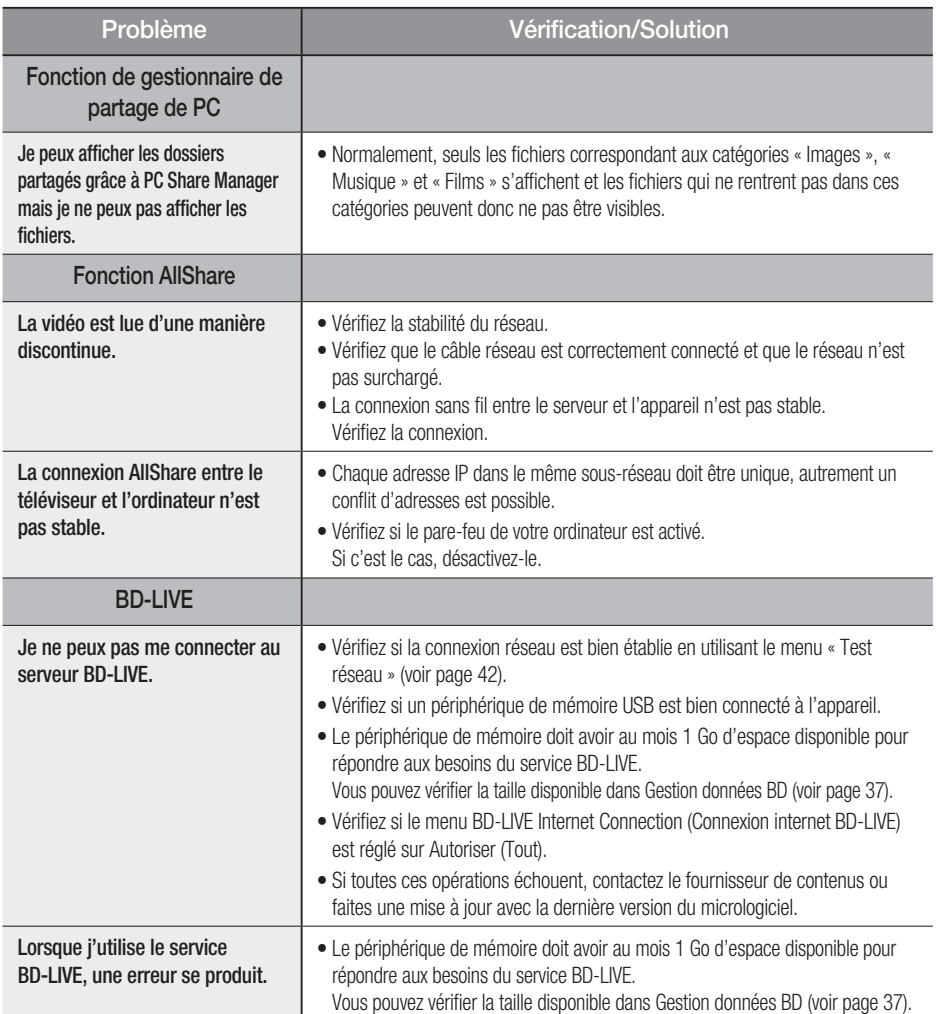

## **SALE** REMARQUE

Lorsque les paramètres par défaut sont restaurés, toutes les données utilisateur enregistrées dans les données BD sont supprimées.

#### **Caractéristiques** Généralités Poids 3,8 kg Dimensions 430 (L) x 61 (H) x 330 (P) mm Plage de températures de fonctionnement  $+5^{\circ}$ C à  $+35^{\circ}$ C Plage de taux d'humidité de fonctionnement 10 % à 75 % Syntoniseur FM Rapport signal/bruit 70 dB Sensibilité utilisable  $10 \text{ dB}$ Distorsion harmonique totale  $0.5\%$ **Disque** BD (disque Blu-ray) Vitesse de lecture : 4,917 m/s DVD (disque numérique polyvalent) Vitesse de lecture : 3,49 à 4,06 m/s Durée approximative de lecture (Disque simple face, simple couche) : 135 min CD : 12 cm (DISQUE COMPACT) Vitesse de lecture : 4,8 à 5,6 m/s Durée de lecture maximale : 74 min CD : 8 cm (DISQUE COMPACT Vitesse de lecture : 4,8 à 5,6 m/s Durée de lecture maximale : 20 min Sortie vidéo Vidéo Composite  $\frac{1 \text{ canal} : 1,0 \text{ Vpp (charge de 75 } \Omega)}$ Disque Blu-ray : 576i(480i) DVD : 576i(480i) Vidéo Composant Y : 1,0 Vpp (charge de 75 Ω) Pr : 0,70 Vpp (charge de 75 Ω) Pb : 0,70 Vpp (charge de 75 Ω) Disque Blu-ray : 1080i, 720p, 576p(480p), 576i(480i) DVD : 576p(480p), 576i(480i) Vidéo/Audio HDMI 2D : 1080p, 1080i, 720p, 576p(480p) 3D : 1080p, 720p Audio PCM multi-canaux, audio Bitstream, audio PCM Amplificateur Sortie enceinte avant 165W x 2(3Ω) Sortie enceinte du centre 170W(3Ω) Sortie enceinte ambiophonique 165W x 2(3Ω) Sortie enceinte ambiophonique arrière 165W x 2(3Ω) Sortie caisson de graves 170W(3Ω) Entrée analogique 20 Hz à 20 kHz (± 3 dB)<br>Entrée numérique 20 Hz à 44 kHz (± 3 dB) 20 Hz à 44 kHz (± 3 dB) Rapport signal/bruit 70dB Séparation des canaux 60dB Sensibilité d'entrée (AUX) 500 mV

# Autres informations

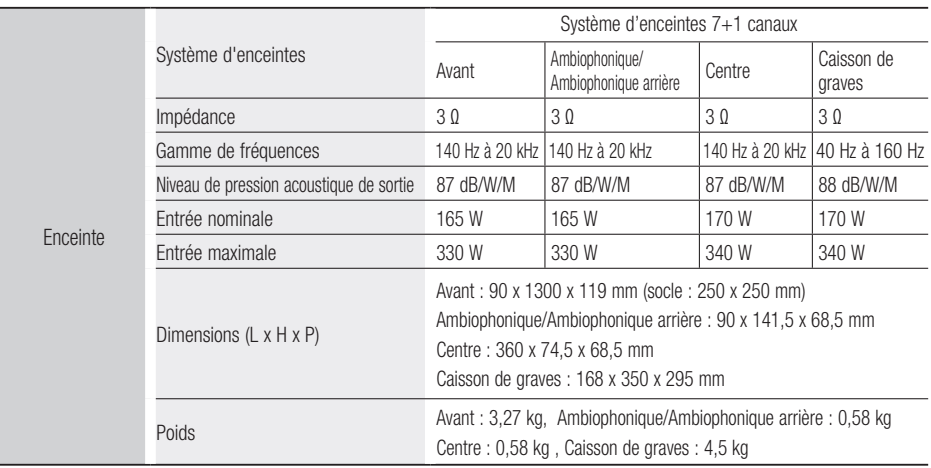

\* : caractéristiques

- Samsung Electronics Co., Ltd se réserve le droit de modifier les caractéristiques techniques sans avis préalable.

- Le poids et les dimensions sont approximatifs.

- La conception et les spécifications peuvent être modifiées sans préavis.

- Concernant l'alimentation et la consommation électrique, reportez-vous à l'étiquette apposée sur le produit.

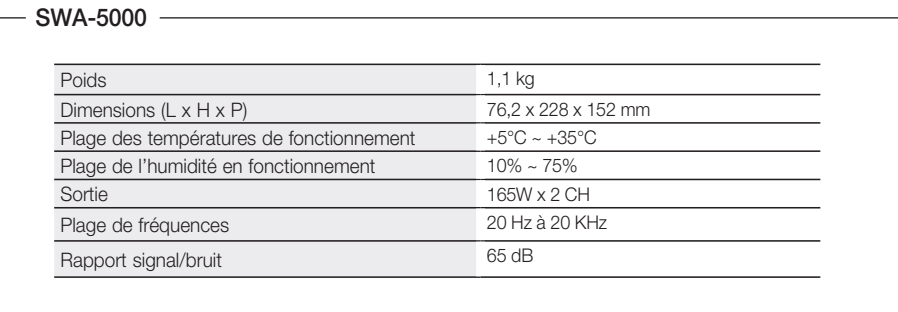

#### Comment contacter Samsung dans le monde

Si vous avez des suggestions ou des questions concernant les produits Samsung, veuillez contacter le Service Consommateurs Samsung.

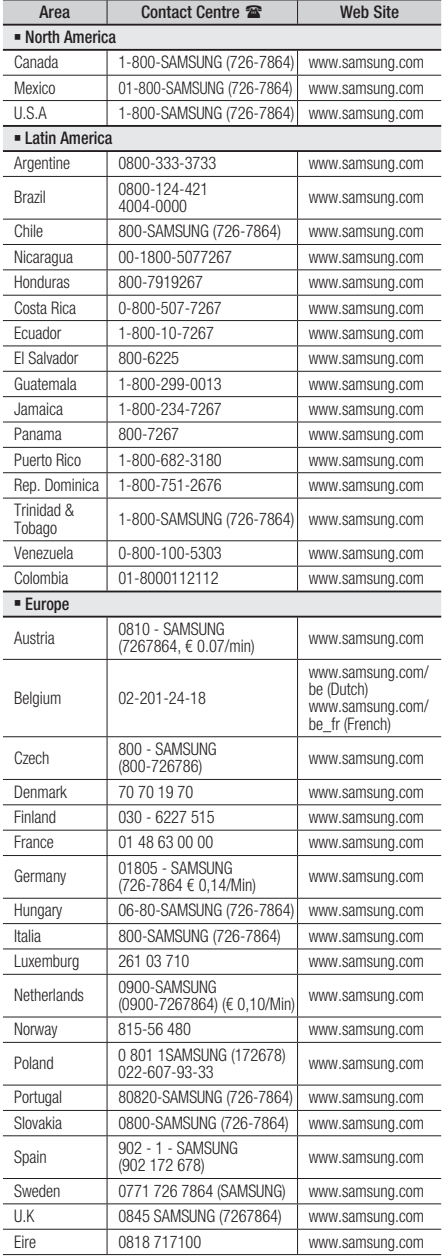

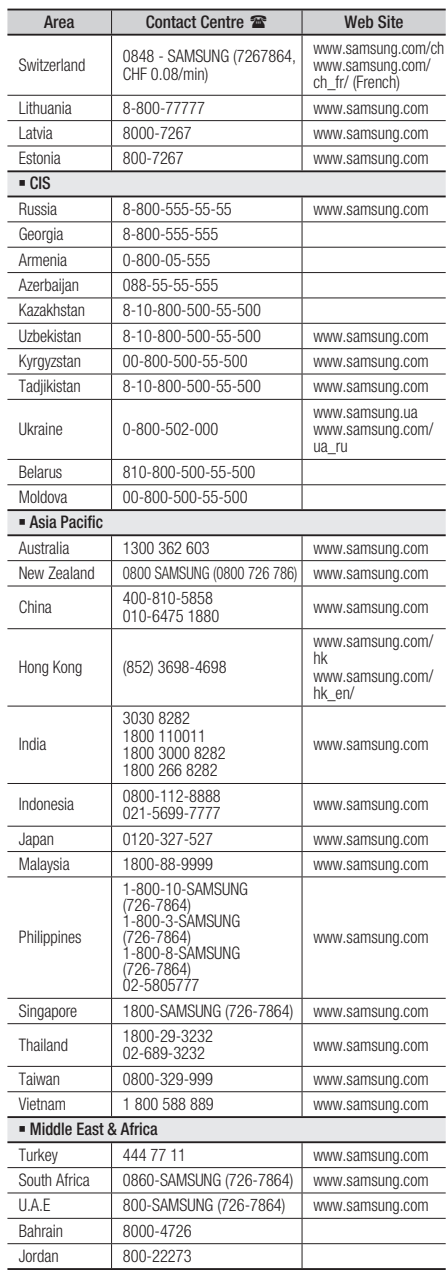

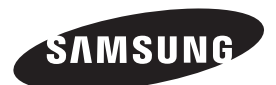

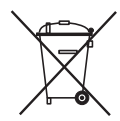

#### Elimination des batteries de ce produit

(Applicable aux pays de l'Union européenne et aux autres pays européens dans lesquels des systèmes de collecte sélective sont mis en place.)

Le symbole sur la batterie, le manuel ou l'emballage indique que les batteries de ce produit ne doivent pas être éliminées en fin de vie avec les autres déchets ménagers. L'indication éventuelle des symboles chimiques Hg, Cd ou Pb signifie que la batterie contient des quantités de mercure, de cadmium ou de plomb supérieures aux niveaux de référence stipulés dans la directive CE 2006/66. Si les batteries ne sont pas correctement éliminées, ces substances peuvent porter préjudice à la santé humaine ou à l'environnement.

Afin de protéger les ressources naturelles et d'encourager la réutilisation du matériel, veillez à séparer les batteries des autres types de déchets et à les recycler via votre système local de collecte gratuite des batteries.

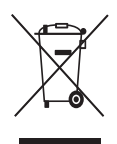

#### Les bons gestes de mise au rebut de ce produit (Déchets d'équipements électriques et électroniques)

(Applicable dans les pays de l'Union Européenne et dans d'autres pays européens pratiquant le tri sélectif)

Ce symbole sur le produit, ses accessoires ou sa documentation indique que ni le produit, ni ses accessoires électroniques usagés (chargeur, casque audio, câble USB, etc.) ne peuvent être jetés avec les autres déchets ménagers. La mise au rebut incontrôlée des déchets présentant des risques environnementaux et de santé publique, veuillez séparer vos produits et accessoires usagés des autres déchets. Vous favoriserez ainsi le recyclage de la matière qui les compose dans le cadre d'un développement durable.

Les particuliers sont invités à contacter le magasin leur ayant vendu le produit ou à se renseigner auprès des autorités locales pour connaître les procédures et les points de collecte de ces produits en vue de leur recyclage.

Les entreprises et professionnels sont invités à contacter leurs fournisseurs et à consulter les conditions de leur contrat de vente. Ce produit et ses accessoires ne peuvent être jetés avec les autres déchets professionnels et commerciaux.